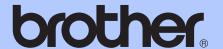

# BASIC USER'S GUIDE

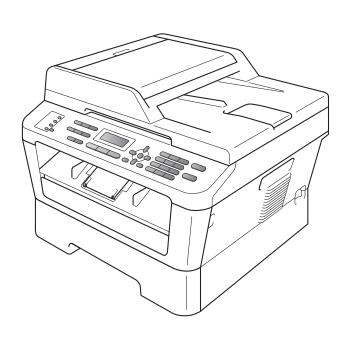

MFC-7360N MFC-7460DN MFC-7860DW

Not all models are available in all countries.

Version B

UK/IRE/SAF

## If you need to call Customer Service

Please complete the following information for future reference:

Model Number: MFC-7360N, MFC-7460DN and

MFC-7860DW (Circle your model number)

Serial Number: <sup>1</sup>

Date of Purchase:

The serial number is on the back of the unit. Retain this User's Guide with your sales receipt as a permanent record of your purchase, in the event of theft, fire or warranty service.

Place of Purchase:

Register your product on-line at

http://www.brother.com/registration/

## User's Guides and where do I find it?

| Which manual?            | What's in it?                                                                                                    | Where is it?                                                                                     |  |
|--------------------------|----------------------------------------------------------------------------------------------------|--------------------------------------------------------------------------------------------------|--|
| Safety and Legal         | Read this Guide first. Please read the Safety Instructions before you set up your machine. See this Guide for trademarks and legal limitations.                                                                                        | ons before you set up your machine. Guide for trademarks and legal                               |  |
| Quick Setup Guide        | Follow the instructions for setting up your machine and installing the drivers and software for the operating system and connection type you are using.                                                                                |                                                                                                  |  |
| Basic User's Guide       | Learn the basic Fax, Copy and Scan operations and how to replace consumables. See troubleshooting tips.                                                                                                    | Printed / In the Box  For HUN/BUL/ROM/POL/ SVK/CZE: PDF file / Documentation CD-ROM / In the Box |  |
| Advanced User's<br>Guide | Learn more advanced operations: Fax, Copy, security features, printing reports, and performing routine maintenance.                                                                                                    | PDF file /<br>Documentation CD-ROM /<br>In the Box                                               |  |
| Software User's<br>Guide | Follow these instructions for Printing,<br>Scanning, Network Scanning, Remote Setup,<br>PC-Fax, and using the Brother ControlCenter<br>utility.                                                                                        |                                                                                                  |  |
| Network Glossary         | This Guide provides basic information about advanced network features of Brother machines along with explanations about general networking and common terms.                                                                           |                                                                                                  |  |
| Network User's<br>Guide  | This Guide provides useful information about wired and wireless network settings and security settings using the Brother machine. You can also find supported protocol information for your machine and detailed troubleshooting tips. |                                                                                                  |  |

# **Table of Contents** (BASIC USER'S GUIDE)

| 1 | General information                                                    | 1   |
|---|------------------------------------------------------------------------|-----|
|   | Using the documentation                                                | 1   |
|   | Symbols and conventions used in the documentation                      | 1   |
|   | Accessing the Advanced User's Guide, Software User's Guide and         |     |
|   | Network User's Guide                                                   |     |
|   | Viewing Documentation                                                  |     |
|   | Accessing Brother Support (Windows®)                                   |     |
|   | Accessing Brother Support (Macintosh)                                  |     |
|   | Control panel overview                                                 |     |
|   | Volume settings                                                        |     |
|   | Ring volume                                                            |     |
|   | Beeper volume                                                          |     |
|   | Speaker volume                                                         | 9   |
| 2 | Loading paper                                                          | 10  |
|   | Loading paper and print media                                          | 10  |
|   | Loading paper in the standard paper tray                               |     |
|   | Loading paper in the manual feed slot                                  |     |
|   | Unscannable and unprintable areas                                      | 16  |
|   | Paper settings                                                         | 17  |
|   | Paper Type                                                             | 17  |
|   | Paper Size                                                             |     |
|   | Acceptable paper and other print media                                 |     |
|   | Recommended paper and print media                                      |     |
|   | Type and size of paper                                                 |     |
|   | Handling and using special paper                                       | 19  |
| 3 | Loading documents                                                      | 22  |
|   | How to load documents                                                  | 22  |
|   | Using the automatic document feeder (ADF)                              |     |
|   | Using the scanner glass                                                | 23  |
| 4 | Sending a fax                                                          | 25  |
|   |                                                                        | 0.5 |
|   | How to send a fax  Faxing Letter size documents from the scanner glass |     |
|   | Cancelling a fax in progress                                           |     |
|   | Transmission verification report                                       |     |
|   | Tallottion volinoation report                                          |     |

| 5 | Receiving a fax                                 | 27 |
|---|-------------------------------------------------|----|
|   | Receive modes                                   | 27 |
|   | Choosing the receive mode                       | 27 |
|   | Using receive modes                             | 28 |
|   | Fax Only                                        | 28 |
|   | Fax/Tel                                         | 28 |
|   | Manual                                          | 28 |
|   | External TAD                                    | 28 |
|   | Receive Mode settings                           | 29 |
|   | Ring Delay                                      |    |
|   | F/T Ring Time (Fax/Tel mode only)               | 29 |
|   | Fax Detect                                      | 30 |
| 6 | Telephone and external devices                  | 31 |
|   | Telephone line services                         | 31 |
|   | Setting the telephone line type                 |    |
|   | Connecting an external TAD                      |    |
|   | Connections                                     |    |
|   | Recording an outgoing message (OGM)             |    |
|   | Multi-line connections (PBX)                    |    |
|   | External and extension telephones               |    |
|   | Connecting an external or extension telephone   |    |
|   | Operation from external or extension telephones |    |
|   | For Fax/Tel mode only                           | 34 |
|   | Using extension telephones (U.K. only)          |    |
|   | Using a non-Brother cordless external handset   |    |
|   | Using Remote Codes                              |    |
| 7 | Dialling and storing numbers                    | 37 |
|   | How to dial                                     |    |
|   | Manual dialling                                 |    |
|   | One touch Dialling                              |    |
|   | Speed Dialling                                  |    |
|   | Search                                          |    |
|   | Fax redial                                      |    |
|   | Storing numbers                                 |    |
|   | One Touch and Speed Dial Options                |    |
|   | Storing a pause                                 |    |
|   | Storing One Touch Dial numbers                  |    |
|   | Storing Speed Dial numbers                      |    |
|   | Changing One Touch and Speed Dial numbers       |    |
|   | Deleting One Touch and Speed Dial numbers       |    |
|   | Tone or Pulse                                   |    |
|   |                                                 |    |

| 8  | Making copies                                                   | 47 |
|----|-----------------------------------------------------------------|----|
|    | How to copy                                                     | 47 |
|    | Stop copying                                                    |    |
|    | Copy settings                                                   | 47 |
| 9  | How to print from a computer                                    | 48 |
|    | Printing a document                                             | 48 |
| 10 | How to scan to a computer                                       | 49 |
|    | Scanning a document as PDF file using ControlCenter4 (Windows®) | 49 |
|    | Changing the SCAN key settings                                  |    |
|    | Before scanning                                                 | 52 |
|    | SCAN key settings                                               | 52 |
|    | Scanning using the SCAN key                                     | 54 |
| Α  | Routine maintenance                                             | 55 |
|    | Replacing the consumable items                                  | 55 |
|    | Replacing the toner cartridge                                   |    |
|    | Replacing the drum unit                                         | 61 |
|    | Cleaning the machine                                            | 65 |
|    | Cleaning the outside of the machine                             | 65 |
|    | Cleaning the scanner glass                                      | 66 |
|    | Cleaning the corona wire                                        |    |
|    | Cleaning the drum unit                                          | 69 |
|    | Cleaning the paper pick-up rollers                              |    |
|    | Checking the machine                                            |    |
|    | Checking the Page Counters                                      |    |
|    | Checking the remaining life of parts                            | 75 |

| Troubleshooting                               | 76                                                                                                    |
|-----------------------------------------------|----------------------------------------------------------------------------------------------------|
| Error and maintenance messages                | 76                                                                                                    |
| Transferring your faxes or Fax Journal report |                                                                                                    |
| Document Jams                                 | 82                                                                                                    |
| Document is jammed in the top of the ADF unit | 82                                                                                                    |
| Document is jammed under the document cover   | 82                                                                                                    |
| Removing small documents jammed in the ADF    | 83                                                                                                    |
| Document is jammed at the output tray         |                                                                                                    |
|                                               |                                                                                                    |
| · · · · · · · · · · · · · · · · · · ·         |                                                                                                    |
|                                               |                                                                                                    |
|                                               |                                                                                                    |
|                                               |                                                                                                    |
|                                               |                                                                                                    |
|                                               |                                                                                                    |
| ·                                             |                                                                                                    |
|                                               |                                                                                                    |
|                                               |                                                                                                    |
|                                               |                                                                                                    |
|                                               |                                                                                                    |
| Flow to reset the machine                     | 113                                                                                                    |
| Menu and features                             | 116                                                                                                    |
| On-screen programming                         | 116                                                                                                    |
| Menu table                                    | 116                                                                                                    |
| How to access the menu mode                   | 116                                                                                                    |
| Menu table                                    | 117                                                                                                    |
| Entering text                                 | 134                                                                                                    |
| Specifications                                | 136                                                                                                    |
|                                               | 136                                                                                                    |
|                                               |                                                                                                    |
|                                               |                                                                                                    |
|                                               |                                                                                                    |
|                                               |                                                                                                    |
|                                               |                                                                                                    |
| Printer                                       |                                                                                                    |
| Interfaces                                    |                                                                                                    |
| Computer requirements                         | 145                                                                                                    |
| Consumable items                              | 147                                                                                                    |
| Network (LAN)                                 | 148                                                                                                    |
| Index                                         | 149                                                                                                    |
|                                               | Error and maintenance messages Transferring your faxes or Fax Journal report Document Jams. Document is jammed in the top of the ADF unit. Document is jammed under the document cover Removing small documents jammed in the ADF Document is jammed at the output tray. Paper Jams. Paper is jammed in the standard paper tray. Paper is jammed at the back of the machine Paper is jammed inside the machine Paper is jammed in the Duplex Tray (MFC-7460DN and MFC-7860DW) If you are having difficulty with your machine Setting Dial Tone detection Telephone line interference Improving the print quality. Machine Information Checking the Serial Number. Reset functions How to reset the machine  Menu and features  On-screen programming. Menu table How to access the menu mode Menu table Entering text.  Specifications  General Document Size Print media. Fax. Copy Scanner Printer Interfaces Computer requirements Consumable items. Network (LAN). |

# Table of Contents (ADVANCED USER'S GUIDE)

The Advanced User's Guide explains the following features and operations. You can view the Advanced User's Guide on the Documentation CD-ROM.

### 1 General Setup

Memory storage

Automatic daylight savings time

Ecology features

**Toner Settings** 

LCD Contrast

Mode Timer

## 2 Security features

Security

## 3 Sending a fax

Additional sending options

Additional sending operations

Polling overview

#### 4 Receiving a fax

Remote Fax Options

Additional receiving operations

Polling overview

### 5 Dialling and storing numbers

Telephone line services

Additional dialling operations

Additional ways to store numbers

## 6 Printing reports

Fax reports

Reports

### 7 Making copies

Copy settings

Duplex Copying (1-sided to 2-sided) (MFC-7460DN and MFC-7860DW)

#### A Routine maintenance

Cleaning the machine

Checking the machine

Packing and shipping the machine

#### B Glossary

#### C Index

## 1

## **General information**

# Using the documentation

Thank you for buying a Brother machine! Reading the documentation will help you make the most of your machine.

## Symbols and conventions used in the documentation

The following symbols and conventions are used throughout the documentation.

**Bold** Bold style identifies keys on the

machine control panel or

computer screen.

Italics Italicized style emphasizes an

important point or refers you to

a related topic.

Courier New Courier New font identifies the messages shown on the LCD

of the machine.

## **▲** WARNING

<u>WARNING</u> indicates a potentially hazardous situation which, if not avoided, could result in death or serious injuries.

## **A** CAUTION

<u>CAUTION</u> indicates a potentially hazardous situation which, if not avoided, may result in minor or moderate injuries.

## IMPORTANT

<u>IMPORTANT</u> indicates a potentially hazardous situation which, if not avoided, may result in damage to property or loss of product functionality.

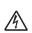

Electrical Hazard icons alert you to a possible electrical shock.

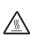

Hot Surface icons warn you not to touch machine parts that are hot.

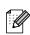

Notes tell you how you should respond to a situation that may arise or give tips about how the current operation works with other features.

## Accessing the Advanced User's Guide, Software User's Guide and Network User's Guide

This Basic User's Guide does not contain all the information about the machine such as how to use the advanced features Fax, Copy, Printer, Scanner, PC-Fax and Network. When you are ready to learn detailed information about these operations, read the Advanced User's Guide, Software User's Guide, Network Glossary, and Network User's Guide that are on the Documentation CD-ROM.

## **Viewing Documentation**

1 Turn on your computer. Insert the Documentation CD-ROM into your CD-ROM drive.

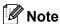

(Windows<sup>®</sup> users) If the screen does not appear automatically, go to **My Computer** (**Computer**), double-click the CD-ROM icon, and then double-click **index.html**.

(Macintosh users) Double-click the Documentation CD-ROM icon, and then double-click index.html.

3 Click your country.

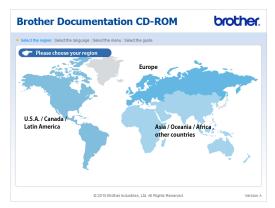

Point to your language, point to **View Guide**, and then click the guide you want to read.

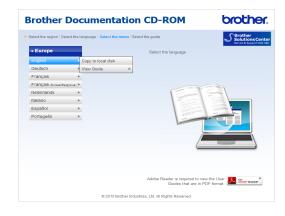

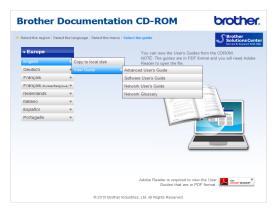

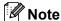

- (Windows® users only) Your web browser may display a yellow bar at the top of the page that contains a security warning about Active X controls. For the page to display correctly you must click on the bar, click Allow Blocked Content, then click Yes in the Security Warning dialog box.
- (Windows<sup>®</sup> users only) <sup>1</sup> For faster access, you can copy all user documentation in PDF format to a local folder on your computer. Point to your language, then click Copy to local disk.
  - Microsoft<sup>®</sup> Internet Explorer<sup>®</sup> 6.0 or greater.

## **How to find Scanning instructions**

There are several ways you can scan documents. You can find the instructions as follows:

#### Software User's Guide

- Scanning
- ControlCenter
- Network Scanning

## ScanSoft™ PaperPort™12SE with OCR **How-to-Guides**

#### (Windows®)

■ The complete ScanSoft™ PaperPort™12SE with OCR How-to-Guides can be viewed from the Help selection in the ScanSoft™ PaperPort™12SE application.

## Presto! PageManager User's Guide (Macintosh)

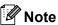

Presto! PageManager must be downloaded and installed before use. See Accessing Brother Support (Macintosh) on page 5 for further instructions.

■ The complete Presto! PageManager User's Guide can be viewed from the Help selection in the Presto! PageManager application.

### **How to find Network setup instructions**

Your machine can be connected to a wireless or wired network. You can find basic setup instructions in the Quick Setup Guide. If your wireless access point or router supports Wi-Fi Protected Setup or AOSS™, you can also follow the steps in the Quick Setup Guide. For more information about network setup please see the Network User's Guide.

# Accessing Brother Support (Windows®)

You can find all the contacts you will need, such as Web support (Brother Solutions Center) on the Installation CD-ROM.

■ Click **Brother Support** on the main menu. The following screen will appear:

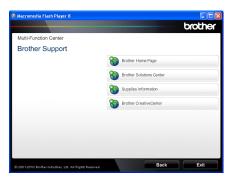

- To access our website (<u>http://www.brother.com/</u>), click **Brother Home Page**.
- For the latest news and product support information (http://solutions.brother.com/), click
   Brother Solutions Center.
- To visit our Website for original genuine Brother Supplies (<a href="http://www.brother.com/original/">http://www.brother.com/original/</a>), click Supplies Information.
- To access the Brother CreativeCenter (<a href="http://www.brother.com/creativecenter/">http://www.brother.com/creativecenter/</a>) for FREE photo projects and printable downloads, click **Brother** CreativeCenter.
- To return to the main page, click Back or if you have finished, click Exit.

# Accessing Brother Support (Macintosh)

You can find all the contacts you will need, such as Web support (Brother Solutions Center) on the Installation CD-ROM.

■ Double-click the **Brother Support** icon. The following screen will appear:

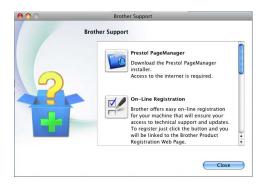

- To download and install Presto! PageManager, click **Presto! PageManager**.
- To register your machine from the Brother Product Register Page (<a href="http://www.brother.com/registration/">http://www.brother.com/registration/</a>), click On-Line Registration.
- For the latest news and product support information (<a href="http://solutions.brother.com/">http://solutions.brother.com/</a>), click Brother Solutions Center.
- To visit our website for original Brother Supplies (<a href="http://www.brother.com/original/">http://www.brother.com/original/</a>), click Supplies Information.

## **Control panel overview**

MFC-7460DN and MFC-7860DW have the same keys.

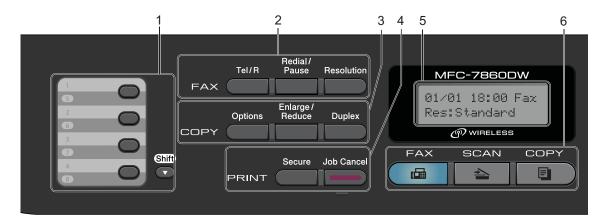

#### MFC-7360N

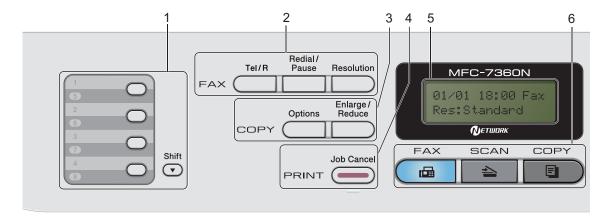

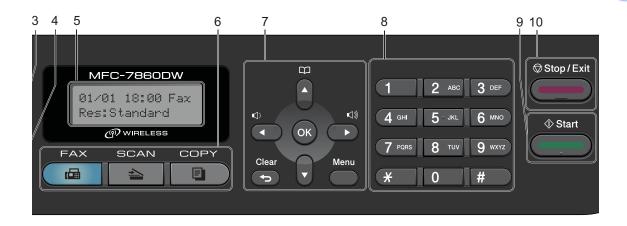

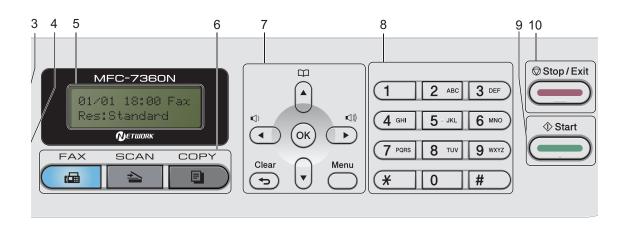

#### 1 One Touch keys

These 4 keys give you instant access to 8 previously stored numbers.

#### Shift

Lets you access One Touch numbers 5 to 8 when held down.

### 2 FAX keys:

#### Tel/R

This key is used to have a telephone conversation after picking up the external handset during the F/T fast double-ring.

When connected to a PBX, you can use this key to gain access to an outside line, to recall an operator, or to transfer a call to another extension.

#### Redial/Pause

Redials the last number called. It also inserts a pause when programming quick dial numbers or when dialling a number manually.

#### Resolution

Sets the resolution when sending a fax.

#### 3 COPY keys:

#### **Options**

You can quickly and easily choose temporary settings for copying.

#### Enlarge/Reduce

Reduces or enlarges copies.

#### **Duplex**

(For MFC-7460DN and MFC-7860DW)

You can choose Duplex to copy on both sides of the paper.

#### 4 PRINT keys:

#### Secure

(For MFC-7460DN and MFC-7860DW)

You can print data saved in the memory when you enter your four-digit password. (For details about using the Secure key, see the *Software User's Guide*.)

When using Secure Function Lock, you can switch restricted users by holding down **Shift** as you press **Secure**. (See Secure Function Lock 2.0 in Chapter 2 of the Advanced User's Guide.)

#### **Job Cancel**

Cancels a programmed print job and clears it from the machine's memory. To cancel multiple print jobs, hold down this key until the LCD shows Job Cancel (All).

#### 5 LCD

Displays messages to help you set up and use your machine.

#### (MFC-7860DW)

In FAX mode and SCAN mode a four level indicator shows the current wireless signal strength if you are using a wireless connection.

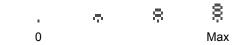

#### 6 Mode keys:

( ☐ FAX

Puts the machine in Fax mode.

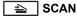

Puts the machine in Scan mode.

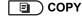

Puts the machine in Copy mode.

#### 7 Menu keys:

#### Clear

Deletes entered data or lets you cancel the current setting.

#### Menu

Lets you access the Menu to program your settings in this machine.

#### OK

Lets you store your settings in the machine.

#### Volume keys:

**■**() **4** or **▶ ■**())

Press to scroll backwards or forwards through menu selections. Press to change the volume when in fax or standby mode.

#### **▲** or **▼**

Press to scroll through the menus and options.

## Address Book

Let you access speed dial numbers directly.

#### 8 Dial pad

Use these keys to dial telephone and fax numbers and as a keyboard for entering information into the machine.

The # key temporarily switches the dialling mode from Pulse to Tone during a telephone call.

#### 9 Start

Lets you start sending faxes or making copies.

#### 10 Stop/Exit

Stops an operation or exits from a menu.

## Volume settings

## Ring volume

You can choose a range of ring volume levels, from High to Off.

While in Fax mode press <a>□</a>) or <a>□</a>) to adjust the volume level. The LCD will show the current setting, and each key press will change the volume to the next level. The machine will keep the new setting until you change it.

You can also change the ring volume through the menu:

- 1 Press Menu, 1, 3, 1.
- Press A or V to choose Off, Low, Med or High.
  Press OK.
- 3 Press Stop/Exit.

## **Beeper volume**

When the beeper is on, the machine will beep when you press a key, make a mistake, or after you send or receive a fax. You can choose a range of volume levels, from <code>High to Off</code>.

- 1 Press Menu, 1, 3, 2.
- Press A or V to choose Off, Low, Med or High.
  Press OK.
- 3 Press Stop/Exit.

## Speaker volume

You can choose a range of speaker volume levels, from High to Off.

- 1 Press Menu, 1, 3, 3.
- Press A or ▼ to choose Off, Low, Med or
  High.
  Press OK.
- 3 Press Stop/Exit.

## Loading paper and print media

The machine can feed paper from the standard paper tray or manual feed slot.

When you put paper into the paper tray, note the following:

■ If your application software supports paper size selection on the print menu, you can select it through the software. If your application software does not support it, you can set the paper size in the printer driver or by using the control panel buttons.

## Loading paper in the standard paper tray

You can load up to 250 sheets. Paper can be loaded up to the maximum paper mark (▼ ▼ ▼) on the sliding paper with guide. (For recommended paper to use, see Paper capacity of the paper trays on page 18.)

## Printing on plain paper, thin paper or recycled paper from the standard paper tray

Pull the paper tray completely out of the machine.

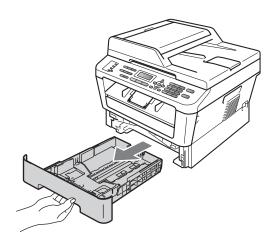

While pressing the green paper-guide release lever, slide the paper guides to fit the paper size you are loading in the tray. Make sure that the guides are firmly in the slots.

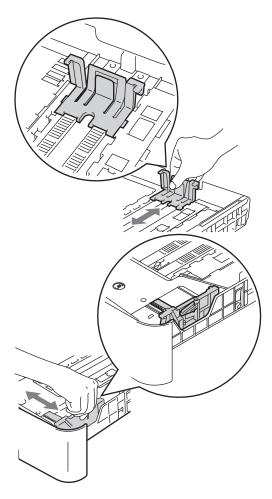

3 Fan the stack of paper well to avoid paper jams and misfeeds.

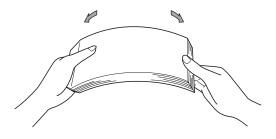

- 4 Put paper in the tray and make sure:
  - The paper is below the maximum paper mark (▼ ▼ ▼) (1).
    - Overfilling the paper tray will cause paper jams.
  - The side to be printed on must be face down.
  - The paper guides touch the sides of the paper so it will feed properly.

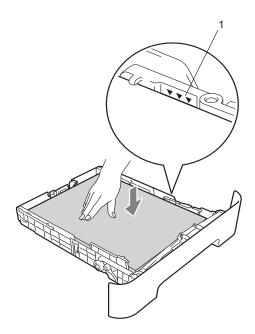

5 Put the paper tray firmly back in the machine. Make sure that it is completely inserted into the machine.

6 Unfold the support flap (1) to prevent paper from sliding off the face-down output tray.

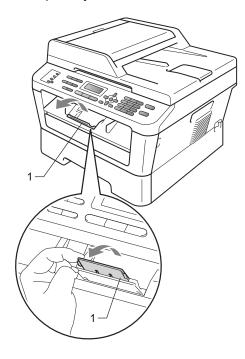

## Loading paper in the manual feed slot

You can load envelopes and special print media one at a time into this slot. Use the manual feed slot to print or copy on labels, envelopes or thicker paper.

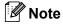

The machine automatically turns on the Manual Feed mode when you put paper in the manual feed slot.

# Printing on plain paper, thin paper or recycled paper from the manual feed slot

1 Unfold the support flap (1) to prevent paper from sliding off the face-down output tray, or remove each page as soon as it comes out of the machine.

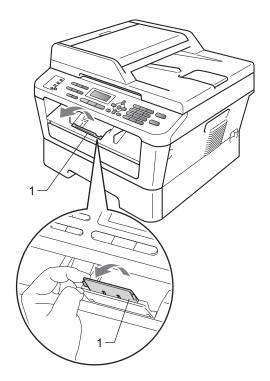

2 Open the manual feed slot cover.

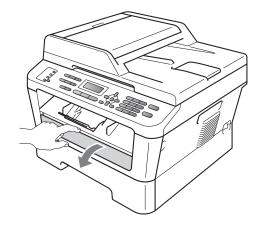

3 Using both hands, slide the manual feed slot paper guides to the width of the paper that you are going to use.

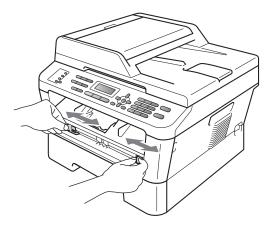

4) Using both hands, put one sheet of paper in the manual feed slot until the front edge of the paper touches the paper feed roller. When you feel the machine pull in the paper, let go.

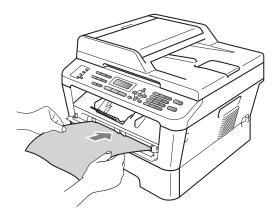

## Printing on thick paper, bond paper, labels and envelopes

When the back output tray is pulled down, the machine has a straight paper path from the manual feed slot through to the back of the machine. Use this paper feed and output method when you want to print on thick paper, labels or envelopes.

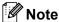

Remove each printed sheet or envelope immediately to prevent a paper jam.

Open the back cover (back output tray).

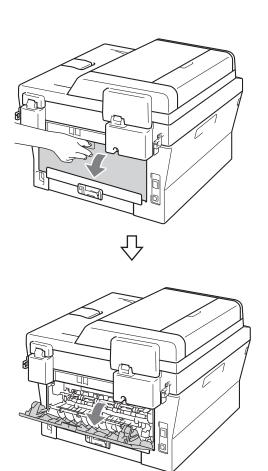

## Note

<For envelopes only>

Pull down the two green levers, one on the left-hand side and one on the right-hand side, as shown in the following illustration.

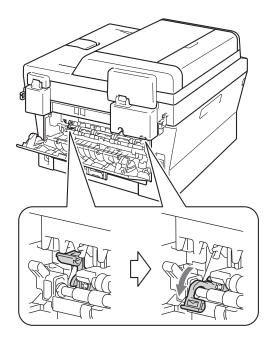

3 Using both hands, slide the manual feed slot paper guides to the width of the paper that you are going to use.

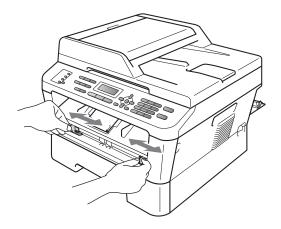

4 Using both hands, put one sheet of paper or one envelope in the manual feed slot until the front edge of the paper or envelope touches the paper feed roller. When you feel the machine pull in the paper, let go.

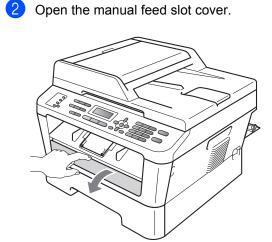

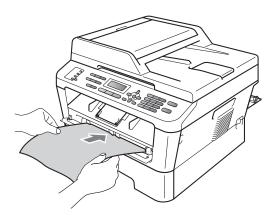

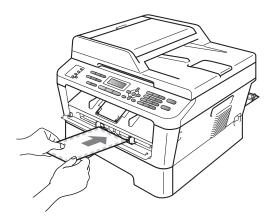

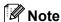

- Put the paper into the manual feed slot with the side to be printed face up.
- Make sure that the print media is straight and in the correct position on the manual feed slot. If it is not, the paper may not be fed properly, resulting in a skewed printout or a paper jam.
- Do not put more than one sheet of paper in the manual feed slot at any one time, as it may cause a jam.
- If you put any print media in the manual feed slot before the machine is in Ready mode, the print media may be ejected without being printed on.

 To easily remove a small printout from the output tray, lift up the scanner cover by using both hands as shown in the illustration.

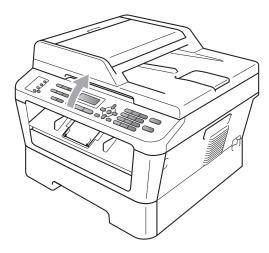

 You can still use the machine while the scanner cover is up. To close the scanner cover, push it down with both hands.

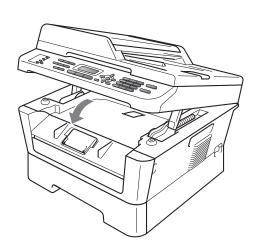

## Unscannable and unprintable areas

The figures below show maximum unscannable and unprintable areas. The unscannable and unprintable areas may vary depending on the paper size or settings in the application you are using.

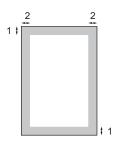

| Usage                              | Document | Top (1)    | Left (2)  |
|------------------------------------|----------|------------|-----------|
|                                    | Size     | Bottom (1) | Right (2) |
| Fax (Send)                         | Letter   | 3 mm       | 4 mm      |
|                                    | A4       | 3 mm       | 3 mm      |
| Сору                               | Letter   | 3 mm       | 4 mm      |
| *a single copy<br>or a 1 in 1 copy | A4       | 3 mm       | 3 mm      |
| Scan                               | Letter   | 3 mm       | 3 mm      |
|                                    | A4       | 3 mm       | 3 mm      |
| Print                              | Letter   | 4 mm       | 6.35 mm   |
|                                    | A4       | 4 mm       | 6.35 mm   |

## Paper settings

## **Paper Type**

Set up the machine for the type of paper you are using. This will give you the best print quality.

- 1 Press Menu, 1, 2, 1.
- Press ▲ or ▼ to choose Thin, Plain,
  Thick, Thicker, Recycled Paper or
  Label.
  Press OK.
- 3 Press Stop/Exit.

## **Paper Size**

You can use several different sizes of paper for printing copies: A4, Letter, Executive, A5, A5 L, A6, B5, or B6 and for printing faxes: A4 or Letter.

When you change the size of paper in the tray, you will also need to change the setting for paper size at the same time so your machine can fit the document or an incoming fax on the page.

- 1 Press Menu, 1, 2, 2.
- Press ▲ or ▼ to choose A4, Letter, Executive, A5, A5 L, A6, B5, or B6. Press OK.
- 3 Press Stop/Exit.

# Acceptable paper and other print media

Print quality may vary according to the type of paper you are using.

You can use the following types of print media: thin paper, plain paper, thick paper, bond paper, recycled paper, labels or envelopes.

For best results, follow the instructions below:

- DO NOT put different types of paper in the paper tray at the same time because it may cause paper jams or misfeeds.
- For correct printing, you must choose the same paper size from your software application as the paper in the tray.
- Avoid touching the printed surface of the paper immediately after printing.
- Before you buy a lot of paper, test a small quantity to make sure the paper is suitable.

## Recommended paper and print media

| Paper Type     | Item                                          |
|----------------|-----------------------------------------------|
| Plain paper    | Xerox Premier TCF 80 g/m <sup>2</sup>         |
|                | Xerox Business 80 g/m <sup>2</sup>            |
| Recycled Paper | Xerox Recycled Supreme<br>80 g/m <sup>2</sup> |
| Labels         | Avery laser label L7163                       |
| Envelope       | Antalis River series (DL)                     |

## Type and size of paper

The machine loads paper from the installed standard paper tray or manual feed slot.

# The name for the paper trays in the printer driver in this Guide are as follows:

| Tray and optional unit | Name   |
|------------------------|--------|
| Standard paper tray    | Tray 1 |
| Manual feed slot       | Manual |

## Paper capacity of the paper trays

|                              | Paper size                                                  | Paper types                                                                                        | No. of sheets                          |
|------------------------------|-------------------------------------------------------------|----------------------------------------------------------------------------------------------------|----------------------------------------|
| Paper Tray<br>(Tray 1)       | A4, Letter, B5,<br>Executive, A5,<br>A5 (Long Edge), A6, B6 | Plain paper, Thin paper and Recycled paper                                                         | up to 250 [80 g/m <sup>2</sup> ]       |
| Manual feed slot<br>(Manual) | Width: 76.2 to 216 mm<br>Length: 116 to 406.4 mm            | Plain paper, Thin paper,<br>Thick paper,<br>Bond paper,<br>Recycled paper,<br>Envelopes and Labels | Single sheet<br>[80 g/m <sup>2</sup> ] |

## Recommended paper specifications

The following paper specifications are suitable for this machine.

| Basis weight        | 75-90 g/m <sup>2</sup>                     |  |
|---------------------|--------------------------------------------|--|
| Thickness           | 80-110 μm                                  |  |
| Roughness           | Higher than 20 sec.                        |  |
| Stiffness           | 90-150 cm <sup>3</sup> /100                |  |
| Grain direction     | Long grain                                 |  |
| Volume resistivity  | 10e <sup>9</sup> -10e <sup>11</sup> ohm    |  |
| Surface resistivity | 10e <sup>9</sup> -10e <sup>12</sup> ohm-cm |  |
| Filler              | CaCO <sub>3</sub> (Neutral)                |  |
| Ash content         | Below 23 wt%                               |  |
| Brightness          | Higher than 80%                            |  |
| Opacity             | Higher than 85%                            |  |

- Use paper made for plain paper copying.
- Use paper that is 75 to 90 g/m<sup>2</sup>.
- Use long grain paper with a neutral Ph value, and a moisture content of approx. 5%.
- This machine can use recycled paper that meets DIN 19309 specifications.

## Handling and using special paper

The machine is designed to work well with most types of xerographic and bond paper. However, some paper variables may have an effect on print quality or handling reliability. Always test samples of paper before purchasing to ensure desirable performance. Store paper in its original packaging and keep it sealed. Keep the paper flat and away from moisture, direct sunlight and heat.

Some important guidelines when selecting paper are:

- DO NOT use inkjet paper because it may cause a paper jam or damage your machine.
- Preprinted paper must use ink that can withstand the temperature of the machine's fusing process 392 degrees Fahrenheit (200 degrees centigrade).
- If you use bond paper, paper having a rough surface or paper that is wrinkled or creased, the paper may exhibit degraded performance.

## Types of paper to avoid

## ! IMPORTANT

Some types of paper may not perform well or may cause damage to your machine.

### DO NOT use paper:

- · that is highly textured
- · that is extremely smooth or shiny
- · that is curled or warped

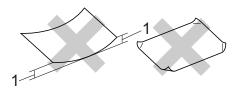

- 1 A curl of 2 mm or greater may cause jams to occur.
- · that is coated or has a chemical finish
- that is damaged, creased or folded
- that exceeds the recommended weight specification in this guide
- with tabs and staples
- with letterheads using low temperature dyes or thermography
- that is multipart or carbonless
- · that is designed for inkjet printing

If you use any of the types of paper listed , they may damage your machine. This damage is not covered under any Brother warranty or service agreement.

## **Envelopes**

Most envelopes designed for laser printers will be suitable for your machine. However, some envelopes may have feed and print-quality problems because of the way they have been made. A suitable envelope should have edges with straight, well-creased folds and the leading edge should not be thicker than two sheets of paper. The envelope should lie flat and not be of baggy or flimsy construction. You should buy quality envelopes from a supplier who understands that you will be using the envelopes in a laser machine.

Envelopes can be fed from the manual feed slot one at a time. We recommend that you print a test envelope to make sure the print results are what you want before you print or purchase a large quantity of envelopes.

## Types of envelopes to avoid

## ! IMPORTANT

DO NOT use envelopes:

- that are damaged, curled, wrinkled or an unusual shape
- that are extremely shiny or textured
- with clasps, staples, snaps or tie strings
- · with self-adhesive closures
- that are of a baggy construction
- · that are not sharply creased
- that are embossed (have raised writing on them)
- that were previously printed by a laser machine
- that are pre-printed on the inside
- that cannot be arranged neatly when stacked
- that are made of paper that weighs more than the paper weight specifications for the machine
- with edges that are not straight or consistently square

- with windows, holes, cut-outs or perforations
- with glue on surface as shown in figure below

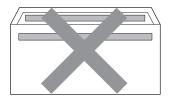

with double flaps as shown in figure below

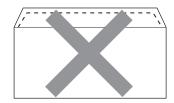

- with sealing flaps that are not folded down when purchased
- with sealing flaps as shown in figure below

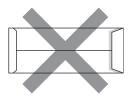

with each side folded as shown in figure below

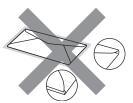

If you use any of the types of envelopes listed above, they may damage your machine. This damage may not be covered under any Brother warranty or service agreement.

#### Labels

The machine will print on most types of labels designed for use with a laser machine. Labels should have an adhesive that is acrylic-based since this material is more stable at the high temperatures in the fuser unit. Adhesives should not come in contact with any part of the machine, because the label stock may stick to the drum unit or rollers and cause jams and print quality problems. No adhesive should be exposed between the labels. Labels should be arranged so that they cover the entire length and width of the sheet. Using labels with spaces may result in labels peeling off and causing serious jams or print problems.

All labels used in this machine must be able to withstand a temperature of 392 degrees Fahrenheit (200 degrees centigrade) for a period of 0.1 seconds.

Do not feed a label sheet through the machine more than one time.

## Types of labels to avoid

Do not use labels that are damaged, curled, wrinkled or an unusual shape.

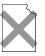

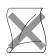

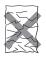

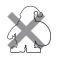

## IMPORTANT

- DO NOT feed part used label sheets. The exposed carrier sheet will damage your machine.
- Label sheets should not exceed the paper weight specifications described in this User's Guide. Labels exceeding this specification may not feed or print correctly and may cause damage to your machine.
- DO NOT reuse or insert labels that have previously been used or are missing few labels on the sheet.

## **Loading documents**

# How to load documents

You can send a fax, make copies, and scan from the ADF (Automatic Document Feeder) and the scanner glass.

## Using the automatic document feeder (ADF)

The ADF can hold up to 35 pages and feeds each sheet individually. Use standard 80 g/m<sup>2</sup> paper and always fan the pages before putting them in the ADF.

## **Document Sizes Supported**

Length: 147.3 to 355.6 mm

Width: 147.3 to 215.9 mm

Weight: 64 to 90 g/m<sup>2</sup>

## ! IMPORTANT

- DO NOT use paper that is curled, wrinkled, folded, ripped, stapled, paperclipped, pasted or taped.
- DO NOT use cardboard, newspaper or fabric.
- To avoid damaging your machine while using the ADF, DO NOT pull on the document while it is feeding.

## Note

- To scan documents that are not suitable for the ADF, see *Using the scanner glass* on page 23.
- It is easier to use the ADF if you are loading a multiple page document.
- Make sure documents with correction fluid or written with ink are completely dry.

#### How to load documents

 Lift up and unfold the ADF document output support flap (1). Unfold the ADF document support (2).

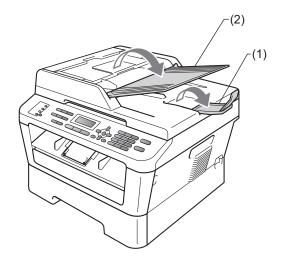

2 Fan the pages well.

3 Stagger the pages of your document face up top edge first, in the ADF until the LCD display message changes and you feel it touch the feed rollers.

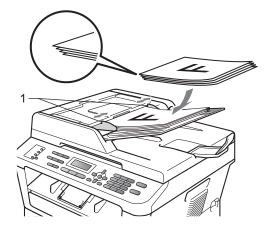

4 Adjust the paper guides (1) to fit the width of your document.

## • IMPORTANT

To avoid damaging your machine while using the ADF, DO NOT pull on the document while it is feeding.

## Using the scanner glass

You can use the scanner glass to fax, copy or scan pages of a book one page at a time.

## **Document Sizes Supported**

Length: Up to 297 mm
Width: Up to 215.9 mm
Weight: Up to 2 kg

## ! IMPORTANT

DO NOT leave thick documents on the scanner glass. If you do this, the ADF may jam.'

#### How to load documents

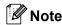

To use the scanner glass, the ADF must be empty.

## Chapter 3

- 1 Lift the document cover.
- 2 Using the document guidelines on the left and top, place the document face down in the upper left corner of the scanner glass.

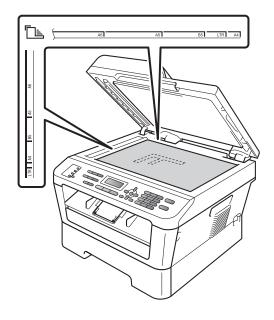

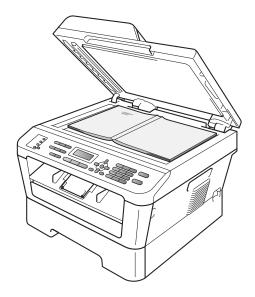

3 Close the document cover.

## IMPORTANT

If the document is a book or is thick, do not slam or press on the cover.

## 4

## Sending a fax

## How to send a fax

The following steps show how to send a fax.

1 When you want to send a fax, or change fax send or receive settings, press the (FAX) key to illuminate it in blue.

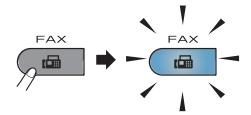

- 2 Do one of the following to load your document:
  - Place the document face up in the ADF. (See Using the automatic document feeder (ADF) on page 22.)
  - Load your document face down on the scanner glass. (See *Using the* scanner glass on page 23.)
- 3 Set the scanner glass size, fax resolution or contrast if you want to change them.

For more advanced fax sending operations and settings, see Sending a fax in Chapter 3 of the Advanced User's Guide:

- Broadcast
- Delayed Fax
- Batch TX
- Real Time TX
- Polled TX
- Overseas Mode
- Fax Resolution
- Contrast
- Coverpg Setup
- Coverpage Note

- 4 Enter the fax number using the dial pad, a One touch key or (Address Book) and enter three-digit number.
- 5 Press Start.

### Faxing from the ADF

■ The machine starts scanning the document.

### Faxing from the scanner glass

■ If you press **Start**, the machine starts scanning the first page.

Do one of the following:

- To send a single page, press 2 to choose No (Send) (or press Start again). The machine starts sending the document.
- To send more than one page, press 1 to choose Yes and place the next page on the scanner glass. Press OK. The machine starts scanning the page. (Repeat this step for each additional page.)

If you press **Start**, the machine starts sending the document.

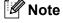

To cancel, press Stop/Exit.

## Faxing Letter size documents from the scanner glass

When faxing Letter size documents, you will need to set the scan glass size to Letter; otherwise, a portion of your faxes will be missing.

- (MFC-7360N)
  Press **Menu**, **1**, **7**.
  (MFC-7460DN and MFC-7860DW)
  Press **Menu**, **1**, **7**, **1**.
- Press ▲ or ▼ to choose Letter.
  Press OK.
- 4 Press Stop/Exit.

## Cancelling a fax in progress

Press **Stop/Exit** to cancel the fax. If you press **Stop/Exit** while the machine is dialling or sending, the LCD will show as below:

Dialling #XXX 1.Clear 2.Exit

Sending #XXX 1.Clear 2.Exit

Press 1 to cancel the fax.

## Transmission verification report

You can use the Transmission Verification Report as proof that you sent a fax. This report lists the receiving party's name or fax number, the time and date of transmission, duration of transmission, number of pages sent, and whether or not the transmission was successful.

There are several settings available for the Transmission Verification Report:

- on: Prints a report after every fax you send.
- On+Image: Prints a report after every fax you send. A portion of the fax's first page appears on the report.
- Off: Prints a report if your fax is unsuccessful due to a transmission error.
   Off is the default setting.
- Off+Image: Prints a report if your fax is unsuccessful due to a transmission error. A portion of the fax's first page appears on the report.
- 1 Press Menu, 2, 4, 1.
- Press A or V to choose On, On+Image,
   Off Or Off+Image.
  Press OK.
- 3 Press Stop/Exit.

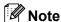

- If you choose On+Image or Off+Image, the image will only appear on the Transmission Verification Report if Real Time Transmission is set to Off. (See Real Time Transmission in Chapter 3 of the Advanced User's Guide.)
- If your transmission is successful, OK will appear next to RESULT on the Transmission Verification Report. If transmission is not successful, ERROR will appear next to RESULT.

# Receiving a fax

# Receive modes

You must choose a receive mode depending on the external devices and telephone services you have on your line.

# Choosing the receive mode

By default, your machine will automatically receive any faxes that are sent to it. The diagrams below will help you choose the correct mode. (For more detailed information about the receive modes, see *Using receive modes* on page 28.)

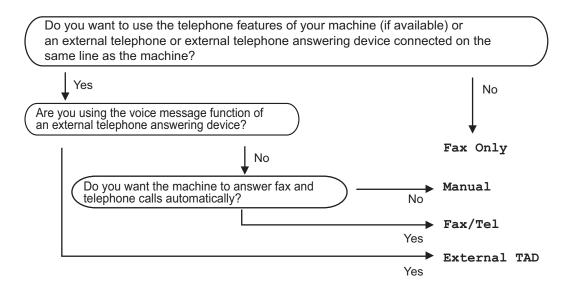

To set the receive mode follow the instructions below.

- 1 Press Menu, 0, 1.
- Press ▲ or ▼ to choose the receive mode. Press **OK**.
- 3 Press Stop/Exit.

The LCD will display the current receive mode.

# Using receive modes

Some receive modes answer automatically (Fax Only and Fax/Tel). You may want to change the Ring Delay before using these modes. (See *Ring Delay* on page 29.)

# **Fax Only**

Fax Only mode will automatically answer every call as a fax.

#### Fax/Tel

Fax/Tel mode helps you automatically manage incoming calls, by recognising whether they are fax or voice calls and dealing with them in one of the following ways:

- Faxes will be automatically received.
- Voice calls will start the F/T ring to tell you to pick up the line. The F/T ring is a fast double ring made by your machine.

(Also see *Ring Delay* on page 29 and *F/T Ring Time* (*Fax/Tel mode only*) on page 29.)

#### Manual

Manual mode turns off all automatic answering functions unless you are using the BT Call Sign <sup>1</sup> feature.

BT Call Sign is for U.K. only.

To receive a fax in Manual mode lift the handset of the external telephone. When you hear fax tones (short repeating beeps), press **Start**, and then press **2** to receive a fax. You can also use the Fax Detect feature to receive faxes by lifting a handset on the same line as the machine.

(Also see Fax Detect on page 30.)

### **External TAD**

External TAD mode lets an external answering device manage your incoming calls. Incoming calls will be dealt with in the following ways:

- Faxes will be automatically received.
- Voice callers can record a message on the external TAD.

(For more information, see Connecting an external TAD on page 32.)

# **Receive Mode settings**

## **Ring Delay**

The Ring Delay setting sets the number of times the machine rings before it answers in Fax Only and Fax/Tel modes.

If you have external or extension telephones on the same line as the machine, choose the maximum number of rings. (See *Operation from external or extension telephones* on page 34 and *Fax Detect* on page 30.)

- 1 Make sure you are in Fax mode 🖼
- Press Menu, 2, 1, 1.
- Press ▲ or ▼ to choose how many times the line rings before the machine answers.
  Press OK.
- 4 Press Stop/Exit.

# F/T Ring Time (Fax/Tel mode only)

When somebody calls your machine, you and your caller will hear the normal telephone ring sound. The number of rings is set by the Ring Delay setting.

If the call is a fax, then your machine will receive it; however, if it is a voice call the machine will sound the F/T ring (a fast double-ring) for the time you have set in the F/T Ring Time setting. If you hear the F/T ring it means that you have a voice caller on the line.

Because the F/T ring is made by the machine, extension and external telephones will *not* ring; however, you can still answer the call on any telephone. (For more information, see *Using Remote Codes* on page 35.)

- 1 Make sure you are in Fax mode 🖼 .
- Press Menu, 2, 1, 2.
- Press ▲ or ▼ to choose how long the machine will ring to alert you that you have a voice call (20, 30, 40 or 70 seconds).

  Press OK.
- 4 Press Stop/Exit.

#### **Fax Detect**

#### If Fax Detect is On:

The machine can receive a fax automatically, even if you answer the call. When you see Receiving on the LCD or hear a click on the phone line through the handset you are using, just replace the handset. Your machine will do the rest.

#### If Fax Detect is Off:

If you are at the machine and answer a fax call first by lifting the external handset, then press **Start**, and then press **2** to receive.

If you answered at an extension telephone press \*51. (See Operation from external or extension telephones on page 34.)

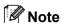

- If this feature is set to On, but your machine does not connect a fax call when you lift an extension telephone handset, press the fax receive code \*51.
- If you send faxes from a computer on the same telephone line and the machine intercepts them, set Fax Detect to Off.
- 1 Make sure you are in Fax mode 📠.
- 2 Press Menu, 2, 1, 3.
- 3 Press ▲ or ▼ to choose on or off.
  Press OK.
- 4 Press Stop/Exit.

# 6

# Telephone and external devices

# Telephone line services

# Setting the telephone line type

If you are connecting the machine to a line that features a PBX or ISDN to send and receive faxes, it is necessary to change the Telephone Line Type accordingly by completing the following steps. If you are using a line that features a PBX, you can set your machine so that it always accesses the outside line (using the prefix you entered), or accesses the outside line when **Tel/R** is pressed.

- 1 Press Menu, 0, 6.
- Press A or ▼ to choose PBX, ISDN (or Normal).
  Press OK.
- 3 Do one of the following:
  - If you chose ISDN or Normal, go to step 7.
  - If you chose PBX, press **OK** and go to step **4**.
- 4 Do one of the following:
  - If you want to change the current prefix number, press 1 and go to step 5.
  - If you do not want to change the current prefix number, press 2 and go to step .
- 5 Enter the prefix number (up to 5 digits) on the dial pad.
  Press **OK**.

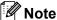

You can use the numbers 0 to 9, #, \* and !.

(Press Tel/R to display "!".)

- If you choose on, pressing Tel/R (the screen displays "!".) will let you access an outside line.
- If you choose Always, you can access an outside line without pressing Tel/R.
- 6 Press ▲ or ▼ to choose On or Always.
  Press OK.
- 7 Press Stop/Exit.

#### **PBX and TRANSFER**

The machine is initially set to Normal, which lets the machine connect to a standard PSTN (Public Switched Telephone Network) line. However, many offices use a central telephone system or Private Branch Exchange (PBX). Your machine can be connected to most types of PBX. The machine's recall feature supports timed break recall only (TBR). TBR will work with most PBX systems allowing you to gain access to an outside line, or transfer calls to another extension. The feature works when **Tel/R** is pressed.

# Connecting an external TAD

You can connect an external Telephone Answering Device (TAD) to the same line as your machine. When the TAD answers a call, your machine will "listen" for the CNG (fax calling) tones sent by a sending fax machine. If it hears them it will take over the call and receive the fax. If it does not hear them, it will let your TAD take a voice message and the display will show Telephone.

The external TAD must answer within four rings (we recommend you set it to two rings). This is because your machine cannot hear the CNG tones until the external TAD has picked up the call. The sending machine will send CNG tones for only eight to ten seconds longer. We do not recommend using the toll saver feature on your external TAD if it needs more than four rings to activate it.

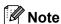

If you have problems receiving faxes, reduce the ring delay setting on your external TAD.

#### Connections

The external TAD must be connected as shown in the illustration below.

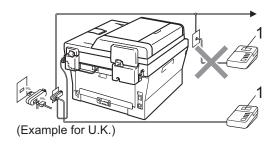

#### 1 TAD

- 1 Set your external TAD to one or two rings. (The machine's Ring Delay setting does not apply.)
- Record the outgoing message on your external TAD.
- 3 Set the TAD to answer calls.
- 4 Set the Receive Mode to External TAD. (See Choosing the receive mode on page 27.)

# Recording an outgoing message (OGM)

- 1 Record 5 seconds of silence at the beginning of your message. This allows your machine time to listen for fax tones.
- 2 Limit your speaking to 20 seconds.
- 3 End your 20-second message by giving your Remote Activation code for people sending manual faxes. For example: "After the beep, leave a message or press \*51 and Start to send a fax."

# Note

- You need to turn the Remote Codes setting to on to use the Fax Activation Code \*51. (See *Using Remote Codes* on page 35.)
- We recommend beginning your OGM with an initial 5 second silence because the machine cannot hear fax tones over a loud voice. You may try leaving out this pause, but if your machine has trouble receiving, then you should re-record the OGM to include it.

# Multi-line connections (PBX)

We suggest you ask the company who installed your PBX to connect your machine. If you have a multi line system we suggest you ask the installer to connect the unit to the last line on the system. This prevents the machine being activated each time the system receives telephone calls. If all incoming calls will be answered by a switchboard operator we recommend that you set the Receive Mode to Manual.

We cannot guarantee that your machine will operate properly under all circumstances when connected to a PBX. Any difficulties with sending or receiving faxes should be reported first to the company who handles your PBX.

# **External and extension telephones**

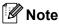

You need to turn the Remote Codes setting to on to use the Remote Activation Code \*51 and Remote Deactivation Code #51. (See *Using Remote Codes* on page 35.)

# Connecting an external or extension telephone

You can connect a separate telephone directly to your machine as shown in the diagram below.

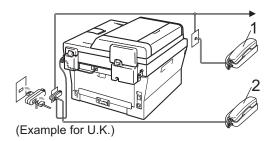

- 1 Extension telephone
- 2 External telephone

When you are using an external telephone, the LCD shows Telephone.

# Operation from external or extension telephones

If you answer a fax call on an extension telephone, or an external telephone that is correctly connected to the machine through the T-piece connection, you can make your machine take the call by using the Remote Activation code. When you press the Remote Activation code \*51 the machine starts to receive the fax.

# If you answer a call and no one is on the line:

You should assume that you're receiving a manual fax.

Press **\*51** and wait for the chirp or until the LCD shows Receiving, and then hang up.

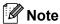

You can also use the Fax Detect feature to make your machine automatically take the call. (See *Fax Detect* on page 30.)

# For Fax/Tel mode only

When the machine is in Fax/Tel mode, it will use the F/T Ring Time (fast/double-ringing) to alert you to pick up a voice call.

Lift the external telephone's handset, and then press **Tel/R** to answer.

If you are at an extension telephone, you will need to lift the handset during the F/T Ring Time and then press #51 between the fast/double rings. If no one is on the line, or if someone wants to send you a fax, send the call back to the machine by pressing \*51.

# Using extension telephones (U.K. only)

Your premises may already be wired with parallel extension telephones (those connected to sockets in other rooms in the building), or perhaps you intend to add extension telephones to your line. While the simplest arrangement is a parallel connection, there are some reasons why this arrangement may cause problems.

The most common problem, is someone picking up an extension telephone while the machine is trying to send a fax.

Such problems can easily be eliminated, if you arrange modification of your extension wiring circuit, such that extension devices are connected "downstream" of your machine, in a master/slave configuration (see *figure 2*). In such a configuration, this machine can always detect whether a telephone is in use, so it will not attempt to seize the line during that time. This is known as "telephone off-hook detection".

The inadvisable configuration is shown in figure 1, and the recommended master/slave configuration is shown in *figure 2*.

This new connection configuration can be arranged by contacting BT, Kingston upon Hull Telecommunications, your PBX maintainer or a qualified telephone installation company as appropriate. Simply explained, the extension telephone circuit should be terminated on a normal modular plug (BT 431A style), which in turn should be inserted into the modular socket of the white "T"-shaped connector provided as part of the line cord assembly.

Figure 1:

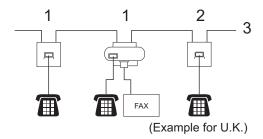

- 1 Extension socket
- 2 Master socket
- 3 Incoming line

Figure 2: Recommended connection of extension sockets

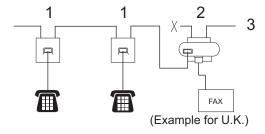

- 1 Extension socket
- 2 Master socket
- 3 Incoming line

These phones are now connected as external devices as shown on page 33, because they are connected to the fax machine via the T-connector.

## Using a non-Brother cordless external handset

If your non-Brother cordless telephone is connected to the telephone line cord (see Connecting an external or extension telephone on page 33) and you typically carry the cordless handset elsewhere, it is easier to answer calls during the Ring Delay.

If you let the machine answer first, you will have to go to the machine so you can press Tel/R to transfer the call to the cordless handset.

## **Using Remote Codes**

#### **Remote Activation Code**

If you answer a fax call on an external or extension telephone, you can tell your machine to receive it by pressing the Remote Activation Code **\*51**. Wait for the chirping sounds then replace the handset. (See Fax Detect on page 30.) Your caller will have to press start to send the fax.

If you answer a fax call at the external telephone, you can make the machine receive the fax by pressing Start.

#### **Remote Deactivation Code**

If you receive a voice call and the machine is in F/T mode, it will start to sound the F/T (double-ring) after the initial ring delay. If you pick up the call on an extension telephone you can turn the F/T ring off by pressing #51 (make sure you press this between the rings).

If the machine answers a voice call and fast/double-rings for you to take over, you can take the call at the external telephone by pressing Tel/R.

#### **Turning on the Remote Codes**

You need to turn the Remote Codes setting to on to use the Fax Receive Code and Telephone Answer Code.

Make sure you are in Fax mode (

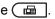

- Press Menu 2, 1, 4.
- Press **A** or **▼** to choose on. Press OK.
- 4 If you do not want to change the Remote Activation Code, press OK.
- 5 If you do not want to change the Remote Deactivation Code, press OK.
- Press Stop/Exit.

### **Changing the Remote Codes**

The preset Remote Activation Code is \*51. The preset Remote Deactivation Code is #51. If you are always disconnected when accessing your External TAD, try changing the three-digit remote codes, for example ### and 555.

- 2 Press Menu, 2, 1, 4.
- 3 Press ▲ or ▼ to choose on or off. Press OK.
- 4 If you chose On in step 3, enter the new Remote Activation Code.
  Press **OK**.
- 5 Enter the new Remote Deactivation Code.
  Press **OK**.
- 6 Press Stop/Exit.

# 7

# Dialling and storing numbers

# How to dial

You can dial in any of the following ways.

# Manual dialling

Use the dial pad to enter all the digits of the telephone or fax number.

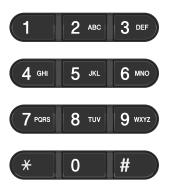

# **One touch Dialling**

Press the One Touch key that stores the number you want to call. (See *Storing One Touch Dial numbers* on page 40.)

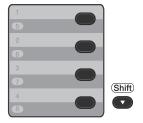

To dial One Touch numbers 5 to 8, hold down **Shift** as you press the One Touch key.

## **Speed Dialling**

Press (Address Book) and enter the three digit Speed Dial number. (See Storing Speed Dial numbers on page 42.)

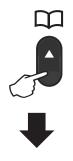

Three-digit number

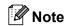

If the LCD shows Register Now? when you enter a One Touch or a Speed Dial number, it means that a number is not stored there.

#### Search

You can search alphabetically for names you have stored in the One Touch and Speed Dial memories. (See *Storing One Touch Dial numbers* on page 40 and *Storing Speed Dial numbers* on page 42.)

- 1 Press (Address Book) twice.
- Press the dial pad key for the first few letters of the name. (Use the chart on Entering text on page 134 to help you enter letters.)
  Press **OK**.
- Press ▲ or ▼ to scroll until you find the name you are looking for. Press OK.
- 4 Press Start.

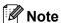

- If you do not enter a letter and press OK in step ②, all registered names will appear.
   Press ▲ or ▼ to scroll until you find the name you are looking for.
- If the LCD shows No Contact Found when you enter the first few letters of the name, it means that a name for the letter is not stored.

### Fax redial

If you are sending a fax automatically and the line is busy, the machine will automatically redial up to three times at five minute intervals.

If you are sending a fax manually and the line is busy, press **Redial/Pause** and try it again. You can call the last number dialled by pressing **Redial/Pause**.

**Redial/Pause** only works if you dialled from the control panel.

# Storing numbers

You can set up your machine to do the following types of easy dialling: One Touch, Speed Dial and Groups for Broadcasting faxes. You can also specify the default resolution for each One Touch and Speed Dial number. When you dial a quick dial number, the LCD shows the name, if you stored it, or the number. A scan profile can also be stored along with the fax number.

If you lose electrical power, the quick dial numbers stored in the memory will not be lost.

A scan profile is the resolution and other scan settings that you choose when you store a number. For example, you will be asked to select Standard, Fine, or Photo if you have selected the I-FAX option. Or, you will be asked to select B&W TIFF, B&W PDF, Gray JPG, Gray PDF, Gray XPS, Color JPG, Color PDF or Color XPS if you selected the E-Mail option. (I-FAX and E-mail options are available as a download for MFC-7460DN and MFC-7860DW only.)

# **One Touch and Speed Dial Options**

The following chart shows the options for storing One Touch or Speed Dial numbers after you download the IFAX and E-mail options for MFC-7460DN and MFC-7860DW.

| Step 1                                             | Step 2                      | Step 3                               | Step 4                      | Step 5                                  | Step 6              |
|----------------------------------------------------|-----------------------------|--------------------------------------|-----------------------------|-----------------------------------------|---------------------|
| Enter<br>One Touch<br>or<br>Speed Dial<br>Location | Select<br>Registration Type | Enter Number<br>or E-mail<br>Address | Enter Name                  | Select<br>Resolution                    | Select File<br>Type |
| One Touch or Speed Dial                            | Fax/Tel                     | Fax Number<br>or<br>Tel Number       | (Name)<br>Press <b>OK</b> . | Std, Fine,<br>S.Fine,<br>Photo          | _                   |
|                                                    | IFAX                        | E-mail Address                       |                             | Std, Fine,<br>Photo                     | _                   |
|                                                    | Email Color<br>PDF          |                                      |                             | 100dpi,<br>200dpi,<br>300dpi,<br>600dpi | PDF, SPDF           |
|                                                    | Email Color<br>JPG          |                                      |                             | 100dpi,<br>200dpi,<br>300dpi,<br>600dpi | _                   |
|                                                    | Email Color<br>XPS          |                                      |                             | 100dpi,<br>200dpi,<br>300dpi,<br>600dpi | _                   |
|                                                    | Email Gray PDF              |                                      |                             | 100dpi,<br>200dpi,<br>300dpi            | PDF, SPDF           |
|                                                    | Email Gray JPG              |                                      |                             | 100dpi,<br>200dpi,<br>300dpi            | _                   |
|                                                    | Email Gray XPS              |                                      |                             | 100dpi,<br>200dpi,<br>300dpi            | _                   |
|                                                    | Email B&W PDF               |                                      |                             | 200dpi,<br>200x100dpi                   | PDF, SPDF           |
|                                                    | Email B&W TIFF              |                                      |                             | 200dpi,<br>200x100dpi                   | _                   |

## Storing a pause

Press **Redial/Pause** to insert a 2.8-second pause between numbers. You can press **Redial/Pause** as many times as needed to increase the length of the pause.

# Storing One Touch Dial numbers

Your machine has 4 One Touch keys where you can store 8 fax or telephone numbers for automatic dialling. To access numbers 5 to 8, hold down **Shift** as you press the One Touch key.

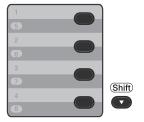

- 1 Press the One Touch key where you want to store the number.

  If a number is not stored there, the LCD shows Register Now? Press 1 to choose Yes.
- 2 Enter the telephone or fax number (up to 20 characters).
  Press **OK**.
- 3 Choose one of the following:
  - Enter the name using the dial pad (up to 15 characters). Use the chart on *Entering text* on page 134 to help you enter letters.

Press OK.

Press **OK** to store the number without a name.

- 4 (For MFC-7460DN / MFC-7860DW)
  If you want to save a fax resolution along with the number, choose one of the following:
  - To store the fax resolution, press A or ▼ to select Std, Fine, S. Fine or Photo.

Press OK.

Press **OK** if you do not want to change the default resolution.

If you downloaded I-FAX and E-mail options (For MFC-7460DN and MFC-7860DW)

- Press the One Touch key where you want to store the number.

  If a number is not stored there, the LCD shows Register Now?.

  Press 1 to choose Yes.
- Press ▲ or ▼ to select one of the following:

Fax/Tel

IFAX

Email Color PDF

Email Color JPG

Email Color XPS

Email Gray PDF

Email Gray JPG

Email Gray XPS

Email B&W PDF

Email B&W TIFF

Press **OK**.

3 Enter the telephone, fax number (up to 20 characters) or E-mail address (up to 60 characters each). Use the chart on *Entering text* on page 134 to help you enter letters.

Press **OK**.

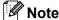

 If you selected an E-Mail Registration Type in step 2 and save the E-mail address, you can only use the E-mail address when you are in Scan mode.

- If you selected the IFAX Registration Type in step 2 and save the E-mail address, you can only use the E-mail address when you are in Fax mode.
- 4 Do one of the following:
  - Enter the name using the dial pad (up to 15 characters).

Press OK.

- Press **OK** to store the number without a name.
- Do one of the following:
  - If you want to save a fax/scan resolution along with the number, go to the appropriate step as shown in the following table:
  - If you do not want to change the default resolution, press **OK**, then go to step **②**.

| Option selected in step 2 | Go to step |
|---------------------------|------------|
| Fax/Tel                   | 6          |
| IFAX                      | 0          |
| Email Color PDF           | 8          |
| Email Color JPG           |            |
| Email Color XPS           |            |
| Email Gray PDF            | •          |
| Email Gray JPG            |            |
| Email Gray XPS            |            |
| Email B&W PDF             | 10         |
| Email B&W TIFF            |            |

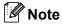

- When you do a broadcast and you have saved a scan profile along with the number or E-mail address, the scan profile of the One Touch, Speed Dial or Group number you choose first will be applied to the broadcast.
- You can also store the number by pressing Menu, 2, 3, 1.

- For details about the file format, see the Software User's Guide.
- 6 Press A or ▼ to select Std, Fine, S. Fine or Photo.
  Press OK and go to step ②.
- Press A or ▼ to select Std, Fine or Photo.

Press **OK** and go to step **12**.

8 Press A or V to select 100dpi, 200dpi, 300dpi or 600dpi.

Press OK.

- If you chose Email Color PDF, go to step 1.
- If you chose Email Color JPG or Email Color XPS, go to step ②.
- 9 Press A or ▼ to select 100dpi, 200dpi or 300dpi.

Press OK.

- If you chose Email Gray PDF, go to step 1.
- If you chose Email Gray JPG or Email Gray XPS, go to step ②.
- 10 Press A or V to select 200x100dpi or 200dpi.

Press OK.

- If you chose Email B&W PDF, go to step ♠.
- If you chose Email B&W TIFF, go to step ②.
- Select the PDF type from PDF or SPDF (Secure PDF) that will be used to send to your PC.

  Press **OK** and then go to step **1**2.
- 12 Press Stop/Exit.

## Storing Speed Dial numbers

You can store your frequently used numbers as Speed Dial numbers, so that when you dial you will only have to press a few keys

( (Address Book), the three-digit number and Start). The machine can store 200 Speed Dial numbers (001 - 200).

- Press 躡 (Address Book) and enter a three-digit Speed Dial location number (001-200). If a number is not stored there, the LCD shows Register Now? Press 1 to choose Yes.
- 2 Enter the telephone or fax number (up to 20 characters). Use the chart on Entering text on page 134 to help you enter letters. Press OK.
- 3 Do one of the following:
  - Enter the name using the dial pad (up to 15 characters).

Press OK.

- Press OK to store the number without a name.
- (For MFC-7460DN / MFC-7860DW) If you want to save a fax resolution along with the number, do one of the following:
  - To store the fax resolution, press or ▼ to select Std, Fine, S. Fine or Photo.

Press OK.

■ Press **OK** if you do not want to change the default resolution.

### If you downloaded IFAX and E-mail options

(For MFC-7460DN and MFC-7860DW)

- 1 Press 🕌 (Address Book) and enter a three-digit Speed Dial location number (001-200).If a number is not stored there, the LCD shows Register Now? Press 1 to choose Yes.
- Press ▲ or ▼ to select one of the followina:

Fax/Tel IFAX

Email Color PDF

Email Color JPG

Email Color XPS

Email Gray PDF

Email Gray JPG

Email Gray XPS

Email B&W PDF

Email B&W TIFF

Press **OK**.

Enter the telephone, fax number (up to 20 characters each) or E-mail address (up to 60 characters each). Use the chart on Entering text on page 134 to help you enter letters. Press OK.

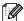

### Mote

- If you selected an E-Mail Registration Type in step 2 and save the E-mail address, you can only use the E-mail address when you are in Scan mode.
- If you selected the IFAX Registration Type in step 2 and save the E-mail address, you can only use the E-mail address when you are in Fax mode.
- Do one of the following:
  - Enter the name using the dial pad (up to 15 characters).

Press OK.

- Press **OK** to store the number without a name.
- 5 Do one of the following:
  - If you want to save a fax/scan resolution along with the number, go to the appropriate step as shown in the following table:
  - If you do not want to change the default resolution, press **OK**, then go to step **1**.

| Option selected in step 2 | Go to step |
|---------------------------|------------|
| Fax/Tel                   | 6          |
| IFAX                      | •          |
| Email Color PDF           | 8          |
| Email Color JPG           |            |
| Email Color XPS           |            |
| Email Gray PDF            | 9          |
| Email Gray JPG            |            |
| Email Gray XPS            |            |
| Email B&W PDF             | 0          |
| Email B&W TIFF            |            |

# Note

- When you do a broadcast and you have saved a scan profile along with the number or E-mail address, the scan profile of the One Touch, Speed Dial or Group number you choose first will be applied to the broadcast.
- You can also store the number by pressing Menu, 2, 3, 2.
- For details about the file format, see the Software User's Guide.
- 6 Press A or V to select Std, Fine, S. Fine or Photo.
  Press OK and go to step ②.
- Press A or V to select Std, Fine or Photo.

Press **OK** and go to step **@**.

- 8 Press A or V to select 100dpi, 200dpi, 300dpi or 600dpi.
  - Press OK.
  - If you chose Email Color PDF, go to step 1.
  - If you chose Email Color JPG or Email Color XPS, go to step ②.
- 9 Press A or V to select 100dpi, 200dpi
  or 300dpi.

#### Press OK.

- If you chose Email Gray PDF, go to step ①.
- If you chose Email Gray JPG or Email Gray XPS, go to step ②.
- Press ▲ or ▼ to select 200x100dpi or 200dpi.

#### Press OK.

- If you chose Email B&W PDF, go to step ①.
- If you chose Email B&W TIFF, go to step ②.
- Select the PDF type from PDF or SPDF (Secure PDF) that will be used to send to your PC.

Press **OK** and then go to step **12**.

12 Press Stop/Exit.

# Changing One Touch and Speed Dial numbers

If you try to change an existing One Touch or Speed Dial number, the LCD will show the name or number already stored there. If the existing One Touch or Speed Dial number you are trying to change has a schedule job or has been set to a fax forwarding number, the LCD will ask you if you want to change the name or number.

- 1 Do one of the following:
  - To change a stored One Touch number, press **Menu**, **2**, **3**, **1**.

```
Address Book
1.One Touch Dial
```

Press the One Touch key number you want to change.

■ To change a stored Speed Dial number, press **Menu**, **2**, **3**, **2**.

```
Address Book
2.Speed Dial
```

Enter the Speed Dial number you want to change then press **OK**.

- 2 Do one of the following:
  - To change the stored data, press 1. Go to step 3.
  - To exit without making a change, press **Stop/Exit**.

```
#005:MIKE
1.Change 2.Clear
```

- 3 Edit the number and name by the following the instruction. When you are finished editing, press **OK**.
  - To edit the stored name or number, press or to position the cursor under the character you want to change and press Clear. Then enter the correct character.

- 4 (For MFC-7460DN / MFC-7860DW)
  If you want to save a fax resolution along with the number, do one of the following:
  - To store the fax resolution, press A or ▼ to select Std, Fine, S. Fine or Photo.

Press OK.

- Press **OK** if you do not want to change the default resolution.
- 5 Press Stop/Exit.

If you downloaded I-FAX and E-mail options (For MFC-7460DN and MFC-7860DW)

- Do one of the following:
  - To change a stored One Touch number, press **Menu**, **2**, **3**, **1**.
    - Choose the One Touch number you want to change.
  - To change a stored Speed Dial number, press **Menu**, **2**, **3**, **2**.

```
Speed Dial
Speed Dial? #
```

Choose the Speed Dial number you want to change, then press **OK**.

- 2 Do one of the following:
  - To change the stored number, press 1.
  - To exit without making a change, press **Stop/Exit**.

```
#005:MIKE
1.Change 2.Clear
```

# 3 Press ▲ or ▼ to select one of the following:

Fax/Tel
IFAX
Email Color PDF
Email Color JPG
Email Color XPS
Email Gray PDF
Email Gray JPG
Email Gray XPS
Email B&W PDF

Email B&W TIFF

#### Press OK.

- Press ◀ or ▶ to position the cursor under the character you want to change, and then press Clear to delete it. Repeat for each character you want to delete. Enter a new number or character. Press OK.
- 5 Follow the directions beginning in step 4 in Storing One-Touch dial numbers and Storing Speed-Dial numbers. (See Storing One Touch Dial numbers on page 40 and Storing Speed Dial numbers on page 42.)
- 6 Press Stop/Exit.

# Deleting One Touch and Speed Dial numbers

If you try to delete an existing One Touch or Speed Dial number, the LCD will show the name or number already stored there. If the existing One Touch or Speed Dial number you are trying to change has a schedule job or has been set to a fax forwarding number, the LCD will ask you if you want to change the name or number.

- 1 Do one of the following:
  - To delete a stored One Touch number, press **Menu**, **2**, **3**, **1**.

```
Address Book
1.One Touch Dial
```

Press the One Touch key number you want to delete.

■ To delete a stored Speed Dial number, press Menu, 2, 3, 2.

```
Address Book
2.Speed Dial
```

Enter the Speed Dial number you want to delete then press **OK**.

2 To delete the stored data, press 2.

```
#005:MIKE
1.Change 2.Clear
```

- 3 Do one of the following:
  - To delete the stored data, press 1.
  - To exit without deleting the stored data, press 2.

Erase This Data? 1.Yes 2.No

4 Press Stop/Exit.

## **Tone or Pulse**

If you have a Pulse dialling service, but need to send Tone signals (for example, for telephone banking), follow the instructions below. If you have Touch Tone service, you will not need this feature to send tone signals.

- 1 Lift the handset of the external telephone.
- Press # on the machine's control panel. Any digits dialled after this will send tone signals.

When you hang up, the machine will return to the Pulse dialling service.

# 8

# Making copies

# How to copy

The following steps show the basic copy operation. For details about each option, see the *Advanced User's Guide* on the CD-ROM.

- When you want to make a copy, press (COPY) to illuminate it in blue.
  - Make sure you are in Copy mode.

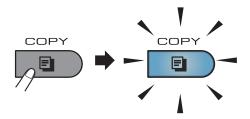

■ The LCD shows:

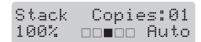

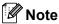

The default setting is Fax mode. You can change the amount of time that the machine stays in Copy mode after the last copy operation. (See *Mode Timer* in *Chapter 1* of the *Advanced User's Guide.*)

- 2 Do one of the following to load your document:
  - Place the document face up in the ADF. (See Using the automatic document feeder (ADF) on page 22.)
  - Load your document *face down* on the scanner glass. (See *Using the scanner glass* on page 23.)
- 3 Press Start.

## Stop copying

To stop copying, press Stop/Exit.

## Copy settings

Press the temporary **Copy** keys. You can use **Options**, **Enlarge/Reduce** or **Duplex** <sup>1</sup>.

For details about changing the copy settings, see *Copy settings* in *Chapter 7* of the *Advanced User's Guide.* 

You can change the following copy settings:

- Enlarge/Reduce
- Quality
- Stack/Sort
- Brightness
- Contrast
- Page Layout
- Duplex <sup>1</sup>
- Duplex Copying (1-sided to 2-sided) for MFC-7460DN and MFC-7860DW

9 Ho

# How to print from a computer

# Printing a document

The machine can receive data from your computer and print it. To print from a computer, install the printer driver. (See *Printing* for Windows<sup>®</sup> or *Printing* and *Faxing* for Macintosh in *Software User's Guide* for the details about the print settings.)

- 1 Install the Brother printer driver on the Installation CD-ROM. (See the Quick Setup Guide.)
- 2 From your application, choose the Print command.
- 3 Choose the name of your machine in the Print dialog box and click Properties.
- 4 Choose the settings you want in the **Properties** dialog box.
  - Paper Size
  - Orientation
  - Copies
  - Media Type
  - Resolution
  - Print Settings
  - **■** Multiple Page
  - Duplex / Booklet
  - Paper Source
- 6 Click **OK** to begin printing.

# 10

# How to scan to a computer

# Scanning a document as PDF file using ControlCenter4 (Windows®)

(For Macintosh users) See Scanning in the Software User's Guide.

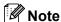

The screens on your PC may vary depending on your model.

ControlCenter4 is a software utility that lets you quickly and easily access the applications you use most often. Using ControlCenter4 eliminates the need to manually launch specific applications. You can use ControlCenter4 on your computer.

- 1 Load your document. (See How to load documents on page 22.)
- Open ControlCenter4 by clicking start/All Programs/Brother/XXX-XXXX (where XXX-XXXX is your model name)/ControlCenter4. The ControlCenter4 application will open.
- 3 Choose Home Mode or Advanced Mode before you use ControlCenter4.

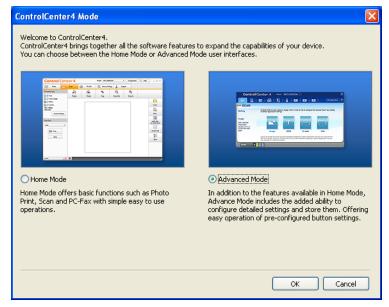

4 Make sure the machine you want to use is selected from the **Model** pull-down list.

5 Set the file type for saving to a folder. By default, the scanned data is saved as **JPEG** (\*.jpg). Click **Configuration**, and then select **Button settings**, **Scan** and **File**.

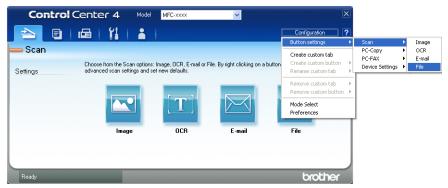

The configuration dialog box appears. You can change the default settings.

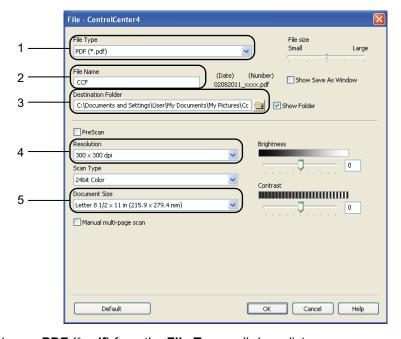

- 1 Choose **PDF** (\*.pdf) from the **File Type** pull-down list.
- 2 You can enter the file name you want to use for the document.
- 3 You can save the file to the default folder, or choose your preferred folder by clicking the **Browse** button.
- 4 You can choose a scanning resolution from the **Resolution** pull-down list.
- 5 You can choose the document size from the pull-down list.
- 6 Click **OK**.

7 Click File.

The machine starts the scanning process. The folder where the scanned data is saved will open automatically.

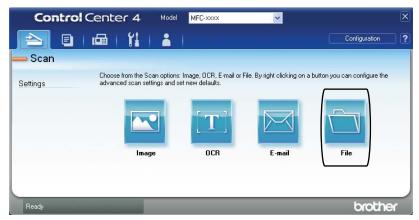

# Changing the SCAN key settings

# **Before scanning**

To use the machine as a scanner, install a scanner driver. If the machine is on a network, configure it with a TCP/IP address.

- Install the scanner drivers on the Installation CD-ROM. (See the Quick Setup Guide.)
- Configure the machine with a TCP/IP address if network scanning does not work. (See Configuring Network Scanning in the Software User's Guide.)

## **SCAN** key settings

You can change your machine's **SCAN** key settings using ControlCenter4.

- 1 Open ControlCenter4 by clicking start/All Programs/Brother/XXX-XXXX (where XXX-XXXX is your model name)/ControlCenter4. The ControlCenter4 application will open.
- 2 Make sure the machine you want to use is selected from the **Model** pull-down list.
- 3 Click the **Device Settings** tab.
- 4 Click Device Scan Settings.

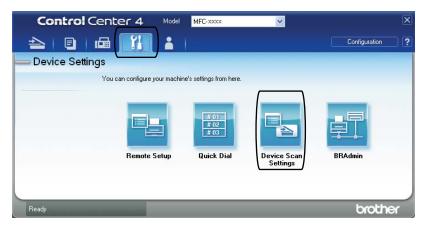

5 Choose the File tab. You can change the default settings.

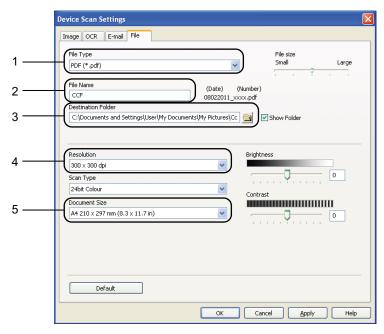

- 1 You can choose the file type from the pull-down list.
- 2 You can enter the file name you want to use for the document.
- 3 You can save the file to the default folder, or choose your preferred folder by clicking the **Browse** button.
- 4 You can choose a scanning resolution from the Resolution pull-down list.
- 5 You can choose the document size from the pull-down list.
- 6 Click **OK**.

## Scanning using the SCAN key

- 1 Load your document. (See How to load documents on page 22.)
- 2 Press (SCAN).
- 3 Press A or ▼ to choose Scan to PC. Press OK.
- 4 Press ▲ or ▼ to choose File. Press **OK**.
- (For Network users)

Press ▲ or ▼ to choose the destination computer you want to send to.

Press OK.

If the LCD prompts you to enter a PIN number, enter the 4-digit PIN number for the destination computer using the dial pad on the control panel. Press **OK**.

1 1000 **CI**1.

6 Press **Start**.
The machine starts the scanning process.

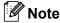

Choose the scan mode you want.

#### Scan to:

- FTP 1
- E-mail (Scan to PC)
- Image (Scan to PC)
- OCR (Scan to PC)
- File (Scan to PC)
- 1 For MFC-7460DN and MFC-7860DW

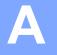

# **Routine maintenance**

# Replacing the consumable items

The machine will indicate when it is time to replace the consumable items. (See *Replacing the toner cartridge* on page 56 and *Replacing the drum unit* on page 61.)

| Toner cartridge                               | Drum unit                               |  |
|-----------------------------------------------|-----------------------------------------|--|
| See Replacing the toner cartridge on page 56. | See Replacing the drum unit on page 61. |  |
| Model Name: TN-2210, TN-2220                  | Model Name: DR-2200                     |  |
|                                               |                                         |  |

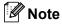

- If you choose not to return your used consumable, please discard the used consumable
  according to local regulations, keeping it separate from domestic waste. If you have questions,
  call your local waste disposal office. (See EU Directive 2002/96/EC and EN 50419 in the Safety
  and Legal booklet.)
- We recommend placing used consumable items on a piece of paper to prevent accidentally spilling or scattering the material inside.
- If you use paper that is not a direct equivalent for the recommended paper, the life of consumable items and machine parts may be reduced.
- The projected life of the toner cartridges is based on ISO/IEC 19752. Frequency of replacement will vary depending on the complexity of printed pages, percentage of coverage and type of media used.

# Replacing the toner cartridge

Model Name: For the model name of toner cartridges, see *Replacing the consumable items* on page 55.

The Standard toner cartridge can print approximately 1,200 pages <sup>1</sup>. The High Yield toner cartridge can print approximately 2,600 pages <sup>1</sup>. Actual page count will vary depending on your average type of document. When a toner cartridge is running low, the LCD shows Toner Low.

The toner cartridge that comes supplied with the machine is;

(For MFC-7360N)

Starter toner cartridge that will need to be replaced after approximately 700 pages <sup>1</sup>. (For MFC-7460DN / MFC-7860DW) Standard toner cartridge.

Approx. cartridge yield is declared in accordance with ISO/IEC 19752.

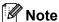

- It is a good idea to keep a new toner cartridge ready for use when you see the Toner Low warning.
- To ensure high quality printing, we recommend that you use only Brother Original toner cartridges. When you want to buy toner cartridges, please call your Brother dealer.
- We recommend that you clean the machine when you replace the toner cartridge. See Cleaning the machine on page 65.
- If you change the print density setting for lighter or darker printing, the amount of toner used will change.
- Wait to unpack the toner cartridge until immediately before you put it into the machine.

#### **Toner Low**

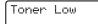

If the LCD shows Toner Low, buy a new toner cartridge and have it ready before you get a Replace Toner message.

### Replace Toner

When the following message appears on the LCD, you need to replace the toner cartridge:

Replace Toner

The machine will stop printing until you replace the toner cartridge. A new and unused original Brother toner cartridge will reset the Replace Toner mode.

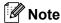

To force the machine to continue printing after the LCD shows Replace Toner, set the machine to Continue mode (Menu, 1, 8, and choose Continue). The machine will continue printing until the LCD shows Toner Ended. (For details about the Toner settings, see Toner Settings in Chapter 1 of the Advanced User's Guide.)

#### **Toner Ended**

Toner Ended

The machine stops printing until you replace the toner cartridge with a new one. (See Replacing the toner cartridge on page 57.)

### Replacing the toner cartridge

- 1 Make sure that the machine is turned on.
- Open the front cover and leave the machine turned on for 10 minutes to cool down.

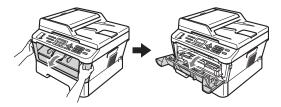

# **A** CAUTION

# M HOT SURFACE

After you have just used the machine, some internal parts of the machine will be extremely hot. When you open the front or back cover (back output tray) of the machine, DO NOT touch the shaded parts shown in the illustration. If you do this, you may get burned.

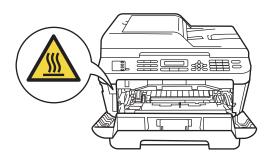

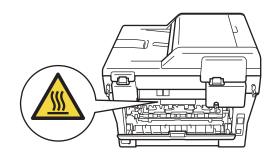

3 Take out the drum unit and toner cartridge assembly.

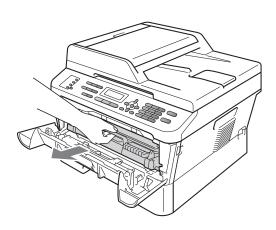

4 Push down the green lock lever and take the toner cartridge out of the drum unit.

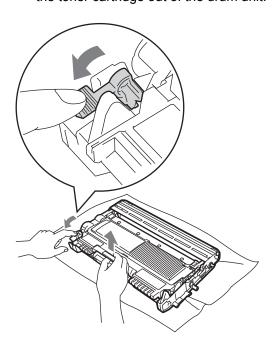

# **MARNING**

DO NOT put a toner cartridge into a fire. It could explode, resulting in injuries.

DO NOT use cleaning materials that contain ammonia, alcohol, any type of spray or any type of flammable substance to clean the inside or outside of the machine. Doing this may cause a fire or electrical shock.

See To use the product safely in the Safety and Legal booklet for how to clean the machine.

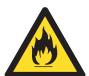

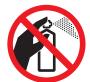

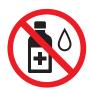

Be careful not to inhale toner.

## IMPORTANT

- We recommend that you place the drum unit and/or the toner cartridge on a clean, flat, level, stable surface with a sheet of disposable paper or cloth underneath it in case you accidentally spill or scatter toner.
- Handle the toner cartridge carefully. If toner scatters on your hands or clothes, immediately wipe or wash it off with cold water.
- To avoid print quality problems, DO NOT touch the shaded parts shown in the illustration.

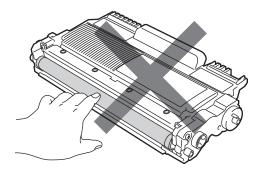

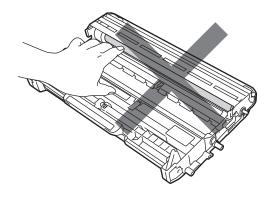

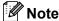

- Be sure to seal up the toner cartridge tightly in a suitable bag so that toner powder does not spill out of the cartridge.
- If you choose not to return your used consumable, please discard the used consumable according to local regulations, keeping it separate from domestic waste. If you have questions, call your local waste disposal office. (See EU Directive 2002/96/EC and EN 50419 in the Safety and Legal booklet.)
- Unpack the new toner cartridge. Hold the cartridge level with both hands and gently shake it from side to side several times to spread the toner evenly inside the cartridge.

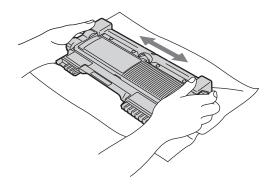

# IMPORTANT

- Unpack the toner cartridge just before you put it in the machine. If a toner cartridge is left unpacked for a long time, the toner life will be shortened.
- Brother machines are designed to work with toner of a particular specification and will work to a level of optimum performance when used with genuine Brother Original toner cartridges. Brother cannot guarantee this optimum performance if toner or toner cartridges of other specifications are used. Brother does not therefore recommend the use of cartridges other than genuine Brother Original cartridges with this machine, or

the refilling of empty cartridges with toner from other sources. If damage is caused to the drum unit or other part of this machine as a result of the use of toner or toner cartridges other than genuine Brother Original products due to the incompatibility or lack of suitability of those products with this machine, any repairs required as a result may not be covered by the warranty.

6 Pull off the protective cover.

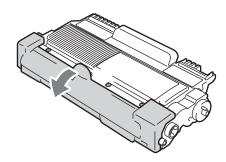

### ! IMPORTANT

Put the toner cartridge in the drum unit immediately after you have removed the protective cover. To prevent any degradation to the print quality, DO NOT touch the shaded parts shown in the illustrations.

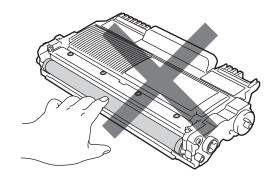

7 Put the new toner cartridge firmly into the drum unit until you hear it lock into place. If you put it in properly, the green lock lever will lift automatically.

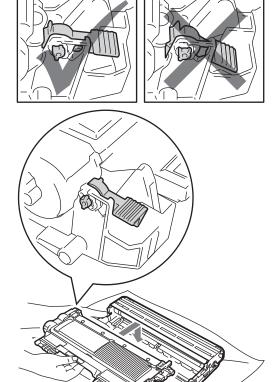

Note

Make sure that you put in the toner cartridge properly or it may separate from the drum unit.

8 Clean the corona wire inside the drum unit by gently sliding the green tab from left to right and right to left several times.

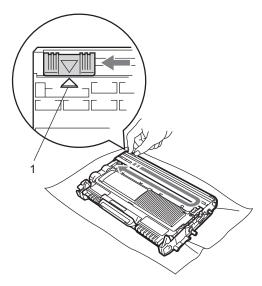

Note

Be sure to return the tab to the home position (**A**) (1). If you do not, printed pages may have a vertical stripe.

9 Put the drum unit and toner cartridge assembly back into the machine. Close the front cover.

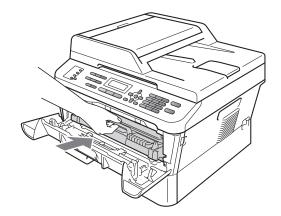

Note

After replacing the toner cartridge, DO NOT turn off the machine's power switch or open the front cover until the LCD clears the Please Wait message and returns to Ready mode.

## A

# Replacing the drum unit

Model name: DR-2200

A new drum unit can print approximately 12,000 A4 or Letter size single-sided pages.

### IMPORTANT

For best performance, use only a genuine Brother Original drum unit and genuine Brother Original toner units. Printing with a third-party drum unit or toner unit may reduce not only the print quality but also the quality and life of the machine itself. Warranty coverage may not apply to problems caused by the use of a third-party drum or toner unit.

#### **Drum Error**

Drum Error

The corona wire has become dirty. Clean the corona wire in the drum unit. (See *Cleaning the corona wire* on page 67.)

If you cleaned the corona wire and Drum Error was not cleared, replace the drum unit with a new one.

### **Replace Drum**

Replace Drum

Please replace the drum unit with a new one. We recommend a genuine Brother Original drum unit be installed at this time.

After replacement, reset the drum counter by following the instructions included with the new drum unit.

## **Drum Stop**

Drum Stop

We cannot guarantee the print quality. Please replace the drum unit with a new one. We recommend a genuine Brother Original drum unit be installed at this time.

After replacement, reset the drum counter by following the instructions included with the new drum unit.

### Replacing the drum unit

### ! IMPORTANT

- While removing the drum unit, handle it carefully because it may contain toner. If toner scatters on your hands or clothes, immediately wipe or wash it off with cold water.
- Every time you replace the drum unit, clean the inside of the machine. (See Cleaning the machine on page 65.)
- 1 Make sure that the machine is turned on.
- Open the front cover and leave the machine turned on for 10 minutes to cool down.

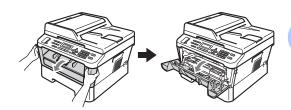

# **A** CAUTION

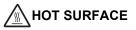

After you have just used the machine, some internal parts of the machine will be extremely hot. When you open the front or back cover (back output tray) of the machine, DO NOT touch the shaded parts shown in the illustration. If you do this, you may get burned.

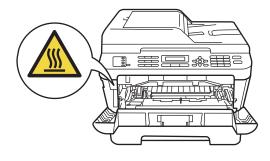

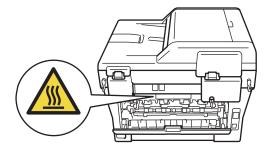

3 Take out the drum unit and toner cartridge assembly.

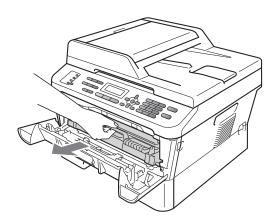

4 Push down the green lock lever and take the toner cartridge out of the drum unit.

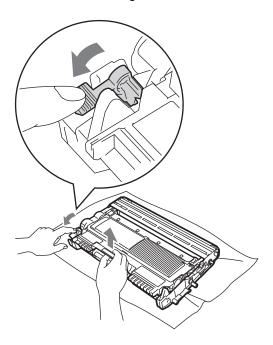

# **▲ WARNING**

DO NOT put a toner cartridge into a fire. It could explode, resulting in injuries.

DO NOT use cleaning materials that contain ammonia, alcohol, any type of spray, or any type of flammable substance to clean the outside or inside of the machine. Doing this may cause a fire or electrical shock.

See To use the product safely in the Safety and Legal booklet for how to clean the machine.

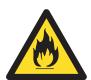

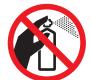

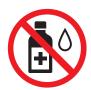

Be careful not to inhale toner.

### IMPORTANT

 To prevent damage to the machine from static electricity, DO NOT touch the electrodes shown in the illustration.

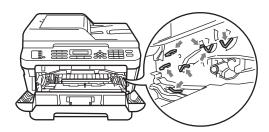

- Handle the toner cartridge carefully. If toner scatters on your hands or clothes, immediately wipe or wash it off with cold water.
- We recommend that you place the drum unit and/or the toner cartridge on a clean, flat surface with a sheet of disposable paper or cloth underneath it in case you accidentally spill or scatter toner.
- To avoid print quality problems, DO NOT touch the shaded parts shown in the illustrations.

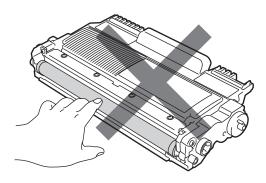

### Note

- Be sure to seal up the used drum unit tightly in a bag so that toner powder does not spill out of the unit.
- If you choose not to return your used consumable, please discard the used consumable according to local regulations, keeping it separate from domestic waste. If you have questions, call your local waste disposal office. (See EU Directive 2002/96/EC and EN 50419 in the Safety and Legal booklet.)
- Unpack the new drum unit.

#### IMPORTANT

 To avoid print quality problems, DO NOT touch the shaded parts shown in the illustrations.

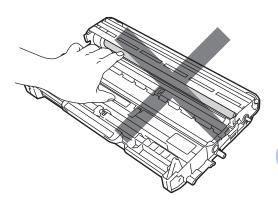

 Unpack the drum unit just before you put it in the machine. Exposure to direct sunlight or room light may damage the drum unit. 6 Put the toner cartridge firmly into the new drum unit until it locks into place. If you put the cartridge in properly, the green lock lever will lift automatically.

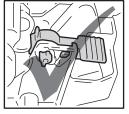

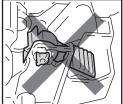

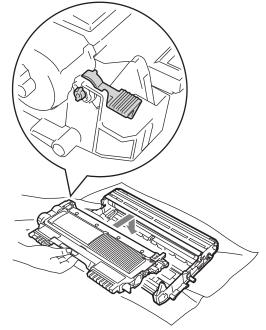

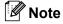

Make sure that you put in the toner cartridge correctly or it may separate from the drum unit.

7 Clean the corona wire of the drum unit by gently sliding the green tab from left to right and right to left several times.

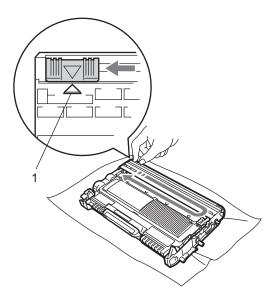

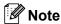

Be sure to return the green tab to the home position (**A**) (1). If you do not, printed pages may have a vertical stripe.

8 Put the new drum unit and toner cartridge assembly in the machine.

#### Resetting the drum counter

When you replace the drum unit with a new one, you need to reset the drum counter by completing the following steps:

- 1 Press Clear.
  To confirm you are installing a new drum unit, press 1.
- When the LCD shows Accepted, close the front cover.

### Cleaning the machine

Clean the outside and inside of the machine regularly with a dry, lint-free cloth. When you replace the toner cartridge or the drum unit, make sure that you clean the inside of the machine. If printed pages are stained with toner, clean the inside of the machine with a dry, lint-free cloth.

### **WARNING**

DO NOT use any flammable substances, spray or organic solvent/liquids containing alcohol/ammonia to clean the outside or inside of the machine. Doing this may cause a fire or electrical shock. See *To use the product safely* in the *Safety and Legal booklet* for how to clean the machine.

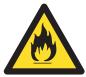

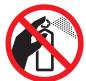

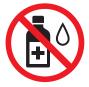

Be careful not to inhale toner.

### ! IMPORTANT

Use neutral detergents. Cleaning with volatile liquids such as thinner or benzine will damage the surface of the machine.

## Cleaning the outside of the machine

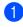

Turn off the machine. Unplug the telephone line cord first, disconnect all cables, and then unplug the power cord from the electrical socket.

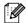

#### **M** Note

(For MFC-7360N and MFC-7460DN) To prevent you from losing any important messages, see *Transferring your faxes or Fax Journal report* on page 81.

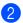

Pull the paper tray completely out of the machine.

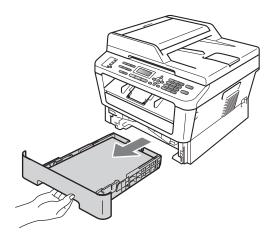

3 Wipe the outside of the machine with a dry, lint-free soft cloth to remove dust.

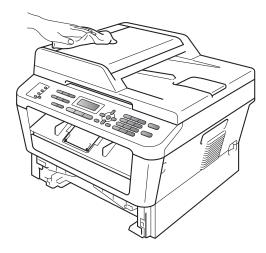

- 4 Remove any paper that is in the paper tray.
- 5 Wipe the inside and the outside of the paper tray with a dry, lint-free soft cloth to remove dust.

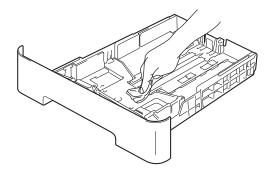

- 6 Re-load the paper and put the paper tray firmly back in the machine.
- Plug the machine's power cord back into the electrical socket first, connect all cables, and then plug in the telephone line cord. Turn on the machine.

### Cleaning the scanner glass

1 Turn off the machine. Unplug the telephone line cord first, disconnect all cables, and then unplug the power cord from the eclectrical socket.

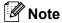

(For MFC-7360N and MFC-7460DN) To prevent you from losing any important messages, see *Transferring your faxes or Fax Journal report* on page 81.

2 Lift the document cover (1).
Clean the white plastic surface (2) and scanner glass (3) underneath it with a soft lint-free cloth moistened with water.

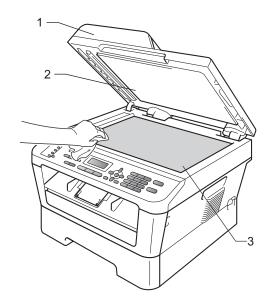

In the ADF unit, clean the white bar (1) and the scanner glass strip (2) underneath it with a soft lint-free cloth moistened with water.

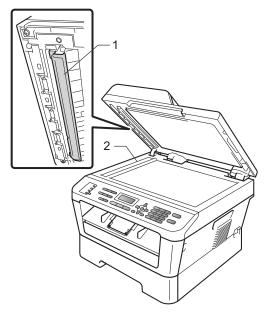

### Note

In addition to cleaning the scanner glass and glass strip with a soft lint-free cloth moistened with water, run your finger tip over the glass to see if you can feel anything on it. If you feel dirt or debris, clean the glass again concentrating on that area. You may need to repeat the cleaning process three or four times. To test, make a copy after each cleaning.

4 Plug the machine's power cord back into the electrical socket first, connect all cables, and then plug in the telephone line cord. Turn on the machine.

### Cleaning the corona wire

If you have print quality problems, clean the corona wire as follows:

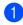

Open the front cover and leave the machine turned on for 10 minutes to cool down.

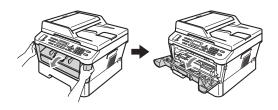

### **A** CAUTION

### MHOT SURFACE

After you have just used the machine, some internal parts of the machine will be extremely hot. Wait for the machine to cool down before you touch the internal parts of the machine.

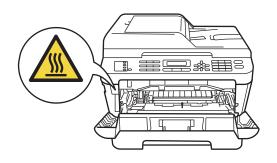

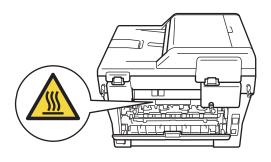

Slowly take out the drum unit and toner cartridge assembly.

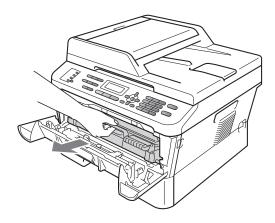

### **A** CAUTION

We recommend that you place the drum unit and toner cartridge assembly on a clean, flat surface with a sheet of disposable paper or cloth underneath it in case you accidentally spill or scatter toner.

Handle the toner cartridge carefully. If toner scatters on your hands or clothes, wipe or wash it off with cold water at once.

To prevent damage to the machine caused by static electricity, DO NOT touch the electrodes shown in the illustration.

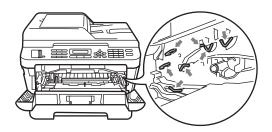

3 Clean the corona wire inside the drum unit by gently sliding the green tab from right to left and left to right several times.

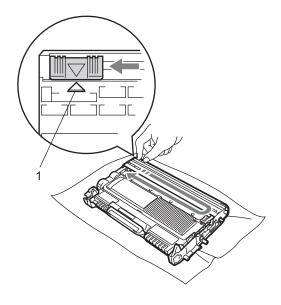

Note

Be sure to return the tab to the home position (**A**) (1). If you do not, printed pages may have a vertical stripe.

4 Put the drum unit and toner cartridge assembly back into the machine. Close the front cover.

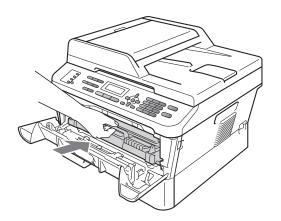

### Cleaning the drum unit

If you have print quality problems, the drum may have foreign material, such as glue from a label stuck on the drum surface. Follow the steps below to solve the problem.

- 1 Prepare blank A4 or Letter size paper.
- Make sure the machine is in Ready mode.
- Open the back cover (face-up output tray).

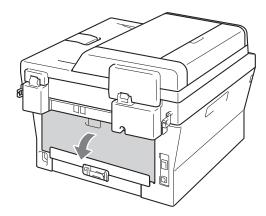

4 Open the manual feed slot cover.

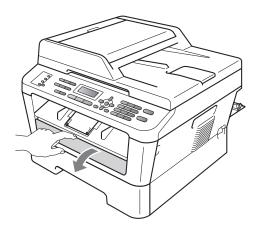

5 Press Clear and Menu at the same time. The Drum Cleaning message will appear on the LCD.

6 Using both hands, slide the manual feed paper guides to the width of the paper that you are going to use.

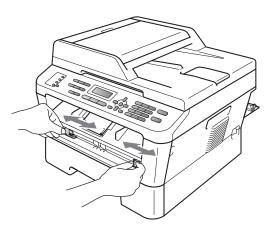

Using both hands, put one piece of A4 or Letter size paper in the manual feed slot until the top edge of the paper touches the paper feed roller. When you feel the machine pull in the paper, let go. The machine will start the Drum Cleaning process.

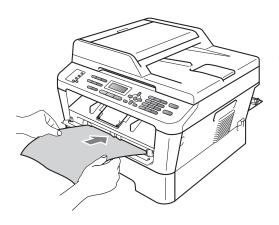

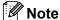

- The machine makes a mechanical noise during the Drum Cleaning process because the machine rotates the OPC drum in reverse. This noise is not due to a malfunction of the machine.
- DO NOT put more than one sheet of paper in the manual feed slot at any one time, as it may cause a jam.
- If the paper in the manual feed slot is other than A4 or Letter size, the machine will stop the Drum Cleaning process and eject the paper.
- Make sure that the paper is straight and in the proper position in the manual feed slot.
   If it is not, it may not be fed properly, resulting in a skewed printout or a paper jam.
- DO NOT close the back cover (face-up output tray) during the Drum Cleaning process. The machine will stop the Drum Cleaning process and eject the paper. It may cause a jam.
- If the machine receives a print job before you put the sheet of paper in the manual feed slot, the machine will finish the Drum Cleaning process first, and then print the print job.
- 8 When the machine has finished cleaning, the machine returns to Ready mode.
- Repeat steps 6 to 8 two more times using a new blank sheet of paper each time. Upon completion please discard the used paper.

If the problem is not solved yet, follow the steps below:

1 Open the front cover and leave the machine turned on for 10 minutes to cool down.

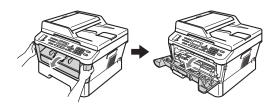

2 Slowly take out the drum unit and toner cartridge assembly.

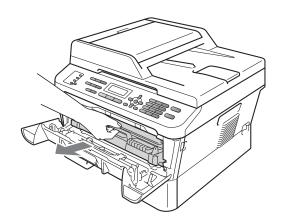

### **A** CAUTION

We recommend that you put the drum unit and toner cartridge assembly on a clean, flat surface with a sheet of disposable paper or cloth underneath it in case you accidentally spill or scatter toner.

Handle the toner cartridge carefully. If toner scatters on your hands or clothes, immediately wipe or wash it off with cold water.

To prevent damage to the machine caused by static electricity, DO NOT touch the electrodes shown in the illustration.

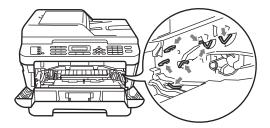

3 Push down the green lock lever and take the toner cartridge out of the drum unit.

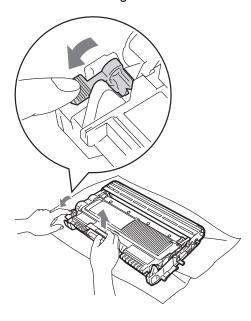

#### IMPORTANT

 To avoid print quality problems, DO NOT touch the shaded parts shown in the illustrations below.

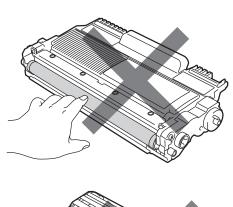

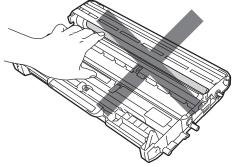

 To prevent damage to the machine from static electricity, DO NOT touch the electrodes shown in the illustration.

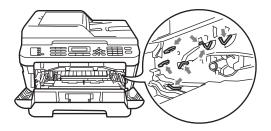

4 Put the print sample in front of the drum unit, and find the exact position of the poor print.

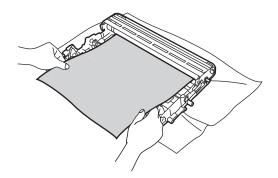

5 Turn the drum unit gear by hand while looking at the surface of the OPC drum (1).

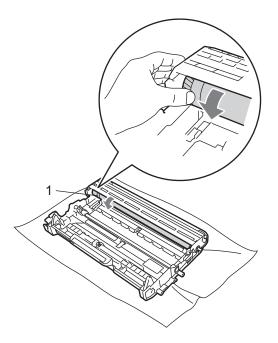

6 When you have found the mark on the drum that matches the print sample, wipe the surface of the OPC drum with a dry cotton swab until the dust or glue on the surface comes off.

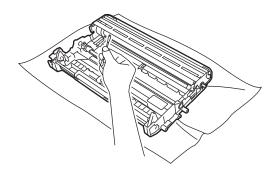

### ! IMPORTANT

DO NOT clean the surface of the photosensitive drum with a sharp object.

Put the toner cartridge back into the drum unit until it locks into place. If you put the cartridge in properly, the green lock lever will lift automatically.

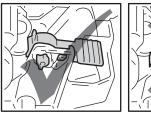

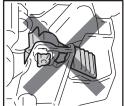

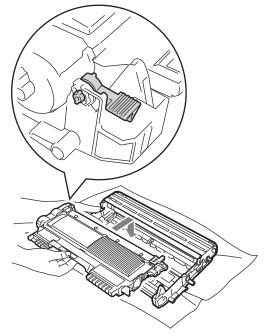

8 Put the drum unit and toner cartridge assembly back in the machine.

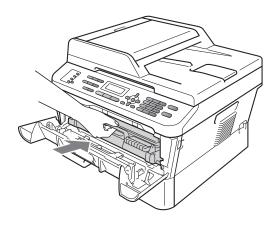

9 Close the front cover.

## Cleaning the paper pick-up rollers

If you have paper feed problems, clean the pick-up rollers as follows:

1 Turn off the machine. Unplug the power cord from the electrical socket.

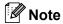

(For MFC-7360N and MFC-7460DN) To prevent you from losing any important messages, see *Transferring your faxes or Fax Journal report* on page 81.

Pull the paper tray completely out of the machine.

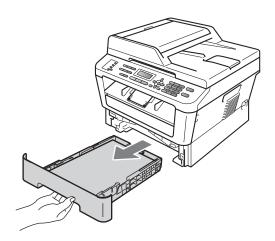

Tightly wring out a lint-free cloth soaked in lukewarm water, and then wipe the separator pad (1) of the paper tray with it to remove dust.

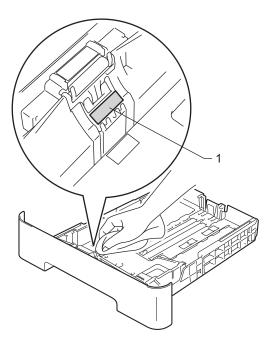

Wipe the two pick-up rollers (1) inside of the machine to remove dust.

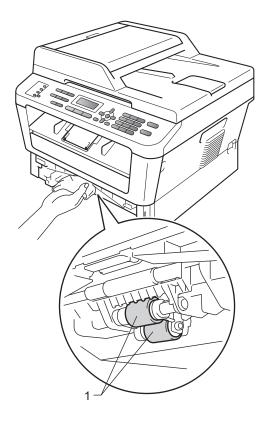

- 5 Put the paper tray back in the machine.
- 6 Plug the machine's power cord back into the electrical socket. Turn on the machine.

### Checking the machine

### **Checking the Page Counters**

You can see the machine's Page Counters for copies, printed pages, reports and lists, faxes or a summary total.

- 1 (For MFC-7360N/MFC-7460DN) Press **Menu**, **6**, **2**. (For MFC-7860DW) Press **Menu**, **7**, **2**.
- Press A or V to see Total, Fax/List, Copy or Print.
- 3 Press Stop/Exit.

# Checking the remaining life of parts

You can see the machine's parts life on the LCD.

- (For MFC-7360N/MFC-7460DN) Press Menu, 6, 3. (For MFC-7860DW) Press Menu, 7, 3.
- 2 Press Stop/Exit.

B

### **Troubleshooting**

### **Error and maintenance messages**

As with any sophisticated office product, errors may occur and consumable items may need to be replaced. If this happens, your machine identifies the error or required routine maintenance and shows the appropriate message. The most common error and maintenance messages are shown below.

You can clear most errors and perform routine maintenance messages by yourself. If you need more help, the Brother Solutions Center offers the latest FAQs and troubleshooting tips:

Visit us at http://solutions.brother.com/.

| Error Message    | Cause                                                                                                    | Action                                                                                                    |
|------------------|----------------------------------------------------------------------------------------------------|----------------------------------------------------------------------------------------------------|
| Access Denied    | The function you want to use is restricted by Secure Function Lock.                                                                                         | Contact your administrator to check your Secure Function Lock Settings.                                                                                                    |
| BT Call Sign On  | BT Call Sign is set to On. You                                                                                                    | Set BT Call Sign to Off. See BT Call                                                                                                    |
| (U.K. only)      | cannot change the Receive Mode from Manual to another mode.                                                                                                 | Sign (U.K. only) in Chapter 5 of the Advanced User's Guide.                                                                                                    |
| Cartridge Error  | The toner cartridge is not installed correctly.                                                                                                    | Pull out the drum unit and remove the toner cartridge, then re-install the toner cartridge in the drum unit.                                                                                                    |
| Comm.Error       | Poor telephone line quality caused a communication error.                                                                                                   | Try sending the fax again or try connecting the machine to another telephone line. If the problem continues, call the telephone company and ask them to check your telephone line.                                                                                                    |
| Connection Fail  | You tried to poll a fax machine that is not in Polled Waiting mode.                                                                                         | Check the other fax machine's polling setup.                                                                                                    |
| Cooling Down     | The temperature of the drum unit                                                                                                    | Make sure that you can hear the fan in the                                                                                                    |
| Wait for a while | or toner cartridge is too hot. The machine will pause its current                                                                                           | machine spinning and that the exhaust outlet is not blocked by something.                                                                                                    |
|                  | print job and go into cooling down mode. During the cooling down mode, you will hear the cooling fan running while the LCD shows Cooling Down, and Wait for | If the fan is spinning, remove any obstacles that surround the exhaust outlet, and then leave the machine turned on but do not use it for several minutes.                                                                                                    |
|                  | a while.                                                                                                    | If the fan is not spinning do one of the following: (For MFC-7360N and MFC-7460DN) See <i>Transferring your faxes or Fax Journal report</i> on page 81 before disconnecting the machine so you will not lose any important messages. Then, disconnect the machine from the power for several minutes and then reconnect it. (For MFC-7860DW) Disconnect the machine from the power for several minutes, then reconnect it. |

| Error Message   | Cause                                                                                                    | Action                                                                                                    |
|-----------------|----------------------------------------------------------------------------------------------------|----------------------------------------------------------------------------------------------------|
| Cover is Open   | The front cover is not completely closed.                                                                             | Close the front cover of the machine.                                                                                                    |
| Cover is Open   | The ADF cover is not completely closed.                                                                               | Close the ADF cover of the machine.                                                                                                    |
|                 | The ADF is open while loading a document.                                                                             | Close the ADF cover of the machine, then press <b>Stop/Exit</b> .                                                                                                    |
| Cover is Open   | The fuser cover is not completely closed or paper was jammed in the back of the machine when you turned on the power. | <ul> <li>Close the fuser cover of the machine.</li> <li>Make sure paper is not jammed inside the back of the machine, and then close the fuser cover and press Start.</li> </ul>                                                    |
| Disconnected    | The other person or other person's fax machine stopped the call.                                                      | Try to send or receive again.                                                                                                    |
| Document Jam    | The document was not inserted or fed correctly, or the document scanned from the ADF was too long.                    | See Document is jammed in the top of the ADF unit on page 82 or Using the automatic document feeder (ADF) on page 22.                                                                                                    |
| Drum Error      | The corona wire on the drum unit needs to be cleaned.                                                                 | Clean the corona wire on the drum unit. (See Cleaning the corona wire on page 67.)                                                                                                    |
| Drum Stop       | It is time to replace the drum unit.                                                                                  | Replace the drum unit. (See Replacing the drum unit on page 61.)                                                                                                    |
| Duplex Disabled | The duplex tray is removed or is not properly installed.                                                              | Carefully put the duplex tray into the machine until it clicks into place.                                                                                                    |
|                 | The back of the machine is not closed completely.                                                                     | Close the back cover of the machine.                                                                                                    |
| EL Error        | The machine has a mechanical problem.                                                                                 | Open the front cover and close it again.                                                                                                    |
| Fuser Error     | The temperature of the fuser unit does not rise to a specified temperature within the specified time.                 | (For MFC-7360N and MFC-7460DN ) Received fax messages still in memory will be lost when the machine is turned off. See Transferring your faxes or Fax Journal                                                                       |
|                 | The fuser unit is too hot.                                                                                            | report on page 81 before disconnecting the machine so you will not lose any important messages. Then, turn the power switch off, wait a few seconds, and then turn it on again. Leave the machine for 15 minutes with the power on. |
|                 |                                                                                                    | (For MFC-7860DW) Turn the power switch off, wait a few seconds, and then turn it on again. Leave the machine for 15 minutes with the power on.                                                                                      |

| Error Message    | Cause                                                                                               | Action                                                                                                    |
|------------------|----------------------------------------------------------------------------------------------------|----------------------------------------------------------------------------------------------------|
| Init Unable XX   | The machine has a mechanical problem.                                                               | ■ (For MFC-7360N and MFC-7460DN) Received fax messages still in memory will be lost when the machine is turned off. See <i>Transferring your faxes or Fax Journal report</i> on page 81 before disconnecting the machine so you will not lose any important messages. Then, disconnect the machine from the power for several minutes and then reconnect it. (For MFC-7860DW) Disconnect the machine from the power for several minutes, then reconnect it. ■ If the problem continues, call your |
| Jam Duplex       | The paper is jammed in the duplex tray at the back of the machine.                                  | Brother dealer.  (See Paper is jammed in the Duplex Tray (MFC-7460DN and MFC-7860DW) on page 92.)                                                                                                    |
| Jam Inside       | The paper is jammed inside the machine.                                                             | (See Paper is jammed inside the machine on page 87.)                                                                                                    |
| Jam Rear         | The paper is jammed in the back of the machine.                                                     | (See Paper is jammed at the back of the machine on page 85.)                                                                                                    |
| Jam Tray         | The paper is jammed in the paper tray of the machine.                                               | (See Paper is jammed in the standard paper tray on page 84.)                                                                                                    |
| Limit Exceeded   | The Page Limit set in Secure Function Lock 2.0 for your ID was reached.                             | Contact your administrator to check your Secure Function Lock Settings.                                                                                                    |
| Manual Feed      | Manual Feed was selected as<br>the paper source when there was<br>no paper in the manual feed slot. | Place a sheet of paper in the manual feed slot. (See <i>Loading paper in the manual feed slot</i> on page 12.)                                                                                                    |
| No Paper         | The machine is out of paper or paper is not correctly loaded in the paper tray.                     | Do one of the following:  Refill the paper in the paper tray and press Start.  Remove the paper and load it again. Then press Start.  If the problem is not resolved, the paper pick-up roller may need to be cleaned.                                                                                                    |
|                  |                                                                                                    | Clean the paper pick-up roller. (See<br>Cleaning the paper pick-up rollers<br>on page 74.)                                                                                                    |
| No Response/Busy | The number you dialled does not answer or is busy.                                                  | Verify the number and try again.                                                                                                    |
| No Toner         | The toner cartridge is not installed correctly.                                                     | Pull out the drum unit. Take out the toner cartridge and then put it back into the drum unit.                                                                                                    |

| Error Message   | Cause                                                                  | Action                                                                                                    |
|-----------------|------------------------------------------------------------------------|----------------------------------------------------------------------------------------------------|
| Not Available   | This function is not permitted to all IDs by Secure Function Lock 2.0. | Contact your administrator to check your Secure Function Lock Settings.                                                                                                    |
| Out of Memory   | The machine's memory is full.                                          | Fax sending or copy operation in progress                                                                                                    |
|                 |                                                                        | Do one of the following:                                                                                                    |
|                 |                                                                        | Press Start to send or copy the scanned<br>pages.                                                                                                    |
|                 |                                                                        | Press Stop/Exit and wait until the other<br>operations in progress finish, and then<br>try again.                                                                                                    |
|                 |                                                                        | ■ Clear the faxes from the memory.                                                                                                    |
|                 |                                                                        | Print the faxes that are stored in the memory to restore the memory to 100%. Then turn off Fax Storage to avoid storing more faxes in the memory. (See Printing a fax from the memory in Chapter 4 of the Advanced User's Guide and Fax Storage in Chapter 4 of the Advanced User's Guide.) |
|                 |                                                                        | Print operation in process                                                                                                    |
|                 |                                                                        | Do one of the following:                                                                                                    |
|                 |                                                                        | ■ Reduce the print resolution. (See Basic tab in the Software User's Guide.)                                                                                                    |
|                 |                                                                        | Clear the faxes from the memory. (See<br>the above explanation.)                                                                                                    |
| Print Unable XX | The machine has a mechanical                                           | Do one of the following:                                                                                                    |
|                 | problem.                                                               | ■ (For MFC-7360N and MFC-7460DN )  Transferring your faxes or Fax Journal report on page 81 before disconnecting the machine so you will not lose any important messages. Then, disconnect the machine from the power for several minutes and then reconnect it.                            |
|                 |                                                                        | (For MFC-7860DW) Disconnect the machine from the power for several minutes, then reconnect it.                                                                                                    |
|                 |                                                                        | If the problem continues, call your<br>Brother dealer.                                                                                                    |
| Replace Drum    | It is time to replace the drum unit.                                   | Replace the drum unit.                                                                                                    |
|                 |                                                                        | (See Replacing the drum unit on page 61.)                                                                                                    |
|                 | The drum unit counter was not                                          | Reset the drum unit counter.                                                                                                    |
|                 | reset when a new drum was installed.                                   | (See Replacing the drum unit on page 61.)                                                                                                    |

| Error Message  | Cause                                                                       | Action                                                                                                    |
|----------------|-----------------------------------------------------------------------------|----------------------------------------------------------------------------------------------------|
| Replace Toner  | The machine will stop printing until you replace the toner cartridge.       | If you have set the Toner setting to Stop, replace the toner cartridge with a new and unused original Brother toner cartridge. This will reset the Replace Toner mode. (See Replacing the toner cartridge on page 56.)                                              |
|                |                                                                             | If you have set the Toner setting to Continue, the machine will continue to print data until the LCD shows Toner Ended. For how to operate the machine in Continue mode, see <i>Toner Settings</i> in Chapter 1 of the Advanced User's Guide.                       |
| Scan Unable XX | The machine has a mechanical problem.                                       | ■ (For MFC-7360N and MFC-7460DN ) See Transferring your faxes or Fax Journal report on page 81 before disconnecting the machine so you will not lose any important messages. Then, disconnect the machine from the power for several minutes and then reconnect it. |
|                |                                                                             | (For MFC-7860DW) Disconnect the machine from the power for several minutes, then reconnect it.                                                                                                    |
|                |                                                                             | If the problem continues, call your<br>Brother dealer.                                                                                                    |
| Size Error DX  | The paper in the tray is not a suitable size for automatic duplex printing. | Load A4 paper for automatic duplex printing, and then press <b>Start</b> . (See <i>Print media</i> on page 139.)                                                                                                    |
| Size mismatch  | The paper in the tray is not a correct size.                                | Load an appropriate size of paper in the tray, and re-set the "Paper Size" ( <b>Menu</b> , <b>1</b> , <b>2</b> , <b>2</b> ). (See <i>Paper Size</i> on page 17.)                                                                                                    |
| Toner Ended    | It is time to replace the toner cartridge.                                  | Replace the toner cartridge with a new one. (See <i>Replacing the toner cartridge</i> on page 56.)                                                                                                    |
| Toner Low      | The toner is low.                                                           | Buy a new toner cartridge before you get a Replace Toner message.                                                                                                    |

# Transferring your faxes or Fax Journal report

#### If the LCD shows:

- Init Unable XX
- Print Unable XX
- Scan Unable XX

#### (MFC-7360N and MFC-7460DN)

If it is necessary to disconnect the machine from the AC power outlet, we recommend transferring your faxes to another fax machine or to your PC before you unplug the machine. (See *Transferring faxes to another fax machine* on page 81 or *Transferring faxes to your PC* on page 81.)

You can also transfer the Fax Journal report to see if there are any faxes you need to transfer. (See *Transferring Fax Journal report to another fax machine* on page 81.)

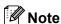

If there is an error message on the machine's LCD, after the faxes have been transferred, disconnect the machine from the power source for several minutes, and then reconnect it.

## Transferring faxes to another fax machine

If you have not set up your Station ID, you cannot enter fax transfer mode. (See *Enter personal information (station ID)* in the *Quick Setup Guide*.)

- 1 Press Menu, 9, 0, 1.
- 2 Do one of the following:
  - If the LCD shows No Data, there are no faxes left in the machine's memory. Press Stop/Exit.
  - Enter the fax number to which faxes will be forwarded. Press Start.

#### Transferring faxes to your PC

You can transfer the faxes from your machine's memory to your PC.

- 1 Make sure that you have installed MFL-Pro Suite on your PC, and then turn on PC-Fax Receiving on the PC. (For details about PC-Fax Receive, see PC-FAX receiving in the Software User's Guide.)
- Make sure that you have set PC Fax Receive on the machine. (See PC-Fax Receive in Chapter 4 of the Advanced User's Guide.)
  If faxes are in the machine's memory when you set up PC-Fax Receive, the LCD will ask if you want to transfer the faxes to your PC.
- 3 Do one of the following:
  - To transfer all faxes to your PC, press 1. You will be asked if you want a backup print.
  - To exit and leave the faxes in the memory, press 2.
- 4 Press Stop/Exit.

## Transferring Fax Journal report to another fax machine

If you have not set up your Station ID, you cannot enter fax transfer mode. (See *Enter personal information (station ID)* in the *Quick Setup Guide*.)

- 1 Press Menu, 9, 0, 2.
- 2 Enter the fax number to which the Fax Journal report will be forwarded.
- 3 Press Start.

### **Document Jams**

# Document is jammed in the top of the ADF unit

- 1 Take out any paper from the ADF that is not jammed.
- Open the ADF cover.
- 3 Pull the jammed document out to the left.

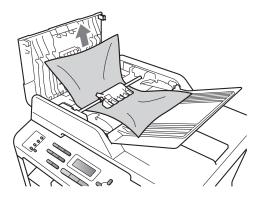

- Close the ADF cover.
- 5 Press Stop/Exit.

## Document is jammed under the document cover

- 1 Take out any paper from the ADF that is not jammed.
- 2 Lift the document cover.
- 3 Pull the jammed document out to the right.

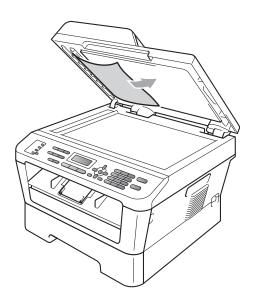

- 4 Close the document cover.
- 5 Press Stop/Exit.

# Removing small documents jammed in the ADF

- Lift the document cover.
- 2 Insert a piece of stiff paper, such as cardstock, into the ADF to push any small paper scraps through.

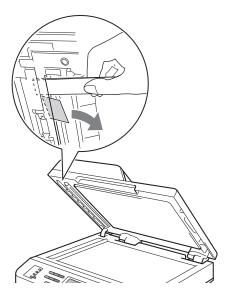

- 3 Close the document cover.
- 4 Press Stop/Exit.

# Document is jammed at the output tray

- 1 Take out any paper from the ADF that is not jammed.
- 2 Pull the jammed document out to the right.

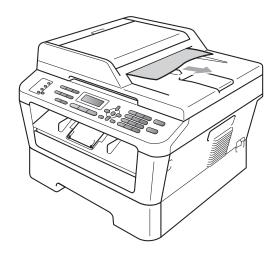

3 Press Stop/Exit.

### **Paper Jams**

# Paper is jammed in the standard paper tray

If the LCD shows Jam Tray, follow these steps:

1 Pull the paper tray completely out of the machine.

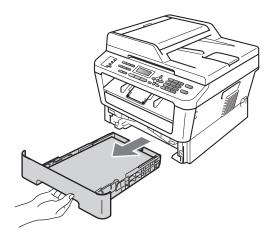

Use both hands to slowly pull out the jammed paper.

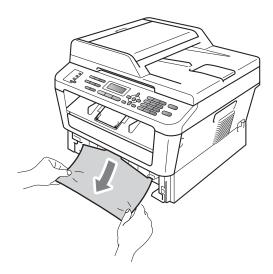

### ! IMPORTANT

If the paper cannot easily be removed in this direction, stop and follow the instructions for *Paper is jammed inside the machine* on page 87.

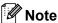

Pulling out the jammed paper downwards allows you to remove the paper more easily.

Make sure the paper is below the maximum paper mark (▼ ▼ ▼) (1) of the paper tray. While pressing the green paper-guide release lever, slide the paper guides to fit the paper size. Make sure that the guides are firmly in the slots. (See Loading paper in the standard paper tray on page 10.)

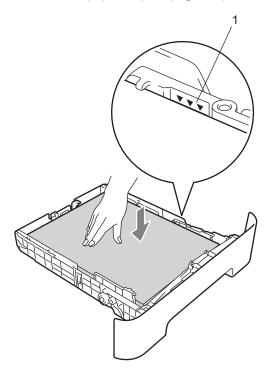

4 Put the paper tray firmly back in the machine.

### Paper is jammed at the back of the machine

If the LCD shows Jam Rear, a paper jam occurred behind the back cover. Follow these steps:

1 Open the front cover. Leave the machine turned on for 10 minutes to cool down.

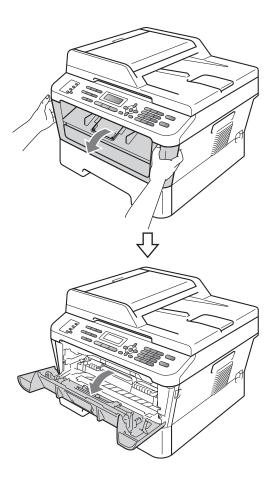

### **A** CAUTION

### **HOT SURFACE**

After you have just used the machine, some internal parts of the machine will be extremely hot. When you open the front or back cover (back output tray) of the machine, DO NOT touch the shaded parts shown in the illustration. If you do this, you may get burned.

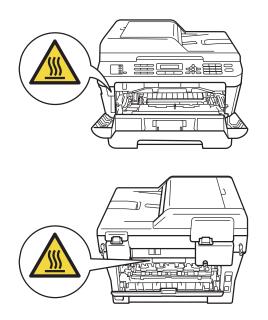

Slowly take out the drum unit and toner cartridge assembly.

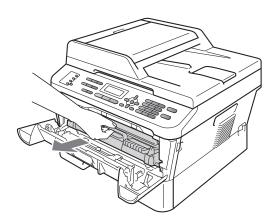

### IMPORTANT

- We recommend that you place the drum unit and the toner cartridge on a clean, flat surface with a sheet of disposable paper or cloth underneath it in case you accidentally spill or scatter toner.
- To prevent damage to the machine caused by static electricity, DO NOT touch the electrodes shown in the illustration.

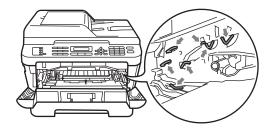

Open the back cover (face-up output tray).

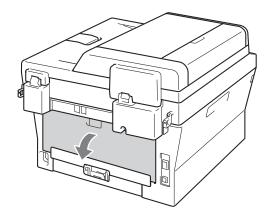

4 Pull down the tabs at the left and right hand sides to open the fuser cover (1).

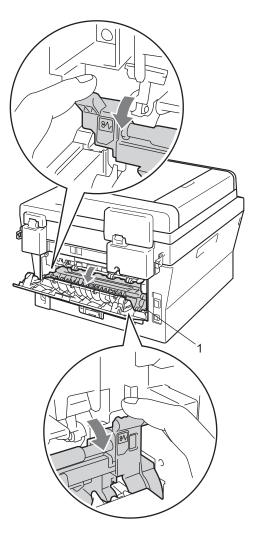

5 Using both hands, gently pull the jammed paper out of the fuser unit.

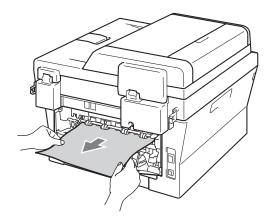

- 6 Close the fuser cover and the back cover (face-up output tray).
- Put the drum unit and toner cartridge assembly back into the machine.

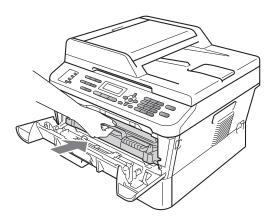

8 Close the front cover. If the machine does not start printing automatically, press **Start**.

# Paper is jammed inside the machine

If the LCD shows Jam Inside, follow these steps:

1 Open the front cover. Leave the machine turned on for 10 minutes to cool down.

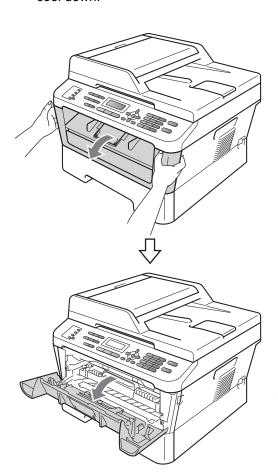

### **A** CAUTION

### MHOT SURFACE

After you have just used the machine, some internal parts of the machine will be extremely hot. When you open the front or back cover (back output tray) of the machine, DO NOT touch the shaded parts shown in the illustration. If you do this, you may get burned.

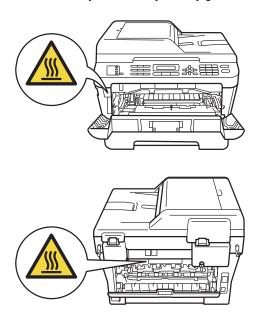

Slowly take out the drum unit and toner cartridge assembly. The jammed paper may be pulled out with the drum unit and toner cartridge assembly, or this may release the paper so you can pull it out inside of the machine.

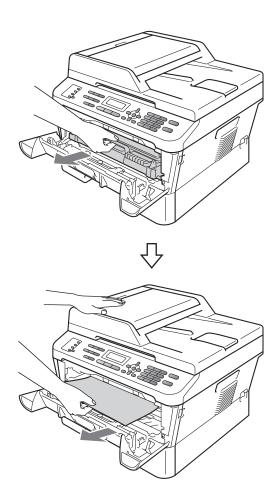

### IMPORTANT

- We recommend that you put the drum unit and toner cartridge assembly on a piece of disposable paper or cloth in case you accidentally spill or scatter toner.
- To prevent damage to the machine from static electricity, DO NOT touch the electrodes shown in the illustration.

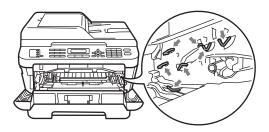

3 Push down the green lock lever and take the toner cartridge out of the drum unit. Clear the jammed paper if there is any inside the drum unit.

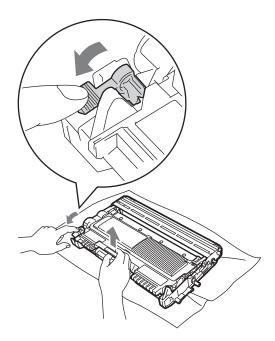

### IMPORTANT

 Handle the toner cartridge carefully. If toner scatters on your hands or clothes, immediately wipe or wash it off with cold water.

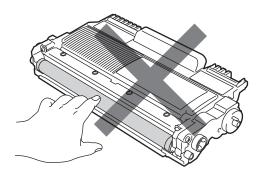

 To avoid print quality problems, DO NOT touch the shaded parts shown in the illustrations.

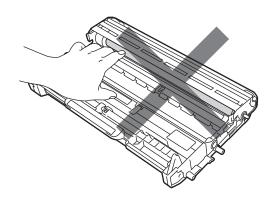

4 Put the toner cartridge back into the drum unit until it locks into place. If you put the cartridge in correctly, the green lock lever will lift automatically.

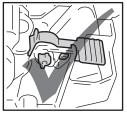

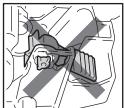

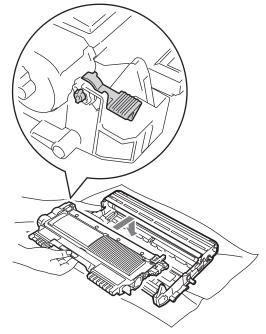

- 5 Do one of the following:
  - If you were able to remove the drum unit and toner cartridge assembly and the jammed paper, then go to step .
  - If you cannot remove the drum unit and toner cartridge assembly easily, do not use extra force. Instead, lift the scanner cover.

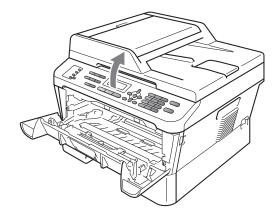

Use both hands to carefully pull the jammed paper up and out of the output tray opening.

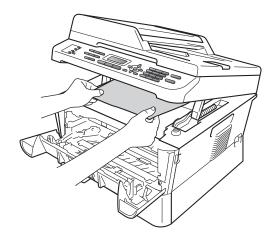

6 Close the scanner cover.

7 If you could not pull the jammed paper out of the inside of the machine as shown in the step ⑤, take the paper tray completely out of the machine.

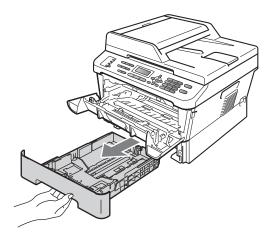

8 Pull the jammed paper out of the paper tray opening.

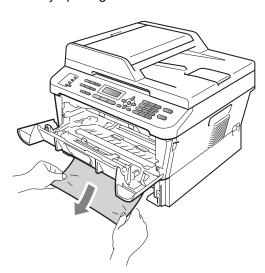

9 Put the paper tray back in the machine.

10 Put the drum unit and toner cartridge assembly back in the machine.

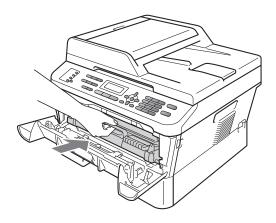

Close the front cover of the machine. If the machine does not start printing automatically, press **Start**.

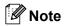

If you turn off the machine while the LCD shows Jam Inside, the machine will print incomplete data from your computer.

### Paper is jammed in the Duplex Tray (MFC-7460DN and MFC-7860DW)

If the LCD shows Jam Duplex, follow these steps:

0

Leave the machine turned on for 10 minutes to cool down.

### **A** CAUTION

### MHOT SURFACE

After you have just used the machine, some internal parts of the machine will be extremely hot. When you open the front or back cover (back output tray) of the machine, DO NOT touch the shaded parts shown in the illustration. If you do this, you may get burned.

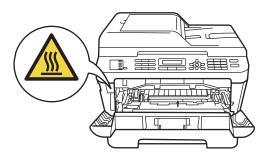

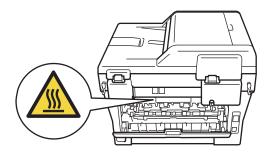

2 Pull the duplex tray completely out of the machine.

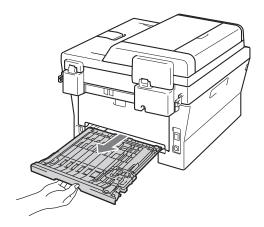

3 Pull the jammed paper out of the machine or the duplex tray.

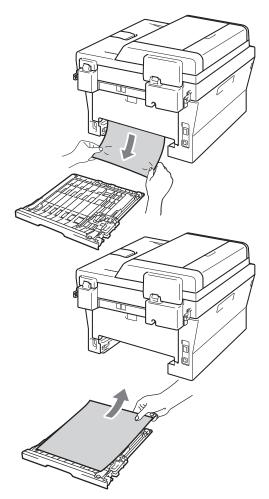

4 Make sure that no paper remains under the machine.

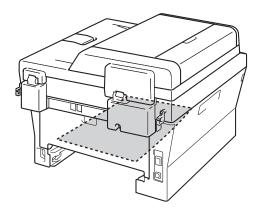

5 Put the duplex tray back in the machine.

### If you are having difficulty with your machine

If you think there is a problem with your machine, check the chart below and follow the troubleshooting tips.

Most problems can be easily resolved by yourself. If you need additional help, the Brother Solutions Center offers the latest FAQs and troubleshooting tips.

Visit us at http://solutions.brother.com/.

If you think there is a problem with the way your faxes look, make a copy first. If the copy looks good, the problem may not be your machine. Check the chart below and follow the troubleshooting tips.

#### Printing or printing received faxes

| Difficulties                                   | Suggestions                                                                                                    |
|------------------------------------------------|----------------------------------------------------------------------------------------------------|
| ■ Condensed print                              | Usually this is caused by a poor telephone connection. If your copy looks good,                                                                                                    |
| ■ Horizontal streaks                           | you probably had a bad connection, with static or interference on the telephone line. Ask the other party to send the fax again.                                                                          |
| ■ Top and bottom sentences are cut off         |                                                                                                    |
| Missing lines                                  |                                                                                                    |
| Poor print quality                             | See Improving the print quality on page 104.                                                                                                    |
| Vertical black lines when receiving            | The corona wire for printing may be dirty. Clean the corona wire on the drum unit. (See <i>Cleaning the corona wire</i> on page 67.)                                                                      |
|                                                | The sender's scanner may be dirty. Ask the sender to make a copy to see if the problem is with the sending machine. Try receiving from another fax machine.                                               |
|                                                | If the problem continues, call your dealer for service.                                                                                                    |
| Received faxes appear as split or blank pages. | If the received faxes are divided and printed on two pages or if you get an extra blank page, your paper size setting may not be correct for the paper you are using. (See <i>Paper Size</i> on page 17.) |
|                                                | Turn on Auto Reduction. (See <i>Printing a reduced incoming fax</i> in <i>Chapter 4</i> of the <i>Advanced User's Guide</i> .)                                                                            |

#### Telephone line or connections

| Difficulties                             | Suggestions                                                                                                    |
|------------------------------------------|----------------------------------------------------------------------------------------------------|
| Dialling does not work.                  | Check for a dial tone.                                                                                                    |
|                                          | Change Tone/Pulse setting. (See the Quick Setup Guide.)                                                                                                    |
|                                          | Check all line cord connections.                                                                                                    |
|                                          | Check that the machine is plugged in and switched on.                                                                                                    |
|                                          | If an external phone is connected to the machine, send a manual fax by lifting the handset of the external telephone and dialling the number. Wait to hear the fax receiving tones before pressing <b>Start</b> .                                                                                                    |
| The machine does not answer when called. | Make sure the machine is in the correct receive mode for your setup. (See Receive Mode settings on page 29.) Check for a dial tone. If possible, call your machine to hear it answer. If there is still no answer, check the telephone line cord connection. If you do not hear ringing when you call your machine, ask your telephone company to check the line. |

### **Receiving Faxes**

| Difficulties          | Suggestions                                                                                                    |  |
|-----------------------|----------------------------------------------------------------------------------------------------|--|
| Cannot receive a fax. | Check all line cord connections. Make sure the telephone line cord is plugged into the telephone wall socket and the LINE socket of the machine. If you subscribe to DSL or VoIP services, please contact your service provider for connection instructions.                                                                                                    |  |
|                       | Make sure the machine is in the correct Receive Mode. This is determined by the external devices and telephone subscriber services you have on the same line as the Brother machine. (See <i>Receive Mode settings</i> on page 29.)                                                                                                    |  |
|                       | If you have a dedicated fax line and want your Brother machine to automatically answer all incoming faxes, you should select Fax Only mode.                                                                                                    |  |
|                       | If your Brother machine shares a line with an external answering machine, you should select the <code>External TAD</code> mode. In <code>External TAD</code> mode, your Brother machine will automatically receive incoming faxes and voice callers will be able to leave a message on your answering machine.                                                         |  |
|                       | If your Brother machine shares a line with other telephones and you want it to automatically answer all incoming faxes, you should select the ${\tt Fax/Tel}$ mode. In ${\tt Fax/Tel}$ mode, your Brother machine will automatically receive faxes and produce a fast double-ring to alert you to answer voice calls.                                                  |  |
|                       | If you do not want your Brother machine to automatically answer any incoming faxes, you should select the Manual mode. In Manual mode, you must answer every incoming call and activate the machine to receive faxes.                                                                                                    |  |
|                       | Another device or service at your location may be answering the call before your Brother machine answers. To test this, lower the ring delay setting:                                                                                                    |  |
|                       | ■ If the answer mode is set to Fax Only or Fax/Tel, reduce the ring delay to 1 ring. (See <i>Ring Delay</i> on page 29.)                                                                                                    |  |
|                       | If the answer mode is set to External TAD, reduce the number of rings<br>programmed on your answering machine to 2.                                                                                                    |  |
|                       | ■ If the answer mode is set to Manual, DO NOT adjust the ring delay setting.                                                                                                    |  |
|                       | Have someone send you a test fax:                                                                                                    |  |
|                       | If you received the test fax successfully, your machine is operating properly.<br>Remember to reset your ring delay or answering machine setting back to your<br>original setting. If receiving problems recur after resetting the ring delay, then<br>a person, device, or subscriber service is answering the fax call before the<br>machine has a chance to answer. |  |
|                       | If you were not able to receive the fax, then another device or subscriber<br>service may be interfering with your fax reception or there may be a problem<br>with your fax line.                                                                                                    |  |

### **Receiving Faxes (continued)**

| Difficulties                      | Suggestions                                                                                                    |
|-----------------------------------|----------------------------------------------------------------------------------------------------|
| Cannot receive a fax. (continued) | If you are using a telephone answering machine (External TAD mode) on the same line as the Brother machine, make sure your answering machine is set up correctly. (See <i>Connecting an external TAD</i> on page 32.)                    |
|                                   | 1 Connect the external TAD as shown in the illustration on page 32.                                                                                                    |
|                                   | 2 Set your answering machine to answer in one or two rings.                                                                                                    |
|                                   | 3 Record the outgoing message on your answering machine.                                                                                                    |
|                                   | Record five seconds of silence at the beginning of your outgoing<br>message.                                                                                                    |
|                                   | ■ Limit your speaking to 20 seconds.                                                                                                    |
|                                   | End your outgoing message with your Remote Activation Code for people<br>sending manual faxes. For example: "After the beep, leave a message or<br>press *51 and Start to send a fax."                                                   |
|                                   | 4 Set your answering machine to answer calls.                                                                                                    |
|                                   | 5 Set your Brother machine's Receive Mode to External TAD. (See Receive Mode settings on page 29.)                                                                                                    |
|                                   | Make sure your Brother machine's Fax Detect feature is turned On. Fax Detect is a feature that allows you to receive a fax even if you have answered the call on an external or extension telephone. (See <i>Fax Detect</i> on page 30.) |
|                                   | If you often get transmission errors due to possible interference on the telephone line, try changing the Compatibility setting to Basic (for VoIP). (See Telephone line interference on page 103.)                                      |
|                                   | (For MFC-7860DW) Contact your administrator to check your Secure Function Lock Settings.                                                                                                    |

### Sending faxes

| Difficulties                                        | Suggestions                                                                                                    |
|-----------------------------------------------------|----------------------------------------------------------------------------------------------------|
| Poor sending quality.                               | Try changing your resolution to Fine or S.Fine. Make a copy to check your machine's scanner operation. If the copy quality is not good, clean the scanner. (See <i>Cleaning the scanner glass</i> on page 66.)                                                                                                    |
| Transmission Verification Report says RESULT:ERROR. | There is probably temporary noise or static on the line. Try sending the fax again. If you are sending a PC-Fax message and get RESULT:ERROR on the Transmission Verification Report, your machine may be out of memory. To free up extra memory, you can turn off fax storage (see Changing Remote Fax Options in Chapter 4 of the Advanced User's Guide), print fax messages in memory (see Printing a fax from the memory in Chapter 4 of the Advanced User's Guide) or cancel a delayed fax or polling job (see Checking and cancelling waiting jobs in Chapter 3 of the Advanced User's Guide). If the problem continues, ask the telephone company to check your telephone line. |
|                                                     | If you often get transmission errors due to possible interference on the telephone line, try changing the Compatibility setting to <code>Basic(for VoIP)</code> . (See Telephone line interference on page 103.)                                                                                                    |
| Sent faxes are blank.                               | Make sure you are loading the document properly. (See <i>Loading documents</i> on page 22.)                                                                                                    |
| Vertical black lines when sending.                  | Black vertical lines on faxes you send are typically caused by dirt or correction fluid on the glass strip. (See <i>Cleaning the scanner glass</i> on page 66.)                                                                                                    |
| Cannot send a fax.                                  | (For MFC-7860DW) Contact your administrator to check your Secure Function Lock Settings.                                                                                                    |

### Handling incoming calls

| Difficulties                               | Suggestions                                                                                                    |
|--------------------------------------------|----------------------------------------------------------------------------------------------------|
| The machine 'hears' a voice as a CNG tone. | If Fax Detect is set to On, your machine is more sensitive to sounds. It may mistakenly interpret certain voices or music on the line as a fax machine calling and respond with fax receiving tones. Deactivate the machine by pressing <b>Stop/Exit</b> . Try avoiding this problem by turning Fax Detect to Off. (See <i>Fax Detect</i> on page 30.)                                                                                                    |
| Sending a fax call to the machine.         | If you answered on an external or extension telephone, press your Remote Activation code (default setting is *51). When your machine answers, hang up.                                                                                                    |
| Custom features on a single line.          | If you have Call Waiting, Call Waiting/Caller ID, Caller ID, Voice Mail, an answering machine, an alarm system or other custom feature on a single telephone line with your machine, it may create a problem sending or receiving faxes.                                                                                                    |
|                                            | For Example: If you subscribe to Call Waiting or some other custom service and its signal comes through the line while your machine is sending or receiving a fax, the signal can temporarily interrupt or disrupt the faxes. Brother's ECM feature should help overcome this problem. This condition is related to the telephone system industry and is common to all devices that send and receive information on a single, shared line with custom features. If avoiding a slight interruption is crucial to your business, a separate line with no custom features is recommended. |

#### Menu access difficulties

| Difficulties                                                                     | Suggestions                                                                                                    |
|----------------------------------------------------------------------------------|----------------------------------------------------------------------------------------------------|
| The machine beeps when you try to access the Setup Receive and Setup Send menus. | If <b>FAX</b> is not illuminated, press it to turn on Fax mode. The Setup Receive settings ( <b>Menu</b> , <b>2</b> , <b>1</b> ) and Setup Send settings ( <b>Menu</b> , <b>2</b> , <b>2</b> ) are available only when the machine is in Fax mode. |

### Copy difficulties

| Difficulties                           | Suggestions                                                                                                    |
|----------------------------------------|----------------------------------------------------------------------------------------------------|
| Cannot make a copy.                    | ■ Make sure that <b>COPY</b> is illuminated. (See <i>How to copy</i> on page 47.)                                                                                                    |
|                                        | ■ (For MFC-7860DW)  Contact your administrator to check your Secure Function Lock Settings.                                                                                                    |
| Vertical black line appears in copies. | Black vertical lines on copies are typically caused by dirt or correction fluid on the glass strip, or the corona wire is dirty. (See <i>Cleaning the scanner glass</i> on page 66 and <i>Cleaning the corona wire</i> on page 67.) |
| Copies are blank.                      | Make sure you are loading the document properly. (See <i>Using the automatic document feeder (ADF)</i> on page 22 or <i>Using the scanner glass</i> on page 23.)                                                                    |

### **Printing difficulties**

| Difficulties                                                                                                    | Suggestions                                                                                                    |
|----------------------------------------------------------------------------------------------------|----------------------------------------------------------------------------------------------------|
| No printout.                                                                                                    | ■ Check that the machine is plugged in and the power switch is turned on.                                                                                                    |
|                                                                                                    | Check that the toner cartridge and drum unit are installed correctly. (See<br>Replacing the drum unit on page 61.)                                                                                                    |
|                                                                                                    | ■ Check the interface cable connection on both the machine and your computer. (See the <i>Quick Setup Guide</i> .)                                                                                                    |
|                                                                                                    | ■ Check that the correct printer driver has been installed and chosen.                                                                                                    |
|                                                                                                    | <ul> <li>Check to see if the LCD is showing an error message. (See Error and<br/>maintenance messages on page 76.)</li> </ul>                                                                                                    |
|                                                                                                    | ■ Check the machine is online:  (Windows® 7 and Windows Server® 2008 R2) Click the Start button and Devices and Printers. Right-click Brother MFC-XXXX Printer. Make sure that Use Printer Offline is unchecked.  (Windows Vista®) Click the Start button, Control Panel, Hardware and                                                                                                    |
|                                                                                                    | Sound, and then Printers. Right-click Brother MFC-XXXX Printer. Make sure that Use Printer Offline is unchecked.  (Windows® XP and Windows Server® 2003/2008) Click the Start button and                                                                                                    |
|                                                                                                    | choose <b>Printers and Faxes</b> . Right-click <b>Brother MFC-XXXX Printer</b> . Make sure that <b>Use Printer Offline</b> is unchecked.                                                                                                    |
|                                                                                                    | (Windows <sup>®</sup> 2000) Click the <b>Start</b> button and choose <b>Settings</b> and then <b>Printers</b> . Right-click <b>Brother MFC-XXXX Printer</b> . Make sure that <b>Use Printer Offline</b> is unchecked.                                                                                                    |
|                                                                                                    | ■ (For MFC-7860DW)  Contact your administrator to check your Secure Function Lock settings.                                                                                                    |
| The machine prints unexpectedly or it prints garbage.                                                              | ■ Press Job Cancel to cancel print jobs.                                                                                                    |
|                                                                                                    | Check the settings in your application to make sure it is set up to work with<br>your machine.                                                                                                    |
|                                                                                                    | <ul> <li>Pull out the paper tray and wait until the machine stops printing. Then turn off the machine's power switch and disconnect from the power for several minutes.</li> <li>(For MFC-7360N and MFC-7460DN)</li> <li>The faxes stored in the machine memory will be deleted. See <i>Transferring your faxes or Fax Journal report</i> on page 81 before disconnecting the machine so you will not lose any important messages.</li> </ul> |
| The machine prints the first couple of pages correctly, then some pages have text missing.                         | Check the settings in your application to make sure that it is set up to work with<br>your machine.                                                                                                    |
|                                                                                                    | Your computer is not recognising the machine's input buffer's full signal. Make<br>sure that you connected the interface cable correctly. (See the Quick Setup<br>Guide.)                                                                                                    |
| The headers or footers appear when the document displays on the screen but they do not show up when it is printed. | There is an unprintable area on the top and bottom of the page. Adjust the top and bottom margins in your document to allow for this. (See <i>Unscannable and unprintable areas</i> on page 16.)                                                                                                    |
| The machine does not print on both sides of the paper even though the printer driver setting is Duplex.            | Check the paper size setting in the printer driver. You need to choose A4 [60 to 105 g/m²].                                                                                                    |

### **Printing difficulties (continued)**

| Difficulties                                         | Suggestions                                                                                                    |
|------------------------------------------------------|----------------------------------------------------------------------------------------------------|
| The machine is not printing or has stopped printing. | Press <b>Job Cancel</b> .  As the machine cancels the job and clears it from the memory it may produce an incomplete printout. |

# Scanning difficulties

| Difficulties                        | Suggestions                                                                                                    |
|-------------------------------------|----------------------------------------------------------------------------------------------------|
| TWAIN errors appear while scanning. | Make sure that the Brother TWAIN driver is chosen as the primary source. In PaperPort™ 12SE, click <b>File</b> , <b>Scan or Get Photo</b> and choose the Brother TWAIN driver.                             |
| OCR does not work.                  | Try increasing the scanning resolution.  (Macintosh users)  Presto! PageManager must be downloaded and installed before use. See Accessing Brother Support (Macintosh) on page 5 for further instructions. |
| Network scanning does not work.     | See Network difficulties (Network models only) on page 100.                                                                                                    |
| Cannot scan.                        | (For MFC-7860DW) Contact your administrator to check your Secure Function Lock Settings.                                                                                                    |

### Software difficulties

| Difficulties                                                                  | Suggestions                                                                                                    |
|-------------------------------------------------------------------------------|----------------------------------------------------------------------------------------------------|
| Cannot install software or print.                                             | (Windows® only) Run the Repair MFL-Pro Suite program on the installation CD-ROM. This program will repair and reinstall the software. |
| Cannot perform '2 in 1' or '4 in 1' printing.                                 | Check that the paper size setting in the application and in the printer driver are the same.                                          |
| The machine does not print from Adobe <sup>®</sup> Illustrator <sup>®</sup> . | Try to reduce the print resolution. (See Basic tab in the Software User's Guide.)                                                     |

### Paper handling difficulties

| Difficulties                                   | Suggestions                                                                                                    |
|------------------------------------------------|----------------------------------------------------------------------------------------------------|
| The machine does not feed paper.               | ■ If there is no paper, load a new stack of paper into the paper tray.                                                                                                    |
| The LCD shows No Paper or a Paper Jam message. | If there is paper in the paper tray, make sure it is straight. If the paper is curled, you should straighten it. Sometimes it is helpful to remove the paper, turn the stack over and put it back into the paper tray. |
|                                                | ■ Reduce the amount of paper in the paper tray, and then try again.                                                                                                    |
|                                                | ■ Make sure that manual feed mode is not chosen in the printer driver.                                                                                                    |
|                                                | ■ Clean the paper pick-up roller. See Routine maintenance on page 55.                                                                                                    |
|                                                | ■ If the LCD shows the Paper Jam message and you still have a problem, see<br>Error and maintenance messages on page 76.                                                                                               |
| How do I print on envelopes?                   | You can load envelopes from the manual feed slot. Your application must be set up to print the envelope size you are using. This is usually done in the Page Setup or Document Setup menu of your application.         |

### Paper handling difficulties (continued)

| Difficulties          | Suggestions                                                                                                    |
|-----------------------|----------------------------------------------------------------------------------------------------|
| What paper can I use? | You can use thin paper, plain paper, bond paper, recycled paper, envelopes and labels that are made for laser machines. (For details, see <i>Acceptable paper and other print media</i> on page 17.) |
|                       | You can load envelopes from the manual feed slot.                                                                                                    |
| There is a paper jam. | Clear the jammed paper. (See <i>Paper Jams</i> on page 84.)                                                                                                    |

### **Print quality difficulties**

| Difficulties               | Suggestions                                                                                                    |
|----------------------------|----------------------------------------------------------------------------------------------------|
| Printed pages are curled.  | Low quality thin or thick paper or not printing on the recommended side of the<br>paper could cause this problem. Try turning over the stack of paper in the<br>paper tray.                                                                         |
|                            | Make sure that you choose the Paper Type that suits the print media type you are using. (See Acceptable paper and other print media on page 17.)                                                                                                    |
| Printed pages are smeared. | The Paper Type setting may be incorrect for the type of print media you are using, or the print media may be too thick or have a rough surface. (See Acceptable paper and other print media on page 17 and Basic tab in the Software User's Guide.) |
| Printouts are too light.   | ■ If this problem occurs when making copies or printing received faxes, set Toner Save mode to Off in the machine menu settings. (See <i>Toner Save</i> in <i>Chapter 1</i> of the <i>Advanced User's Guide</i> .)                                  |
|                            | Set Toner Save mode to Off in the Advanced tab in the printer driver. (See<br>Advanced tab in the Software User's Guide.)                                                                                                    |

# Network difficulties (Network models only)

| Difficulties                       | Suggestions                                                                                                    |
|------------------------------------|----------------------------------------------------------------------------------------------------|
| Cannot print over a wired network. | If you are having network problems see the <i>Network User's Guide</i> for more information.                                                                                                    |
|                                    | Make sure your machine is powered on and is on-line and in Ready mode. Print the Network Configuration list to see your current network settings. (See <i>Reports</i> in <i>Chapter 6</i> of the <i>Advanced User's Guide</i> .) Reconnect the LAN cable to the hub to verify that the cable and network connections are good. If possible, try connecting the machine to a different port on your hub using a different cable. You can check the current wired network status from the Network control panel menu. |

# Network difficulties (Network models only) (continued)

| Difficulties                                      | Suggestions                                                                                                    |
|---------------------------------------------------|----------------------------------------------------------------------------------------------------|
| The network scanning feature does not work.       | (Windows®) It is necessary to set the third-party Security/Firewall Software to allow Network scanning. To add port 54925 for Network scanning, enter the information below:                                                                                      |
|                                                   | ■ In Name: Enter any description, for example Brother NetScan.                                                                                                    |
|                                                   | ■ In Port number: Enter 54925.                                                                                                    |
|                                                   | ■ In Protocol: UDP is selected.                                                                                                    |
|                                                   | Please refer to the instruction manual that came with your third-party Security/Firewall Software or contact the software manufacturer.                                                                                                    |
|                                                   | For more details, you can read FAQs and troubleshooting suggestions at <a href="http://solutions.brother.com/">http://solutions.brother.com/</a> .                                                                                                    |
|                                                   | (Macintosh)                                                                                                    |
|                                                   | The network scanning feature may not work due to the firewall settings.<br>Change or disable the firewall settings. If you are using a third-party personal<br>Firewall software, see the User's Guide for your software or contact the<br>software manufacturer. |
|                                                   | ■ Re-select your machine in the <b>Device Selector</b> application located in <b>Macintosh HD/Library/Printers/Brother/Utilities/Device Selector</b> or from the model list in <b>ControlCenter2</b> .                                                            |
| The network PC-Fax Receive feature does not work. | (Windows® only) It is necessary to set the third-party Security/Firewall Software to allow PC-FAX Rx. To add port 54926 for Network PC-FAX Rx, enter the information below:                                                                                       |
|                                                   | ■ In Name: Enter any description, for example Brother PC-FAX Rx.                                                                                                    |
|                                                   | ■ In Port number: Enter 54926.                                                                                                    |
|                                                   | ■ In Protocol: UDP is selected.                                                                                                    |
|                                                   | Please refer to the instruction manual that came with your third-party Security/Firewall Software or contact the software manufacturer.                                                                                                    |
|                                                   | For more details, you can read FAQs and troubleshooting suggestions at <a href="http://solutions.brother.com/">http://solutions.brother.com/</a> .                                                                                                    |
| Your computer cannot find your machine.           | (Windows®) The firewall setting on your PC may be rejecting the necessary network connection. (For details, see the instructions above.)                                                                                                    |
|                                                   | (Macintosh)                                                                                                    |
|                                                   | ■ The computer may be unable to detect the machine due to the firewall settings. Change or disable the firewall settings. If you are using a third-party personal Firewall software, see the User's Guide for your software or contact the software manufacturer. |
|                                                   | ■ Re-select your machine in the <b>Device Selector</b> application located in <b>Macintosh HD/Library/Printers/Brother/Utilities/Device Selector</b> or from the model list in <b>ControlCenter2</b> .                                                            |
| Cannot connect to wireless network. (MFC-7860DW)  | Investigate the problem using the WLAN Report. Press <b>Menu</b> , <b>5</b> , <b>8</b> . and then press <b>Start</b> . For more details, see the <i>Quick Setup Guide</i> .                                                                                       |

# Other

| Difficulties                  | Suggestions                                                                                                    |
|-------------------------------|----------------------------------------------------------------------------------------------------|
| The machine will not turn on. | Adverse conditions on the power connection (such as lightning or a power surge) may have triggered the machine's internal safety mechanisms. Turn the machine off and unplug the power cord. Wait for ten minutes, then plug in the power cord and turn the machine on. |
|                               | If the problem is not solved, turn off the machine. Plug the power cord into a different known working outlet and turn on the machine.                                                                                                    |

### E

### **Setting Dial Tone detection**

When you send a fax automatically, by default your machine will wait for a fixed amount of time before it starts to dial the number. By changing the Dial Tone setting to Detection you can make your machine dial as soon as it detects a dial tone. This setting can save a small amount of time when sending a fax to many different numbers. If you change the setting and start having problems with dialling you should change back to the default No Detection setting.

- Press Menu, 0, 5.
- Press A or ▼ to choose Detection or
  No Detection.
  Press OK.
- 3 Press Stop/Exit.

### Telephone line interference

If you are having difficulty sending or receiving a fax due to possible interference on the telephone line, we recommend that you adjust the Equalization for compatibility to reduce the modem speed for fax operations.

- 1 Press Menu, 2, 0, 1.
- Press A or V to choose Basic (for VoIP), Normal or High (MFC-7860DW).
  - Basic (for VoIP) cuts the modem speed to 9600 bps and turns the error correction mode (ECM) off.

For a standard telephone line: If you regularly experience interference on your standard telephone line try this setting.

If you are using VoIP: VoIP service providers offer fax support using various standards. If you regularly experience fax transmission errors try this setting.

- Normal sets the modem speed at 14400 bps.
- High sets the modem speed at 33600 bps (MFC-7860DW only).

Press OK.

3 Press Stop/Exit.

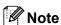

When you change the Compatibility to Basic (for VoIP), the ECM feature is only available for fax sending.

# Improving the print quality

If you have a print quality problem, print a test page first (**Menu**, **4**, **2**, **3**). If the printout looks good, the problem is probably not the machine. Check the interface cable connections or try printing a different document. If the printout or test page printed from the machine has a quality problem, check the following steps first. And then, if you still have a print quality problem, check the chart below and follow the recommendations.

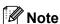

Brother does not recommend the use of cartridges other than genuine Brother Original cartridges or the refilling of used cartridges with toner from other sources.

- 1 To get the best print quality, we suggest using the recommended paper. Check that you use paper that meets our specifications. (See *Acceptable paper and other print media* on page 17.)
- Check that the drum unit and toner cartridge are installed properly.

| Examples of poor print quality | Recommendation                                                                                                    |
|--------------------------------|----------------------------------------------------------------------------------------------------|
| ABCDEFGH abcdefghijk ABCD      | Take out the drum unit and toner cartridge assembly. Hold the<br>assembly level with both hands and gently shake it from side to<br>side several times to spread the toner evenly inside the cartridge.                                                                                 |
|                                | ■ Check if the Toner Settings of Replace Toner is Continue (Continue mode) by pressing Menu, 1, 8. (See Toner settings in Chapter 1 of the Advanced User's Guide.)                                                                                                    |
| abcde<br>01234                 | Check the machine's environment. Conditions such as humidity,<br>high temperatures, and so on, may cause this print fault. (See the<br>Safety and Legal booklet.)                                                                                                    |
| Faint                          | ■ If the whole page is too light, Toner Save mode may be on. Turn off Toner Save mode in the machine menu settings or Toner Save mode in the printer Properties of the driver. (See Toner save in Chapter 1 of the Advanced User's Guide or Advanced tab in the Software User's Guide.) |
|                                | ■ Clean the corona wire of the drum unit. (See Cleaning the corona wire on page 67.)                                                                                                    |
|                                | Put in a new toner cartridge. (See Replacing the toner cartridge<br>on page 56.)                                                                                                    |
|                                | ■ Put in a new drum unit. (See Replacing the drum unit on page 61.)                                                                                                    |

| -                              |                                                                                                    |
|--------------------------------|----------------------------------------------------------------------------------------------------|
| Examples of poor print quality | Recommendation                                                                                                    |
|                                | Make sure that you use paper that meets our specifications. (See<br>Acceptable paper and other print media on page 17.)                                                                                                    |
| ABCDEFGH abcdefghijk ABCD      | Check the machine's environment. Conditions such as high<br>temperatures and high humidity can increase the amount of<br>background shading. (See the Safety and Legal booklet.)                                                                               |
| abcde<br>01234                 | Put in a new toner cartridge. (See Replacing the toner cartridge<br>on page 56.)                                                                                                    |
| 01234                          | ■ Put in a new drum unit. (See <i>Replacing the drum unit</i> on page 61.)                                                                                                    |
| Grey background                |                                                                                                    |
| В                              | Make sure that you use paper that meets our specifications.<br>Rough-surfaced paper or thick print media may cause this<br>problem. (See Acceptable paper and other print media<br>on page 17.)                                                                |
| B                              | ■ Make sure that you choose the proper media type in the printer driver or in the machine's Paper Type menu setting. (See Acceptable paper and other print media on page 17 and Basic tab in the Software User's Guide.)                                       |
| Ghost                          | ■ Choose <b>Reduce Ghosting</b> mode in the printer driver. (See <i>Ghost Reduction Setting</i> in the <i>Software User's Guide</i> .)                                                                                                    |
|                                | Put in a new toner cartridge. (See Replacing the toner cartridge<br>on page 56.)                                                                                                    |
|                                | ■ Put in a new drum unit. (See Replacing the drum unit on page 61.)                                                                                                    |
|                                | ■ The fuser unit may be contaminated. Call your Brother dealer.                                                                                                    |
| ABCDEFGH                       | Make sure that you use paper that meets our specifications.<br>Rough-surfaced paper may cause the problem. (See Acceptable<br>paper and other print media on page 17.)                                                                                         |
| abcdefghijk ABCD               | ■ Clean the corona wire and the drum unit. (See Cleaning the corona wire on page 67 and Cleaning the drum unit on page 69.)                                                                                                    |
| abcde                          | ■ The drum unit may be damaged. Put in a new drum unit. (See Replacing the drum unit on page 61.)                                                                                                    |
| 01234                          | ■ The fuser unit may be contaminated. Call your Brother dealer.                                                                                                    |
| Toner specks                   |                                                                                                    |
|                                | Make sure that you use paper that meets our specifications. (See<br>Acceptable paper and other print media on page 17.)                                                                                                    |
| B                              | ■ Choose <b>Thick Paper</b> mode in the printer driver, choose Thick in the machine's Paper Type menu setting or use thinner paper than you are currently using. (See <i>Paper Type</i> on page 17 and <i>Basic tab</i> in the <i>Software User's Guide</i> .) |
|                                | Check the machine's environment. Conditions such as high<br>humidity can cause hollow print. (See the Safety and Legal<br>booklet.)                                                                                                    |
| Hollow print                   | ■ The drum unit may be damaged. Put in a new drum unit. (See Replacing the drum unit on page 61.)                                                                                                    |

| Examples of poor print quality                | Recommendation                                                                                                    |
|-----------------------------------------------|----------------------------------------------------------------------------------------------------|
|                                               | ■ Clean the corona wire inside the drum unit by sliding the green tab. Be sure to return the green tab to the home position (♠). (See Cleaning the corona wire on page 67.)                                                          |
|                                               | ■ The drum unit may be damaged. Put in a new drum unit. (See Replacing the drum unit on page 61.)                                                                                                    |
|                                               | ■ The fuser unit may be contaminated. Call your Brother dealer.                                                                                                    |
| All black                                     |                                                                                                    |
|                                               | Make sure that you use paper that meets our specifications. A<br>rough surfaced paper or thick print media can cause problems.                                                                                                    |
| ABCDEFGH abcdefghijk ABCD                     | Make sure that you choose the appropriate media type in the<br>printer driver or in the machine's Paper Type menu setting. (See<br>Acceptable paper and other print media on page 17 and Basic tab<br>in the Software User's Guide.) |
| 01234                                         | The problem may disappear by itself. Print multiple pages to clear<br>this problem, especially if the machine has not been used for a<br>long time.                                                                                  |
| White lines across the page                   | ■ The drum unit may be damaged. Put in a new drum unit. (See Replacing the drum unit on page 61.)                                                                                                    |
|                                               | ■ Clean the corona wire of the drum unit. (See Cleaning the corona wire on page 67.)                                                                                                    |
| ABCDEFGH  abcdefghijk  ABCD                   | ■ The drum unit may be damaged. Put in a new drum unit. (See Replacing the drum unit on page 61.)                                                                                                    |
| <del>ab</del> cde                             |                                                                                                    |
| 01234                                         |                                                                                                    |
| Lines across the page                         |                                                                                                    |
| ADIALESIA                                     | Check the machine's environment. Conditions such as high<br>humidity and high temperatures may cause this print quality<br>problem.                                                                                                  |
| abcdefghijk                                   | ■ If the problem is not solved after printing a few pages, put in a new drum unit. (See <i>Replacing the drum unit</i> on page 61.)                                                                                                  |
| abcde<br>01204                                |                                                                                                    |
| White lines, bands or ribbing across the page |                                                                                                    |

### **Examples of poor print quality** Recommendation ■ Make ten copies of a blank, white sheet of paper. (See *How to* copy on page 47.) If the problem is not solved, the drum unit may have glue from a label stuck on the OPC drum surface. Clean the $\mathcal{L}$ drum unit. (See Cleaning the drum unit on page 69.) 94 mm ■ The drum unit may be damaged. Put in a new drum unit. (See Replacing the drum unit on page 61.) 94 mm White Spots on black text and graphics at 94 mm intervals 94 mm 94 mm Black Spots at 94 mm intervals ■ If you use label sheets for laser printers, the glue from the sheets may sometimes stick to the OPC drum surface. Clean the drum unit. (See Cleaning the drum unit on page 69.) ABCDEFGH V ■ Make sure that you use paper that meets our specifications. (See abcdefghijk Acceptable paper and other print media on page 17.) ABCD abcde ■ Do not use paper that has clips or staples because they will scratch the surface of the drum. ■ If the unpacked drum unit is in direct sunlight or room light, the unit may be damaged. Black toner marks across the ■ The toner cartridge may be damaged. Put in a new toner page cartridge. (See Replacing the toner cartridge on page 56.) ■ The drum unit may be damaged. Put in a new drum unit. (See

Replacing the drum unit on page 61.)

| Examples of poor print quality                 | Recommendation                                                                                                    |
|------------------------------------------------|----------------------------------------------------------------------------------------------------|
|                                                | ■ Clean the corona wire inside the drum unit by sliding the green tab. (See <i>Cleaning the corona wire</i> on page 67.)                                                                                  |
| ABCDEFGH<br>abcdefghijk                        | ■ Make sure the green tab of the corona wire is at the home position (▲).                                                                                                    |
| A B C D<br>ab c d e                            | ■ The drum unit may be damaged. Put in a new drum unit. (See Replacing the drum unit on page 61.)                                                                                                    |
| 01234                                          | ■ The toner cartridge may be damaged. Put in a new toner cartridge. (See <i>Replacing the toner cartridge</i> on page 56.)                                                                                |
| Black lines down the page                      | ■ The fuser unit may be contaminated. Call your Brother dealer.                                                                                                    |
| Printed pages have toner stains down the page. |                                                                                                    |
|                                                | ■ The toner cartridge may be damaged. Put in a new toner cartridge. (See <i>Replacing the toner cartridge</i> on page 56.)                                                                                |
| ABCDEFGH<br>abcdefghijk                        | ■ The drum unit may be damaged. Put in a new drum unit. (See Replacing the drum unit on page 61.)                                                                                                    |
| ABCD<br>abcde<br>01234                         | ■ Check if the Toner Settings of Replace Toner is Continue (Continue mode), by pressing <b>Menu</b> , <b>1</b> , <b>8</b> . (See <i>Toner settings</i> in Chapter 1 of the Advanced User's Guide.)        |
| White lines down the page                      | Make sure that a torn piece of paper is not stuck inside the<br>machine blocking the scanner.                                                                                                    |
| ABCDEFGH                                       | Make sure that the paper or other print media is loaded properly<br>in the paper tray and that the guides are not too tight or too loose<br>against the paper stack.                                      |
| abcdefgiiijh                                   | ■ Set the paper guides correctly. (See <i>Loading paper</i> on page 10.)                                                                                                    |
| ABCD<br>abcde                                  | If you are using the manual feed slot, see Loading paper in the<br>manual feed slot on page 12.                                                                                                    |
| 01234                                          | ■ The paper tray may be too full. (See <i>Loading paper</i> on page 10.)                                                                                                    |
| Page skewed                                    | <ul> <li>Check the paper type and quality. (See Acceptable paper and<br/>other print media on page 17.)</li> </ul>                                                                                        |
|                                                | ■ Check for loose objects such as torn paper inside the machine.                                                                                                    |
|                                                | Verify that the two green envelope levers inside the back cover<br>are set to the same position.                                                                                                    |
|                                                | Verify that the two grey Anti-Curl Levers inside the back cover are<br>set to the same position.                                                                                                    |
|                                                | If the problem only occurs during duplex printing, check for torn<br>paper in the duplex tray, verify that the duplex tray is inserted<br>completely and verify that the back cover is closed completely. |

| Examples of poor print quality | Recommendation                                                                                                    |
|--------------------------------|----------------------------------------------------------------------------------------------------|
| ABCDEFGH                       | Check the paper type and quality. High temperatures and high<br>humidity will cause paper to curl. (See Acceptable paper and<br>other print media on page 17.)                                                                         |
| abcdefghijk ABCD abcde         | ■ If you do not use the machine often, the paper may have been in the paper tray too long. Turn over the stack of paper in the paper tray. Also, fan the paper stack and then rotate the paper 180° in the paper tray.                 |
| 01234                          | Open the back cover (face-up output tray) for the machine to eject<br>printed pages onto the face-up output tray.                                                                                                    |
| Curled or wavy                 | ■ Choose <b>Reduce Paper Curl</b> mode in the printer driver when you do not use our recommended paper. (See <i>Other Print Options</i> (for Windows®) or <i>Print Settings</i> (For Macintosh) in the <i>Software User's Guide</i> .) |
|                                | Make sure that the paper is loaded properly. (See Loading paper<br>on page 10.)                                                                                                    |
| ABCDEFGH abcdefghijk           | Check the paper type and quality. (See Acceptable paper and<br>other print media on page 17.)                                                                                                    |
| ABCD<br>abcde<br>01234         | ■ Turn over the stack of paper in the tray or try rotating the paper 180° in the input tray.                                                                                                    |
| Wrinkles or creases            |                                                                                                    |

# Envelope creases Recommendation Make sure that the two green envelope levers inside the back cover are pulled down when you print the envelope. Envelope creases Note When you have finished printing, open the back cover and reset the two green levers back to their original position.

# **Examples of poor print quality** Recommendation ■ Open the back cover and make sure that the two green envelope levers on the left and right hand sides are in the up position. **Poor fixing** ■ Choose Improve Toner Fixing mode in the printer driver. (See Other Print Options (for Windows®) or Print Settings (For Macintosh) in the Software User's Guide.) If this selection does not provide enough improvement, select Thicker Paper in Media Type settings.

# **Examples of poor print quality** Recommendation ■ Choose **Reduce Paper Curl** mode in the printer driver when you do not use our recommended paper. (See Other Print Options (for Windows®) or Print Settings (For Macintosh) in the Software **ABCDEFGH** User's Guide.) abcdefghijk ■ Turn the paper over in the paper tray, and print again. (Excluding ABCD letterhead paper) If the problems remains, switch the Anti-Curl abcde Levers as follows: 01234 Open the back cover. Curled Lift the lever (1) and slide the two grey levers (2) in the direction of the arrow.

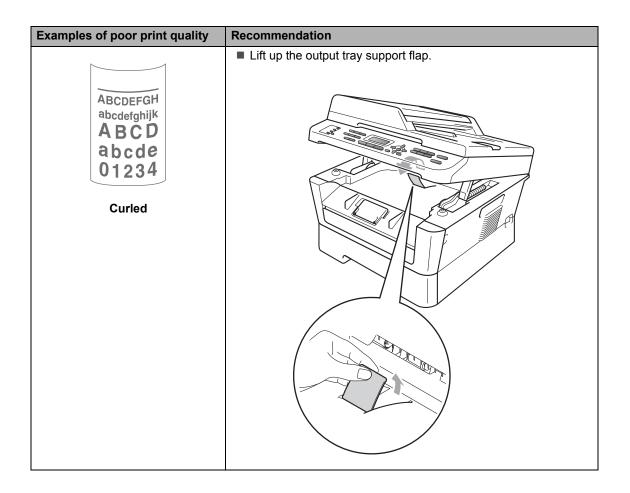

# **Machine Information**

### **Checking the Serial Number**

You can see the machine's Serial Number on the LCD.

- 1 For MFC-7360N and MFC-7460DN, press **Menu**, **6**, **1**. For MFC-7860DW, press **Menu**, **7**, **1**.
- The machine will display the machine's Serial Number on the LCD.
- 3 Press Stop/Exit.

### Reset functions

The following reset functions are available:

1 Network

You can reset the internal print server back to its default factory settings such as the password and IP address information.

2 Address & Fax

Address & Fax resets the following settings:

- Address Book
   (One Touch Dial/Speed Dial/Setup Groups)
- Programmed fax jobs in the memory (Polled TX, Delayed Fax)
- Station ID (name and number)
- Coverpage Msg (comments)
- Remote Fax Options
   (Remote Access Code, Fax Storage, Fax Forwarding and PC-Fax)
- Report settings
   (Transmission Verification Report/ Tel Index List/Fax Journal)
- Setting Lock password
- 3 All Settings

You can reset all the machine settings back to the settings that were set at the factory.

Brother strongly recommends you perform this operation when you dispose of the machine.

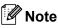

Unplug the interface cable before you choose Network or All Settings.

### How to reset the machine

- 1 Press Menu, 0.
- 2 Press ▲ or ▼ to display Reset.
  Press OK.
- 3 Press ▲ or ▼ to choose the reset function you want to use. Press OK.
- 4 Do one of the following:
  - To reset the settings, press 1 and go to step ⑤.
  - To exit without making changes, press 2 and go to step 6.
- 5 You will be asked to reboot the machine. Do one of the following:
  - To reboot the machine press 1. The machine will begin the reset.
  - To exit without rebooting the machine, press 2. Go to step 6.
- 6 Press Stop/Exit.

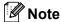

You can also reset the Network settings.

- For MFC-7360N and MFC-7460DN, press Menu, 5, 0.
- For MFC-7860DW, press **Menu**, **6**, **0**.

# C

# Menu and features

# On-screen programming

Your machine has been designed to be easy to use. The LCD provides on-screen programming using the menu keys.

We have created step by step on-screen instructions to help you program your machine. Simply follow the steps as they guide you through the menu selections and programming options.

### Menu table

You can program your machine by using the *Menu table* on page 117. These pages list the menu selections and options. Press **Menu** followed by the menu numbers to program your machine. For example, to set Beeper volume to Low:

- 1 Press Menu, 1, 3, 2.
- Press ▲ or ▼ to choose Low.
- 3 Press OK.

# How to access the menu mode

- 1 Press Menu.
- Choose an option.
  - Press 1 for General Setup menu.
  - Press 2 for Fax menu.
  - Press **3** for Copy menu.

(MFC-7860DW)

- Press 4 for Printer menu.
- Press **5** for Print Reports menu.
- Press 6 for Network menu.
- Press 7 for Machine Info. menu.

(MFC-7360N and MFC-7460DN)

- Press **4** for Print Reports menu.
- Press **5** for Network menu.
- Press 6 for Machine Info. menu.
- Press 9 for Service menu. 1
- Press **0** for Initial Setup menu.
- This will appear only when the LCD shows an error message.

You can also scroll through each menu level by pressing ▲ or ▼ for the direction you want.

- 3 Press **OK** when the option you want appears on the LCD.
  The LCD will then show the next menulevel.
- Press ▲ or ▼ to scroll to your next menu selection.
- 5 Press **OK**.
  When you have finished setting an option, the LCD will show Accepted.
- 6 Press Stop/Exit to exit Menu mode.

# Menu table

The factory settings are shown in Bold with an asterisk.

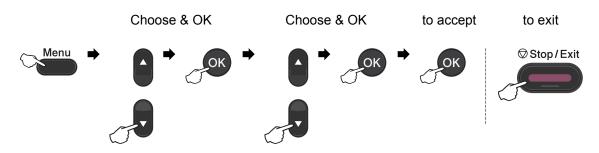

| Level 1            | Level 2                | Level 3             | Level 4        | Options           | Descriptions                                  | Page               |
|--------------------|------------------------|---------------------|----------------|-------------------|-----------------------------------------------|--------------------|
| 1.General<br>Setup | 1.Mode                 | ode —               | _              | 0 Sec             | Sets the time to                              | See <sup>1</sup> . |
|                    | Timer                  |                     |                | 30 Secs           | return to Fax mode and the time the           |                    |
|                    |                        |                     |                | 1 Min             | machine will change                           |                    |
|                    |                        |                     |                | 2 Mins*           | from individual user                          |                    |
|                    |                        |                     |                | 5 Mins            | to Public user mode when using Secure         |                    |
|                    |                        |                     |                | Off               | Function Lock.                                |                    |
|                    | 2.Paper                | 1.Paper             | _              | Thin              | Sets the type of                              | 17                 |
|                    |                        | Туре                |                | Plain*            | paper in the paper                            |                    |
|                    |                        |                     |                | Thick             | tray.                                         |                    |
|                    |                        |                     |                | Thicker           |                                               |                    |
|                    |                        |                     |                |                   |                                               |                    |
|                    |                        |                     |                | Recycled<br>Paper |                                               |                    |
|                    |                        |                     |                | Label             |                                               |                    |
|                    |                        | 2.Paper<br>Size     | _              | A4*               | Sets the size of the paper in the paper tray. | 17                 |
|                    |                        |                     |                | Letter            |                                               |                    |
|                    |                        |                     |                | Executive         |                                               |                    |
|                    |                        |                     |                | A5                |                                               |                    |
|                    |                        |                     |                | A5 L              |                                               |                    |
|                    |                        |                     |                | A6                |                                               |                    |
|                    |                        |                     |                | B5                |                                               |                    |
|                    |                        |                     |                | B6                |                                               |                    |
|                    | 1                      |                     |                | В0                |                                               |                    |
|                    | •                      | nced User's Guide   |                |                   |                                               |                    |
|                    | <sup>2</sup> See Softw | are User's Guide.   |                |                   |                                               |                    |
|                    | The fact               | ory settings are sl | nown in Rold w | ith an asterisk   |                                               |                    |

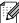

| Level 1            | Level 2    | Level 3                                       | Level 4 | Options                           | Descriptions                                                                                                    | Page               |
|--------------------|------------|-----------------------------------------------|---------|-----------------------------------|----------------------------------------------------------------------------------------------------|--------------------|
| 1.General<br>Setup | 3.Volume   | 1.Ring                                        | _       | Off                               | Adjusts the ring volume.                                                                                         | 9                  |
| (Continued)        |            |                                               |         | Low                               |                                                                                                    |                    |
| (33,33,4,          |            |                                               |         | Med*                              |                                                                                                    |                    |
|                    |            |                                               |         | High                              |                                                                                                    |                    |
|                    |            | 2.Beeper                                      | _       | Off                               | Adjusts the volume level of the beeper.                                                                          | 9                  |
|                    |            |                                               |         | Low                               | level of the beeper.                                                                                             |                    |
|                    |            |                                               |         | Med*                              |                                                                                                    |                    |
|                    |            |                                               |         | High                              |                                                                                                    |                    |
|                    |            | 3.Speaker                                     | _       | Off                               | Adjusts the speaker                                                                                              | 9                  |
|                    |            |                                               |         | Low                               | volume.                                                                                                    |                    |
|                    |            |                                               |         | Med*                              |                                                                                                    |                    |
|                    |            |                                               |         | High                              |                                                                                                    |                    |
|                    | 4.Ecology  | 1.Toner                                       | _       | On                                | Increases the page                                                                                               | See <sup>1</sup> . |
|                    |            | Save                                          |         | Off*                              | yield of the toner cartridge.                                                                                    |                    |
|                    |            | 2.Sleep<br>Time                               | _       | Range varies depending on models. | Conserves power.                                                                                                 |                    |
|                    |            |                                               |         | 003Min*                           |                                                                                                    |                    |
|                    | 5.LCD      | _                                             | _       | -□□□□■+                           | Adjusts the contrast                                                                                             |                    |
|                    | Contrast   |                                               |         | +                                 | of the LCD.                                                                                                    |                    |
|                    |            |                                               |         | -□□■□□+*                          |                                                                                                    |                    |
|                    |            |                                               |         | -□■□□□+                           |                                                                                                    |                    |
|                    |            |                                               |         | -≣□□□□+                           |                                                                                                    |                    |
|                    | 6.Security | 1.TX Lock<br>(MFC-7360N<br>and<br>MFC-7460DN) | _       | _                                 | Prohibits most operations except receiving faxes.                                                                |                    |
|                    |            | 1.Function<br>Lock<br>(MFC-7860DW)            | _       | _                                 | Can restrict selected machine operation for up to 25 individual users and all other non-authorized Public users. |                    |
|                    |            | 2.Setting<br>Lock                             | _       | _                                 | Stops unauthorized users from changing the machine's current settings.                                           |                    |

<sup>&</sup>lt;sup>1</sup> See Advanced User's Guide.

<sup>&</sup>lt;sup>2</sup> See Software User's Guide.

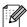

| Level 1                           | Level 2                                                 | Level 3             | Level 4             | Options             | Descriptions                                                                     | Page               |
|-----------------------------------|---------------------------------------------------------|---------------------|---------------------|---------------------|----------------------------------------------------------------------------------|--------------------|
| 1.General<br>Setup<br>(Continued) | 7.Glass<br>ScanSize<br>(MFC-7360N)                      | _                   | _                   | A4*<br>Letter       | Adjusts the scan area of the scanner glass to the size of the document.          | 26                 |
|                                   | 7.Document<br>Scan<br>(MFC-7460DN<br>and<br>MFC-7860DW) | 1.Glass<br>ScanSize | _                   | A4*<br>Letter       | Adjusts the scan<br>area of the scanner<br>glass to the size of<br>the document. | 26                 |
|                                   |                                                         | 2.File Size         | 1.Color             | Small Middle* Large | You can set your own default settings of the data compression rate.              | See <sup>2</sup> . |
|                                   |                                                         | 2.Gray              | Small Middle* Large |                     |                                                                                  |                    |
|                                   | 8.Replace<br>Toner                                      | _                   | _                   | Continue Stop*      | The machine will stop printing until you replace the toner cartridge.            | See <sup>1</sup> . |

- See Advanced User's Guide.
- See Software User's Guide.

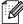

| Level 1                                  | Level 2                     | Level 3                          | Options                                                | Descriptions                                                                                                    | Page |
|------------------------------------------|-----------------------------|----------------------------------|--------------------------------------------------------|----------------------------------------------------------------------------------------------------|------|
| 2.Fax 1.Setup Receive (In Fax mode only) | -                           | 1.Ring Delay                     | (00 - 08) 02* (Example for the UK)                     | Sets the number of rings before the machine answers in Fax Only or Fax/Tel mode.                                                     | 29   |
|                                          | 2.F/T Ring<br>Time          | 20 Secs 30 Secs* 40 Secs 70 Secs | Sets the fast/double-<br>ring time in Fax/Tel<br>mode. | 29                                                                                                    |      |
|                                          |                             | 3.Fax Detect                     | On*                                                    | Receives fax<br>messages without<br>pressing <b>Start</b> .                                                                          | 30   |
|                                          |                             | 4.Remote Codes                   | On (*51, #51) Off*                                     | Allows you to answer all calls at extension telephones and use codes to turn the machine on or off. You can personalize these codes. | 35   |
|                                          | <sup>1</sup> See Advanced U | Jser's Guide.                    | l                                                      | 1                                                                                                    |      |
|                                          | The factory se              | ettings are shown in E           | old with an asterisk.                                  |                                                                                                    |      |

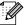

| Level 1              | Level 2                     | Level 3                                                                           | Options                        | Descriptions                                                                   | Page               |
|----------------------|-----------------------------|-----------------------------------------------------------------------------------|--------------------------------|--------------------------------------------------------------------------------|--------------------|
| 2.Fax<br>(Continued) | Receive                     | 5.Auto<br>Reduction                                                               | On*                            | Cuts the size of incoming faxes.                                               | See <sup>1</sup> . |
|                      |                             | 6.Memory<br>Receive<br>(MFC-7360N and<br>MFC-7460DN)                              | On*                            | Automatically stores any incoming faxes in its memory if it runs out of paper. |                    |
|                      |                             | 6.Print Density (MFC-7860DW) 7.Print Density (MFC-7360N and MFC-7460DN)           | -00000+<br>-00000+*<br>-00000+ | Makes printouts darker or lighter.                                             |                    |
|                      |                             | 7.Polling RX<br>(MFC-7860DW)<br>8.Polling RX<br>(MFC-7360N and<br>MFC-7460DN)     | Standard* Secure Timer         | Sets up your machine to poll another fax machine.                              |                    |
|                      |                             | 8.Fax Rx Stamp<br>(MFC-7860DW)<br>9.Fax Rx Stamp<br>(MFC-7360N and<br>MFC-7460DN) | On<br>Off*                     | Prints the received time and date on the top of the received faxes.            |                    |
|                      |                             | 9.Duplex<br>(MFC-7860DW)<br>0.Duplex<br>(MFC-7460DN)                              | On Off*                        | Prints receive faxes on both sides of the paper.                               |                    |
|                      | <sup>1</sup> See Advanced U | Jser's Guide.                                                                     |                                |                                                                                |                    |
|                      | f//                         |                                                                                   |                                |                                                                                |                    |

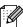

| Changes the lightness or darkness of faxes you send. | See 1                                                                 |
|------------------------------------------------------|-----------------------------------------------------------------------|
| of faxes you send.                                   |                                                                       |
| -                                                    |                                                                       |
|                                                      |                                                                       |
| Sets the default                                     |                                                                       |
| resolution for                                       |                                                                       |
| outgoing faxes.                                      |                                                                       |
|                                                      |                                                                       |
| Sets the time of day in                              |                                                                       |
| 24 hour format that                                  |                                                                       |
| the delayed faxes will be sent.                      |                                                                       |
| Combines delayed                                     |                                                                       |
| faxes going to the                                   |                                                                       |
| same fax number at the same time of day              |                                                                       |
| into one transmission.                               |                                                                       |
| Sends a fax without                                  |                                                                       |
| using the memory.                                    |                                                                       |
|                                                      |                                                                       |
|                                                      |                                                                       |
| Sets up your machine                                 |                                                                       |
| with a document to be retrieved by another           |                                                                       |
| fax machine.                                         |                                                                       |
| Automatically sends a                                |                                                                       |
| cover page you have                                  |                                                                       |
| programmed.                                          |                                                                       |
|                                                      |                                                                       |
|                                                      |                                                                       |
| Sets up your own                                     |                                                                       |
| comments for the fax                                 |                                                                       |
| cover page.                                          |                                                                       |
| '                                                    |                                                                       |
| faxes overseas, set this to On.                      |                                                                       |
|                                                      | cover page.  If you are having difficulty sending faxes overseas, set |

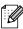

| Level 1                     | Level 2             | Level 3                         | Options                                                                                   | Descriptions                                                                                                    | Page               |
|-----------------------------|---------------------|---------------------------------|-------------------------------------------------------------------------------------------|----------------------------------------------------------------------------------------------------|--------------------|
| 2.Fax 3.Address (Continued) | 3.Address Book      | 1.One Touch<br>Dial             | _                                                                                         | Stores up to 8 One<br>Touch Dial numbers,<br>so you can dial by<br>pressing one key<br>(and <b>Start</b> .)                                                                                                    | 40                 |
|                             |                     | 2.Speed Dial                    | _                                                                                         | Stores up to 200<br>Speed Dial numbers,<br>so you can dial by<br>pressing only a few<br>keys (and <b>Start</b> .)                                                                                                    | 42                 |
|                             |                     | 3.Setup Groups                  | _                                                                                         | Sets up to 8 Group numbers for Broadcasting.                                                                                                    | See <sup>1</sup> . |
|                             | 4.Report<br>Setting | 1.XMIT Report                   | On On+Image Off* Off+Image                                                                | Sets initial setup for<br>Transmission<br>Verification Report.                                                                                                    | 26                 |
|                             |                     | 2.Journal Period                | Off Every 50 Faxes* Every 6 Hours Every 12 Hours Every 24 Hours Every 2 Days Every 7 Days | Sets the interval for automatic printing of the Fax Journal.                                                                                                    | See <sup>1</sup> . |
|                             | 5.Remote Fax Opt    | 1.Forward/Store  (Backup Print) | Off* Fax Forward Fax Storage PC Fax Receive                                               | Sets the machine to forward fax messages, to store incoming faxes in the memory (so you can retrieve them while you are away from your machine), or to send faxes to your PC.  If you choose Fax Forward or PC-Fax Receive, you can turn on the safety feature |                    |
|                             |                     | 2.Remote<br>Access              | *                                                                                         | Backup Print.  Sets your own code for Remote Retrieval.  Prints incoming faxes                                                                                                    |                    |
|                             |                     | Document                        |                                                                                           | stored in the memory.                                                                                                    | 1                  |

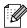

| Level 1               | Level 2             | Level 3                       | Options                                                                                      | Descriptions                                                                                                    | Page               |
|-----------------------|---------------------|-------------------------------|----------------------------------------------------------------------------------------------|----------------------------------------------------------------------------------------------------|--------------------|
| 2, Fax<br>(Continued) | 6.Dial<br>Restrict. | 1.Dial Pad                    | Off* Enter # twice On                                                                        | You can set the machine to restrict dialling when using the dial pad.                                                                                                    | See <sup>1</sup> . |
|                       |                     | 2.One Touch<br>Dial           | Off* Enter # twice On                                                                        | You can set the machine to restrict the dialling of One Touch numbers.                                                                                                    |                    |
|                       |                     | 3.Speed Dial                  | Off* Enter # twice On                                                                        | You can set the machine to restrict the dialling of Speed Dial numbers.                                                                                                    |                    |
|                       | 7.Remaining<br>Jobs | _                             | _                                                                                            | You can check which jobs are in the memory and lets you cancel scheduled jobs.                                                                                                    |                    |
|                       | 0.Miscellaneous     | 1.Compatibility               | Normal* Basic(for VoIP) (MFC-7360N and MFC-7460DN) High* Normal Basic(for VoIP) (MFC-7860DW) | Adjusts the equalization for transmission difficulties.  VoIP service providers offer fax support using various standards. If you regularly experience fax transmission errors, choose  Basic(for VoIP). | 103                |
|                       |                     | 2.BT Call Sign<br>(U.K. only) | On<br>Off*                                                                                   | Uses with BT Call<br>Sign.                                                                                                    | See <sup>1</sup> . |
|                       |                     | 3.Caller ID (U.K. only)       | On* Off Display ID                                                                           | View or print a list of<br>the last 30 Caller IDs<br>stored in the memory.                                                                                                    |                    |
|                       |                     |                               | Print Report                                                                                 |                                                                                                    |                    |

See Advanced User's Guide.

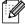

| Level 1       | Level 2       | Level 3           | Options                 | Descriptions                     | Page               |
|---------------|---------------|-------------------|-------------------------|----------------------------------|--------------------|
| 3.Copy 1.Qual | 1.Quality     | _                 | Auto*                   | You can choose the               | See <sup>1</sup> . |
|               |               |                   | Text                    | Copy resolution for your type of | r                  |
|               |               |                   | Photo                   | document.                        |                    |
|               |               |                   | Graph                   |                                  |                    |
|               | 1 See Advance | ed User's Guide.  | ·                       | ·                                |                    |
|               | The factory   | settings are shov | vn in Bold with an aste | risk.                            |                    |

| Level 1     | Level 2      | Level 3 | Options  | Descriptions          | Page   |
|-------------|--------------|---------|----------|-----------------------|--------|
| 3.Copy      | 2.Brightness | _       | -□□□□■+  | Adjust the brightness | See 1. |
| (Continued) |              |         | -□□□■□+  | for copies.           |        |
|             |              |         | -□□■□□+* |                       |        |
|             |              |         | -□■□□□+  |                       |        |
|             |              |         | -■□□□□+  |                       |        |
|             | 3.Contrast   | _       | -□□□□■+  | Adjusts the contrast  |        |
|             |              |         | -□□□■□+  | for copies.           |        |
|             |              |         | -□□■□□+* |                       |        |
|             |              |         | +        |                       |        |
|             |              |         | -■□□□□+  |                       |        |

See Advanced User's Guide.

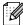

| Level 1      | Level 2                   | Level 3                 | Options                | Descriptions                                       | Page  |
|--------------|---------------------------|-------------------------|------------------------|----------------------------------------------------|-------|
| 4.Printer    | 1.Emulation               | _                       | Auto*                  | Chooses the                                        | See 1 |
| (MFC-7860DW) |                           |                         | HP LaserJet            | emulation mode.                                    |       |
|              |                           |                         | BR-Script 3            |                                                    |       |
|              | 2.Print                   | 1.Internal              | 1.HP LaserJet          | Prints a list of the                               |       |
|              | Options                   | Font                    | 2.BR-Script 3          | machine's internal fonts.                          |       |
|              |                           | 2.Configuration         | _                      | Prints a list of the machine's printer settings.   |       |
|              |                           | 3.Test Print            | _                      | Prints a test page.                                |       |
|              | 3.Duplex                  | _                       | Off*                   | Enables or disables                                |       |
|              |                           |                         | On(Long Edge)          | duplex printing. You can also choose long          |       |
|              |                           |                         | On(Short Edge)         | edge or short edge duplex printing.                |       |
|              | 4.Reset                   | _                       | 1.Reset                | Restores the printer                               |       |
|              | Printer                   |                         | 2.Exit                 | settings to the original factory default settings. |       |
|              | <sup>1</sup> See Software | User's Guide.           |                        | 1                                                  | 1     |
|              |                           |                         |                        |                                                    |       |
|              | The factory               | settings are shown in E | Bold with an asterisk. |                                                    |       |

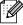

| Level 1                       | Level 2                       | Level 3                | Options            | Descriptions                                                                                                    | Page               |
|-------------------------------|-------------------------------|------------------------|--------------------|----------------------------------------------------------------------------------------------------|--------------------|
| 4.Print<br>Reports            | 1.XMIT Verify                 | 1.View on LCD          | _                  | Prints a Report for your last transmission.                                                                              | See <sup>1</sup> . |
| (MFC-7360N and<br>MFC-7460DN) |                               | 2.Print Report         | _                  | transmission.                                                                                                    |                    |
| 5.Print Reports (MFC-7860DW)  | 2.Help List                   | _                      | _                  | Prints the Help List so you can see at-a-glance how to quickly program your machine.                                     |                    |
|                               | 3.Tel Index<br>List           | 1.Numeric              | _                  | Lists names and<br>numbers stored in the<br>One Touch and                                                                |                    |
|                               |                               | 2.Alphabetic           | _                  | Speed Dial memory, in numerical or alphabetical order.                                                                   |                    |
|                               | 4.Fax Journal                 | _                      | _                  | Lists information<br>about your last 200<br>incoming and<br>outgoing faxes. (TX<br>means Transmit. RX<br>means Receive.) |                    |
|                               | 5.User<br>Settings            | _                      | _                  | Lists your settings.                                                                                                    |                    |
|                               | 6.Network<br>Config           | _                      | _                  | Lists your Network settings.                                                                                             |                    |
|                               | 7.Order Form                  | _                      | _                  | You can print an accessories order form to fill out and send to you Brother dealer.                                      |                    |
|                               | 8.WLAN Report<br>(MFC-7860DW) | _                      | _                  | Prints the result of wireless LAN connectivity diagnosis.                                                                | See <sup>2</sup> . |
|                               | 1 See Advanced                |                        |                    |                                                                                                    |                    |
|                               | See Quick Setu                | ip Guide.              |                    |                                                                                                    |                    |
|                               | The factory s                 | ettings are shown in E | Bold with an aster | risk.                                                                                                    |                    |

| Level 1            | Level 2         | Level 3             | Level 4             | Options                                                             | Descriptions                                                                                                    |
|--------------------|-----------------|---------------------|---------------------|---------------------------------------------------------------------|----------------------------------------------------------------------------------------------------|
| 5.Network          | 1.TCP/IP        | 1.Boot              | _                   | Auto*                                                               | Chooses the Boot                                                                                                    |
| (MFC-7360N         |                 | Method              |                     | Static                                                              | method that best suits your needs.                                                                                                   |
| and<br>MFC-7460DN) |                 |                     |                     | RARP                                                                | cano your mode.                                                                                                    |
| 6 7 1002117        |                 |                     |                     | BOOTP                                                               |                                                                                                    |
|                    |                 |                     |                     | DHCP                                                                |                                                                                                    |
|                    |                 | 2.IP Address        | _                   | [000-255]. [000-255]. [000-255].                                    | Enter the IP address.                                                                                                    |
|                    |                 | 3.Subnet<br>Mask    | _                   | [000-255]. [000-255]. [000-255].                                    | Enter the Subnet mask.                                                                                                    |
|                    |                 | 4.Gateway           | _                   | [000-255]. [000-255]. [000-255].                                    | Enter the Gateway address.                                                                                                    |
|                    |                 | 5.Node Name         | _                   | BRNXXXXXXXXXXX                                                      | Enter the Node name.                                                                                                    |
|                    |                 | 6.WINS              | _                   | Auto*                                                               | Chooses the WINS                                                                                                    |
|                    |                 | Config              |                     | Static                                                              | configuration mode.                                                                                                    |
|                    |                 | 7.WINS              | _                   | Primary                                                             | Specifies the IP address of the                                                                                                    |
|                    |                 | Server              |                     | [000-255]. [000-255]. [000-255].                                    | primary or secondary WINS server.                                                                                                    |
|                    |                 |                     |                     | Secondary                                                           |                                                                                                    |
|                    |                 |                     |                     | [000-255]. [000-255]. [000-255].                                    |                                                                                                    |
|                    |                 | 8.DNS Server        | _                   | Primary<br>[000-255].[000-255].<br>[000-255].[000-255]<br>Secondary | Specifies the IP<br>address of the<br>primary or secondary<br>DNS server.                                                            |
|                    |                 |                     |                     | [000-255]. [000-255].<br>[000-255]. [000-255]                       |                                                                                                    |
|                    |                 | 9.APIPA             | _                   | On*<br>Off                                                          | Automatically<br>allocates the IP<br>address from the<br>link-local address<br>range.                                                |
|                    |                 | 0.IPv6              | _                   | On<br>Off*                                                          | Enable or Disable the IPv6 protocol. If you want to use the IPv6 protocol, visit http://solutions.brother.com/ for more information. |
|                    | See Network Use | er's Guide          |                     |                                                                     |                                                                                                    |
|                    | The factor      | y settings are show | n in Bold with an a | asterisk.                                                           |                                                                                                    |

| Level 1            | Level 2           | Level 3     | Level 4 | Options         | Descriptions                        |
|--------------------|-------------------|-------------|---------|-----------------|-------------------------------------|
| 5.Network          | 2.Ethernet        | _           | _       | Auto*           | Chooses the                         |
| (MFC-7360N         |                   |             |         | 100B-FD         | Ethernet link mode.                 |
| and<br>MFC-7460DN) |                   |             |         | 100B-HD         |                                     |
| (Continued)        |                   |             |         | 10B-FD          |                                     |
| (Gorianaga)        |                   |             |         | 10B-HD          |                                     |
|                    | 3.Status          | _           | _       | Active 100B-FD  | Shows the Ethernet                  |
|                    |                   |             |         | Active 100B-HD  | link status.                        |
|                    |                   |             |         | Active 10B-FD   |                                     |
|                    |                   |             |         | Active 10B-HD   |                                     |
|                    |                   |             |         | Inactive        |                                     |
|                    |                   |             |         | Wired OFF       |                                     |
|                    | 4.MAC<br>Address  | _           | _       | _               | Shows the MAC address of the        |
|                    |                   |             |         |                 | machine.                            |
|                    | 5.Scan To         | _           |         | Color 100 dpi*  | Chooses the file format to send the |
|                    | (MFC-7460DN)      |             |         | Color 200 dpi   | scanned data via                    |
|                    | (1111 0 7 100214) |             |         | Color 300 dpi   | FTP.                                |
|                    |                   |             |         | Color 600 dpi   |                                     |
|                    |                   |             |         | Gray 100 dpi    |                                     |
|                    |                   |             |         | Gray 200 dpi    |                                     |
|                    |                   |             |         | Gray 300 dpi    |                                     |
|                    |                   |             |         | B&W 200 dpi     |                                     |
|                    |                   |             |         | B&W 200x100 dpi |                                     |
|                    | 0.Network         | _           | _       | 1.Reset         | Restore all network                 |
|                    | Reset             |             |         | 2.Exit          | settings to factory default.        |
|                    | See Network Use   | er's Guide. |         |                 |                                     |

| Level 1                   | Level 2                                                  | Level 3     | Level 4          | Options                          | Descriptions                                        |  |  |
|---------------------------|----------------------------------------------------------|-------------|------------------|----------------------------------|-----------------------------------------------------|--|--|
| 6.Network<br>(MFC-7860DW) | 1.Wired LAN                                              | 1.TCP/IP    | 1.Boot<br>Method | Auto* Static                     | Chooses the Boot method that best suits your needs. |  |  |
|                           |                                                          |             |                  | RARP                             |                                                     |  |  |
|                           |                                                          |             |                  | BOOTP                            |                                                     |  |  |
|                           |                                                          |             |                  | DHCP                             |                                                     |  |  |
|                           |                                                          |             | 2.IP Address     | [000-255]. [000-255]. [000-255]. | Enter the IP address.                               |  |  |
|                           | See Network Use                                          | er's Guide. |                  |                                  |                                                     |  |  |
|                           | The factory settings are shown in Bold with an asterisk. |             |                  |                                  |                                                     |  |  |

| Level 1                                  | Level 2                                                 | Level 3              | Level 4          | Options                                                                                                    | Descriptions                                                                                                    |  |  |  |
|------------------------------------------|---------------------------------------------------------|----------------------|------------------|----------------------------------------------------------------------------------------------------|----------------------------------------------------------------------------------------------------|--|--|--|
| 6.Network<br>(MFC-7860DW)<br>(Continued) | 1.Wired LAN (Continued)                                 | 1.TCP/IP (Continued) | 3.Subnet<br>Mask | [000-255]. [000-255].<br>[000-255]. [000-255]                                                                      | Enter the Subnet mask.                                                                                                    |  |  |  |
| (Continued)                              |                                                         |                      | 4.Gateway        | [000-255]. [000-255]. [000-255].                                                                                   | Enter the Gateway address.                                                                                                    |  |  |  |
|                                          |                                                         |                      | 5.Node Name      | BRNXXXXXXXXXXX                                                                                                    | Enter the Node name.                                                                                                    |  |  |  |
|                                          |                                                         |                      | 6.WINS<br>Config | Auto*<br>Static                                                                                                    | Chooses the WINS configuration mode.                                                                                                  |  |  |  |
|                                          |                                                         |                      | 7.WINS<br>Server | Primary<br>[000-255].[000-255].<br>[000-255].[000-255]<br>Secondary<br>[000-255].[000-255].<br>[000-255].[000-255] | Specifies the IP<br>address of the<br>primary or secondary<br>WINS server.                                                            |  |  |  |
|                                          |                                                         |                      | 8.DNS Server     | Primary [000-255].[000-255]. [000-255]. [000-255]. Secondary [000-255]. [000-255]. [000-255]. [000-255].           | Specifies the IP<br>address of the<br>primary or secondary<br>DNS server.                                                             |  |  |  |
|                                          |                                                         |                      | 9.APIPA          | On*                                                                                                    | Automatically allocates the IP address from the link-local address range.                                                             |  |  |  |
|                                          |                                                         |                      | 0.IPv6           | On Off*                                                                                                    | Enable or Disable the IPv6 protocol. If you want to use the IPv6 protocol, visit http://solutions. brother.com/ for more information. |  |  |  |
|                                          |                                                         | 2.Ethernet           | _                | Auto* 100B-FD 100B-HD 10B-FD 10B-HD                                                                                | Chooses the Ethernet link mode.                                                                                                    |  |  |  |
|                                          | See Network Use                                         | er's Guide.          |                  |                                                                                                    |                                                                                                    |  |  |  |
|                                          | The factory cettings are shown in Rold with an esterick |                      |                  |                                                                                                    |                                                                                                    |  |  |  |

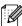

|              | Level 2         | Level 3                   | Level 4          | Options                                       | Descriptions                          |
|--------------|-----------------|---------------------------|------------------|-----------------------------------------------|---------------------------------------|
| 6.Network    | 1.Wired LAN     | 3.Wired                   | _                | Active 100B-FD                                | You can see the                       |
| (MFC-7860DW) | (Continued)     | Status                    |                  | Active 100B-HD                                | current wired status.                 |
| (Continued)  |                 |                           |                  | Active 10B-FD                                 |                                       |
|              |                 |                           |                  | Active 10B-HD                                 |                                       |
|              |                 |                           |                  | Inactive                                      |                                       |
|              |                 |                           |                  | Wired OFF                                     |                                       |
|              |                 | 4.MAC<br>Address          | _                | _                                             | Shows the MAC address of the machine. |
|              |                 | 5.Set to                  | _                | 1.Reset                                       | Restore the wired                     |
|              |                 | Default                   |                  | 2.Exit                                        | network setting to factory default.   |
|              |                 | 6.Wired                   | _                | On*                                           | Enable or Disable the                 |
|              | Enable          | Enable                    |                  | Off                                           | Wired LAN manually.                   |
|              | 2.WLAN 1        | 1.TCP/IP 1.Boot<br>Method | Auto*            | Chooses the BOOT method that best             |                                       |
|              |                 |                           | Method           | Static                                        | suits your needs.                     |
|              |                 |                           |                  | RARP                                          | -                                     |
|              |                 |                           |                  | BOOTP                                         |                                       |
|              |                 |                           |                  | DHCP                                          |                                       |
|              |                 |                           | 2.IP Address     | [000-255]. [000-255]. [000-255].              | Enter the IP address.                 |
|              |                 |                           | 3.Subnet<br>Mask | [000-255]. [000-255].<br>[000-255]. [000-255] | Enter the Subnet mask.                |
|              |                 |                           | 4.Gateway        | [000-255]. [000-255].<br>[000-255]. [000-255] | Enter the Gateway address.            |
|              |                 |                           | 5.Node Name      | BRWXXXXXXXXXXX                                | Enter the Node name.                  |
|              |                 |                           | 6.WINS<br>Config | Auto*                                         | Chooses the WINS configuration mode.  |
|              | See Network Use | er's Guide                |                  | Static                                        |                                       |
|              | <u> </u>        | o Guido.                  |                  |                                               |                                       |

| Level 1                                  | Level 2               | Level 3              | Level 4          | Options                                                                                                    | Descriptions                                                                                                    |
|------------------------------------------|-----------------------|----------------------|------------------|----------------------------------------------------------------------------------------------------|----------------------------------------------------------------------------------------------------|
| 6.Network<br>(MFC-7860DW)<br>(Continued) | 2.WLAN<br>(Continued) | 1.TCP/IP (Continued) | 7.WINS<br>Server | Primary<br>[000-255].[000-255].<br>[000-255]. [000-255]<br>Secondary<br>[000-255].[000-255].<br>[000-255].[000-255] | Specifies the IP<br>address of the<br>primary or secondary<br>WINS server.                                                           |
|                                          |                       |                      | 8.DNS Server     | Primary<br>[000-255].[000-255].<br>[000-255]. [000-255]<br>Secondary<br>[000-255].[000-255].<br>[000-255].[000-255] | Specifies the IP<br>address of the<br>primary or secondary<br>DNS server.                                                            |
|                                          |                       |                      | 9.APIPA          | On*                                                                                                    | Automatically<br>allocates the IP<br>address from the<br>link-local address<br>range.                                                |
|                                          |                       |                      | 0.IPv6           | On<br>Off*                                                                                                    | Enable or Disable the IPv6 protocol. If you want to use the IPv6 protocol, visit http://solutions.brother.com/ for more information. |
|                                          |                       | 2.Setup<br>Wizard    | _                | _                                                                                                    | You can configure your print server.                                                                                                 |
|                                          |                       | 3.WPS/AOSS           | _                | _                                                                                                    | You can easily configure your wireless network settings using the one-button push method.                                            |
|                                          | See Network Use       | 4.WPS w/PIN Code     | _                | _                                                                                                    | You can easily configure your wireless network settings using WPS with a PIN code.                                                   |

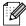

| Level 1     | Level 2       | Level 3          | Level 4      | Options             | Descriptions                          |
|-------------|---------------|------------------|--------------|---------------------|---------------------------------------|
| 6.Network   | 2.WLAN        | 5.WLAN           | 1.Status     | Active(11b)         | You can see the                       |
| MFC-7860DW) | (Continued)   | Status           |              | Active(11g)         | current wireless network status.      |
| Continued)  |               |                  |              | Wired LAN<br>Active |                                       |
|             |               |                  |              | WLAN OFF            |                                       |
|             |               |                  |              | AOSS Active         |                                       |
|             |               |                  |              | Connection Fail     |                                       |
|             |               |                  | 2.Signal     | Strong              | You can see the                       |
|             |               |                  |              | Medium              | current wireless network signal       |
|             |               |                  | Weak         | strength.           |                                       |
|             |               |                  |              | None                |                                       |
|             |               |                  | 3.SSID       | _                   | You can see the current SSID.         |
|             |               |                  | 4.Comm. Mode | Ad-hoc              | You can see the                       |
|             |               |                  |              | Infrastructure      | current Communication Mode.           |
|             |               | 6.MAC<br>Address | _            | _                   | Shows the MAC address of the machine. |
|             |               | 7.Set to         | _            | 1.Reset             | Restore the wireles                   |
|             |               | Default          |              | 2.Exit              | network settings to factory default.  |
|             |               | 8.WLAN           | _            | On                  | Enable or disable the                 |
|             |               | Enable           |              | Off*                | wireless LAN manually.                |
|             | 3.Scan To     | _                | _            | Color 100 dpi*      | Chooses the file                      |
|             | FTP           |                  |              | Color 200 dpi       | format to send the scanned data via   |
|             |               |                  |              | Color 300 dpi       | FTP.                                  |
|             |               |                  |              | Color 600 dpi       |                                       |
|             |               |                  |              | Gray 100 dpi        |                                       |
|             |               |                  |              | Gray 200 dpi        |                                       |
|             |               |                  |              | Gray 300 dpi        |                                       |
|             |               |                  |              | B&W 200 dpi         |                                       |
|             |               |                  |              | B&W 200x100 dpi     |                                       |
|             | 0.Network     | _                | _            | 1.Reset             | Restores all netwo                    |
|             | Reset         |                  |              | 2.Exit              | settings to factory default.          |
|             | See Network U | ser's Guide.     |              |                     |                                       |

| Level 1                          | Level 2                     | Level 3                 | Options               | Descriptions                                                        | Page               |
|----------------------------------|-----------------------------|-------------------------|-----------------------|---------------------------------------------------------------------|--------------------|
| 6.Machine<br>Info.               | 1.Serial No.                | _                       | _                     | You can check the serial number of your                             | 114                |
| (MFC-7360N<br>and<br>MFC-7460DN) |                             |                         |                       | machine.                                                            |                    |
| 7.Machine                        | 2.Page Counter              | _                       | Total                 | You can check the                                                   | See <sup>1</sup> . |
| Info.                            |                             |                         | Fax/List              | number of total pages the machine                                   |                    |
| (MFC-7860DW)                     |                             |                         | Сору                  | has printed during its                                              |                    |
|                                  |                             |                         | Print                 | life.                                                               |                    |
|                                  | 3.Drum Life                 | _                       | _                     | You can check the percentage of a Drum life that remains available. |                    |
|                                  | <sup>1</sup> See Advanced L | Jser's Guide.           |                       |                                                                     |                    |
|                                  | The factory se              | ettings are shown in Bo | old with an asterisk. |                                                                     |                    |

| Level 1            | Level 2        | Level 3                                          | Options                               | Descriptions                                                         | Page               |
|--------------------|----------------|--------------------------------------------------|---------------------------------------|----------------------------------------------------------------------|--------------------|
| 0.Initial<br>Setup | 1.Receive Mode | -                                                | Fax Only* Fax/Tel External TAD Manual | Chooses the receive mode that best suits your needs.                 | 27                 |
|                    | 2.Date&Time    | 1.Date&Time                                      | _                                     | Puts the date and time on the LCD and in headings of faxes you send. | See <sup>2</sup> . |
|                    |                | 2.Auto<br>Daylight                               | On*                                   | Changes for Daylight<br>Savings Time<br>automatically.               | See <sup>1</sup> . |
|                    |                | 3.Time Zone<br>(MFC-7460DN<br>and<br>MFC-7860DW) | UTC±XX:XX                             | You can set the time zone for your country after you download IFAX.  | See <sup>2</sup> . |
|                    | 3.Station ID   | _                                                | Fax:<br>Tel:<br>Name:                 | Sets your name and fax number to appear on each page you fax.        |                    |
|                    | 4.Tone/Pulse   | _                                                | Tone*                                 | Chooses the dialling mode.                                           |                    |

See Quick Setup Guide.

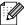

| Level 1                     | Level 2                                                         | Level 3           | Options                 | Descriptions                                          | Page |
|-----------------------------|-----------------------------------------------------------------|-------------------|-------------------------|-------------------------------------------------------|------|
| 0.Initial Setup (Continued) | 5.Dial Tone                                                     | _                 | Detection No Detection* | You can shorten the dial tone detect pause.           | 103  |
|                             | 6.Phone Line Set                                                | _                 | Normal* ISDN PBX        | Select the phone line type.                           | 31   |
|                             | 7.Reset                                                         | 1.Network         | 1.Reset<br>2.Exit       | Restores all network settings to factory default.     | 114  |
|                             |                                                                 | 2.Address & Fax   | 1.Reset<br>2.Exit       | Restores all stored phone numbers and fax settings.   |      |
|                             |                                                                 | 3.All<br>Settings | 1.Reset<br>2.Exit       | Restores all the machine settings to factory default. |      |
|                             | <ol> <li>See Advanced Use</li> <li>See Quick Setup G</li> </ol> |                   |                         |                                                       |      |

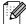

# **Entering text**

When setting certain menu selections, such as the Station ID, you will need to type text characters. The dial pad keys have letters printed on them. The keys:  $\mathbf{0}$ ,  $\mathbf{\#}$  and  $\mathbf{\times}$  do *not* have printed letters because they are used for special characters.

Press the appropriate dial pad key the number of times shown in this reference table to access the character you want.

| Press<br>Key | one<br>time | two<br>times | three<br>times | four<br>times | five<br>times | six<br>times | seven<br>times | eight<br>times | nine<br>times |
|--------------|-------------|--------------|----------------|---------------|---------------|--------------|----------------|----------------|---------------|
| 1            | @           |              | 1              | 1             | @             |              | 1              | 1              | @             |
| 2            | а           | b            | С              | Α             | В             | С            | 2              | а              | b             |
| 3            | d           | е            | f              | D             | Е             | F            | 3              | d              | е             |
| 4            | g           | h            | i              | G             | Н             | I            | 4              | g              | h             |
| 5            | j           | k            | I              | J             | K             | L            | 5              | j              | k             |
| 6            | m           | n            | О              | M             | Ν             | 0            | 6              | m              | n             |
| 7            | р           | q            | r              | s             | Р             | Q            | R              | S              | 7             |
| 8            | t           | u            | ٧              | Т             | U             | V            | 8              | t              | u             |
| 9            | W           | х            | у              | z             | W             | Χ            | Υ              | Z              | 9             |

For menu selections that do not allow lower case character selection, please use this reference table.

| Press Key | one time | two times | three times | four times | five times |
|-----------|----------|-----------|-------------|------------|------------|
| 2         | Α        | В         | С           | 2          | Α          |
| 3         | D        | Е         | F           | 3          | D          |
| 4         | G        | Н         | 1           | 4          | G          |
| 5         | J        | K         | L           | 5          | J          |
| 6         | М        | N         | Ο           | 6          | М          |
| 7         | Р        | Q         | R           | S          | 7          |
| 8         | Т        | U         | V           | 8          | Т          |
| 9         | W        | Χ         | Υ           | Z          | 9          |

### Inserting spaces

To enter a space in a fax number, press ▶ once between numbers. To enter a space in a name, press ▶ twice between characters.

### **Making corrections**

If you entered a letter incorrectly and want to change it, press ◀ or ▶ to move the cursor to the incorrect character, and then press **Clear**.

### Repeating letters

To enter a character on the same key as the previous character, press ▶ to move the cursor right before pressing the key again.

### Special characters and symbols

Press ★, # or 0, then press ◀ or ▶ to move the cursor to the symbol or character you want. Press OK to choose it. The symbols and characters below will appear depending on your menu selection.

| Press * | for | (space)!"#\$%&'() + +,/€ |
|---------|-----|--------------------------|
| Press # | for | :;<=>?@[]^_\~' {}        |
| Press 0 | for | ÄËÖÜÀÇÈÉ0                |

## **Specifications**

### General

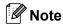

This chapter provides a summary of the machines' specifications. For additional specifications visit http://www.brother.com/ for details.

Printer Type Laser

Print Method Electrophotography by semiconductor laser beam scanning

Memory Capacity 32 MB

LCD (liquid crystal

display)

16 characters × 2 lines

**Power Source** 220 - 240 V AC 50/60Hz

Power Consumption <sup>1</sup> Peak: 1080 W

Copying: <sup>2</sup> Approx. 445 W at 25 °C Ready: Approx. 55 W at 25 °C

For Wireless models

(WLAN: On) Sleep: Approx. 3.9 W (WLAN: Off) Deep Sleep: Approx. 1.7 W

For non-Wireless models

Deep Sleep: Approx. 1.5 W

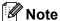

All figures stated above (except Peak) are average figures.

#### **Dimensions**

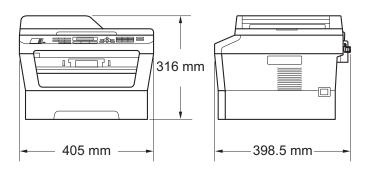

USB connection to PC

When making a copy from one sheet

Weight With Consumables: (MFC-7360N) 11.4 kg

(MFC-7460DN/MFC-7860DW)

11.6 kg

Noise level Sound power 1

Operating (Copying): (MFC-7360N) LwAd = 6.74 B (A)

(MFC-7460DN/MFC-7860DW)

Lwad=  $6.4 B (A)^2$ 

Standby: (MFC-7360N) LwAd = 4.3 B (A)

(MFC-7460DN/MFC-7860DW)

Lwad = 4.22 B (A)

Sound pressure

Operating (Printing): LPAm = 53 dB (A) Standby: LPAm = 30 dB (A)

**Temperature** Operating: 10 to 32.5°C

Storage: 0 to 40°C

**Humidity** Operating: 20 to 80% (without condensation)

Storage: 10 to 90% (without condensation)

**ADF** (automatic document

feeder)

Up to 35 pages (Staggered) [80 g/m<sup>2</sup>]

Measured in accordance with ISO 9296.

Office equipment with LWAd > 6.30 B (A) is not suitable for use in room where people do primarily intellectual work. Such equipment should be placed in separate rooms because of the noise emission.

### **Document Size**

Document Size (Single-sided)

ADF Width: 147.3 to 215.9 mm

ADF Length: 147.3 to 355.6 mm Scanner Glass Max. 215.9 mm

Width:

Scanner Glass Max. 297 mm

Length:

### Print media

| Paper | Input | Paper | Tray |
|-------|-------|-------|------|
|-------|-------|-------|------|

■ Paper Type: Plain paper, Thin paper or Recycled paper

■ Paper Size: Letter, A4, B5 (ISO/JIS), A5,

A5 (Long Edge), B6 (ISO), A6, Executive

■ Paper Weight: 60 to 105 g/m<sup>2</sup>

■ Maximum Paper Tray Up to 250 sheets of 80 g/m²

Capacity: Plain paper

Manual Feed Slot (Manual)

■ Paper Type: Envelope, Labels <sup>1</sup>, Thin paper, Thick

paper, Recycled paper, Bond paper or

Plain paper

■ Paper Size: Width: 76.2 to 216 mm

Length: 116 to 406.4 mm

■ Paper Weight: 60 to 163 g/m<sup>2 2</sup>

■ Maximum Paper Tray One sheet at a time 80 g/m²

Capacity: Plain paper

Paper Output Face-Down Output Tray Up to 100 sheets (face down print delivery

to the output paper tray)

Face-Up Output Tray One sheet (face up print delivery to the

Face up output tray)

Duplex Printing

■ Paper Size

(Automatic Duplex):

Α4

(MFC-7460DN / MFC-7860DW)

■ Paper Weight

(Automatic Duplex):

60 to 105 g/m<sup>2</sup>

■ Paper Type

Plain paper or Recycled paper

(Automatic Duplex):

For labels, we recommend removing printed pages from the output paper tray immediately after they exit the machine to avoid the possibility of smudging.

<sup>&</sup>lt;sup>2</sup> 60 to 105 g/m<sup>2</sup> for duplex print.

### **Fax**

**Compatibility** (MFC-7360N and MFC-7460DN)

Group 3

(MFC-7860DW) Super Group 3

Modem Speed Automatic Fallback: (MFC-7360N and MFC-7460DN)

14,400 bps

(MFC-7860DW) 33,600 bps

2-sided (Duplex) Print

Receiving

Yes

(MFC-7460DN and MFC-7860DW)

Scanning WidthMax. 208 mmPrinting WidthMax. 208 mmGreyscale8 bit/256 levels

Resolution Horizontal: 8 dot/mm

Vertical

Standard: 3.85 line/mm
Fine: 7.7 line/mm
Photo: 7.7 line/mm
Superfine: 15.4 line/mm

One Touch Dial $8 (4 \times 2)$ Speed Dial200 stationsGroupsUp to 8Broadcasting258 stations

Automatic Redial 3 times at 5 minute intervals

Memory Transmission (MFC-7360N and MFC-7460DN)

Up to 400 <sup>1</sup> pages <sup>3</sup>

(MFC-7860DW) Up to 500  $^{2}$  pages  $^{3}$ 

Out of Paper Reception (MFC-7360N and MFC-7460DN)

Up to 400 1 pages 3

(MFC-7860DW) Up to 500  $^2$  pages  $^3$ 

<sup>1 &#</sup>x27;Pages' refers to the 'ITU-T Test Chart #1' (a typical business letter, Standard resolution, MMR code). Specifications and printed materials are subject to change without prior notice.

<sup>2 &#</sup>x27;Pages' refers to the 'ITU-T Test Chart #1' (a typical business letter, Standard resolution, JBIG code). Specifications and printed materials are subject to change without prior notice.

<sup>3</sup> Black & White only

### Copy

Color/MonochromeMonochromeCopy WidthMax. 204 mm

Multiple CopiesStacks or Sorts up to 99 pagesReduce/Enlarge25% to 400% (in increments of 1%)

**Resolution** Up to  $600 \times 600$  dpi

First Copy Out Time Less than 11 seconds (from the READY mode and standard

tray)

### **Scanner**

Colour/Black Yes/Yes

**TWAIN Compliant** Yes (Windows® 2000 Professional/Windows® XP/

Windows® XP Professional x64 Edition/Windows Vista®/

Windows® 7)

Mac OS X 10.4.11, 10.5.x, 10.6.x <sup>1</sup>

WIA Compliant
Yes (Windows® XP/Windows Vista®/Windows® 7)

Colour Depth 48 bit internal / 24 bit external colour

**Resolution** Up to  $19200 \times 19200$  dpi (interpolated)<sup>2</sup>

Up to Max 600 × 2400 dpi (optical) <sup>2</sup> (from Scanner Glass)

Up to Max  $600 \times 600$  dpi (optical) <sup>2</sup> (from ADF)

Scanning Width Max. 204 mm Greyscale 256 levels

For the latest driver updates for the Mac OS X you are using, visit us at http://solutions.brother.com/.

Maximum  $1200 \times 1200$  dpi scanning with the WIA driver in Windows<sup>®</sup> XP, Windows Vista<sup>®</sup> and Windows<sup>®</sup> 7 (resolution up to  $19200 \times 19200$  dpi can be chosen by using the scanner utility)

### **Printer**

Automatic 2-sided Yes

(Duplex) Print (MFC-7460DN /

(MFC-7860DW)

MFC-7860DW)

Emulations PCL6 BR-Script3 (Pd

PCL6, BR-Script3 (PostScript® 3™ compatible)

**Resolution** 600 dpi  $\times$  600 dpi, HQ1200 (2400  $\times$  600 dpi) quality

Print Speed (Duplex)

Up to 5 pages/minute (A4 size) 1

(MFC-7460DN / MFC-7860DW)

Print Speed (MFC-7360N)

Up to 24 pages/minute (A4 size) <sup>1</sup> (MFC-7460DN / MFC-7860DW)
Up to 26 pages/minute (A4 size) <sup>1</sup>

First Print Out Time Less than 8.5 seconds (from the READY mode and standard tray)

<sup>1</sup> The print speed may vary depending on the type of document you print.

### **Interfaces**

**USB** We recommend use a USB cable (Type A/B) that is no more than 2

metres long. 12

**Ethernet** <sup>3</sup> Use an Ethernet UTP cable category 5 or greater.

Wireless LAN IEEE 802.11 b/g (Infrastructure / Ad-hoc Mode)

(MFC-7860DW)

Your machine has a Hi-Speed USB 2.0 interface. The machine can also be connected to a computer that has a USB 1.1 interface.

Third-party USB ports are not supported.

<sup>&</sup>lt;sup>3</sup> See Network (LAN) on page 148 and the Network User's Guide for detailed network specifications.

## **Computer requirements**

| Minimum System Requirements and Supported PC Software Functions |                                                                                        |                                                                          |                                      |                                      |                            |                  |                                                |                                          |
|-----------------------------------------------------------------|----------------------------------------------------------------------------------------|--------------------------------------------------------------------------|--------------------------------------|--------------------------------------|----------------------------|------------------|------------------------------------------------|------------------------------------------|
| Computer Platform & Operating System                            |                                                                                        | Processor<br>Minimum                                                     | Minimum<br>RAM                       | Recommended RAM                      | Hard Disk Space to install |                  | Supported PC                                   | Supported PC                             |
| Version                                                         |                                                                                        | Speed                                                                    |                                      |                                      |                            | For Applications | Software Functions                             | Interface <sup>3</sup>                   |
| Windows <sup>®</sup> Operating System <sup>1</sup>              | Windows <sup>®</sup><br>2000<br>Professional <sup>5</sup>                              | Intel <sup>®</sup> Pentium <sup>®</sup> II or equivalent                 | 64 MB                                | 256 MB                               | 150 MB                     | 500 MB           | Printing,<br>PC-Fax <sup>4</sup> ,<br>Scanning | USB,<br>10/100<br>Base Tx<br>(Ethernet), |
|                                                                 | Windows®<br>XP<br>Home <sup>2 6</sup><br>Windows®<br>XP<br>Professional <sup>2 6</sup> |                                                                          | 128 MB                               |                                      |                            |                  |                                                | Wireless<br>802.11 b/g                   |
|                                                                 | Windows <sup>®</sup><br>XP<br>Professional<br>x64<br>Edition <sup>2 6</sup>            | 64-bit<br>(Intel <sup>®</sup> 64 or<br>AMD64)<br>supported<br>CPU        | 256 MB                               | 512 MB                               |                            |                  |                                                |                                          |
|                                                                 | Windows<br>Vista <sup>® 2 6</sup>                                                      | Intel® Pentium® 4 or equivalent 64-bit (Intel®64 or AMD64) supported CPU | 512 MB                               | 1 GB                                 | 500 MB                     | 1.2 GB           |                                                |                                          |
|                                                                 | Windows <sup>®</sup> 7 <sup>26</sup>                                                   | Intel® Pentium® 4 or equivalent 64-bit (Intel®64 or AMD64) supported CPU | 1 GB<br>(32-bit)<br>2 GB<br>(64-bit) | 1 GB<br>(32-bit)<br>2 GB<br>(64-bit) | 650 MB                     |                  |                                                |                                          |

| Minimum System Requirements and Supported PC Software Functions |                                                                                         |                                                                          |                |                 |                            |                     |                                                        |                                                            |  |
|-----------------------------------------------------------------|-----------------------------------------------------------------------------------------|--------------------------------------------------------------------------|----------------|-----------------|----------------------------|---------------------|--------------------------------------------------------|------------------------------------------------------------|--|
| Computer Platform & Operating System                            |                                                                                         | Processor<br>Minimum                                                     | Minimum<br>RAM | Recommended RAM | Hard Disk Space to install |                     | Supported PC                                           | Supported PC                                               |  |
| Version                                                         |                                                                                         | Speed                                                                    |                |                 | For<br>Drivers             | For<br>Applications | Software Functions                                     | Interface <sup>3</sup>                                     |  |
| Windows <sup>®</sup><br>Operating<br>System <sup>1</sup>        | Windows<br>Server <sup>®</sup><br>2003 (print<br>only via<br>network)                   | Intel <sup>®</sup> Pentium <sup>®</sup> III or equivalent                | 256 MB         | 512 MB          | 50 MB                      | N/A                 | Printing                                               | 10/100<br>Base Tx<br>(Ethernet),<br>Wireless<br>802.11 b/g |  |
|                                                                 | Windows<br>Server <sup>®</sup><br>2003 x64<br>Edition<br>(print only<br>via<br>network) | 64-bit<br>(Intel <sup>®</sup> 64 or<br>AMD64)<br>supported<br>CPU        |                |                 |                            |                     |                                                        |                                                            |  |
|                                                                 | Windows<br>Server <sup>®</sup><br>2008 (print<br>only via<br>network)                   | Intel® Pentium® 4 or equivalent 64-bit (Intel®64 or AMD64) supported CPU | 512 MB         | 1B 2 GB         | 2 GB                       |                     |                                                        |                                                            |  |
|                                                                 | Windows<br>Server®<br>2008 R2<br>(print only<br>via<br>network)                         | 64-bit<br>(Intel <sup>®</sup> 64 or<br>AMD64)<br>supported<br>CPU        |                |                 |                            |                     |                                                        |                                                            |  |
| Macintosh<br>Operating<br>System                                | Mac OS X<br>10.4.11<br>10.5.x                                                           | PowerPC<br>G4/G5<br>Intel <sup>®</sup> Core™<br>Processor                | 512 MB         | 1 GB            | 80 MB                      | 400 MB              | Printing,<br>PC-Fax<br>Send <sup>4</sup> ,<br>Scanning | USB,<br>10/100<br>Base Tx<br>(Ethernet),                   |  |
|                                                                 | Mac OS X<br>10.6.x                                                                      | Intel <sup>®</sup> Core™<br>Processor                                    | 1 GB           | 2 GB            |                            |                     |                                                        | Wireless<br>802.11 b/g                                     |  |

<sup>&</sup>lt;sup>1</sup> Internet Explorer<sup>®</sup> 6.0 or greater.

For the latest driver updates, visit http://solutions.brother.com/.

All trademarks, brand and product names are property of their respective companies.

 $<sup>^2</sup>$  For WIA, 1200 x 1200 resolution. Brother Scanner Utility enables to enhance up to 19200 x 19200 dpi.

<sup>&</sup>lt;sup>3</sup> Third-party USB ports are not supported.

<sup>&</sup>lt;sup>4</sup> PC-Fax supports black and white only.

<sup>&</sup>lt;sup>5</sup> PaperPort™ 11SE supports Microsoft® SP4 or higher for Windows® 2000.

PaperPort™ 12SE supports Microsoft<sup>®</sup> SP3 or higher for Windows<sup>®</sup> XP and SP2 or higher for Windows Vista<sup>®</sup> and Windows<sup>®</sup> 7.

### Consumable items

**Toner Cartridge** (For MFC-7360N) Starter Toner Approx. 700 pages (A4) <sup>1</sup>

Cartridge:

Standard Toner Cartridge:

TN-2210 Approx. 1,200 pages (A4) <sup>1</sup>

High-Yield Toner Cartridge:

TN-2220 Approx. 2,600 pages (A4) <sup>1</sup>

**Drum Unit** DR-2200 Approx. 12,000 pages (A4) <sup>2</sup>

Approx. cartridge yield is declared in accordance with ISO/IEC 19752.

<sup>2</sup> Drum yield is approximate, and may vary by type of use.

### **Network (LAN)**

| 1 |   | NI - 4 - |
|---|---|----------|
|   | U | Note     |

For details about the full Network specifications, see the Network User's Guide.

**LAN** You can connect your machine to a network for Network Printing,

Network Scanning, PC-Fax Send, PC-Fax Receive (Windows<sup>®</sup> only) and Remote Setup <sup>1</sup>. Also included is Brother BRAdmin Light <sup>2</sup>

Network Management software.

**Security Protocols** 

Wired APOP, POP before SMTP, SMTP-AUTH

Wireless APOP, POP before SMTP, SMTP-AUTH

**Wireless Network** 

Security

(MFC-7860DW)

Wireless Network

**Setup Support Utility** 

(MFC-7860DW)

WEP 64/128 bit, WPA-PSK (TKIP/AES), WPA2-PSK (AES)

AOSS™ Yes

WPS Yes

<sup>&</sup>lt;sup>1</sup> See Computer requirements on page 145.

<sup>&</sup>lt;sup>2</sup> BRAdmin Professional and Web BRAdmin are available as a download from http://solutions.brother.com/.

# Index

| A                                             |
|-----------------------------------------------|
| Address Book8 ADF (automatic document feeder) |
| using                                         |
| connecting                                    |
| fax receive                                   |
| Fax Detect30                                  |
| fax redial38                                  |
| С                                             |
| Cleaning                                      |
| corona wire67                                 |
| drum unit69                                   |
| scanner66                                     |
| Connecting                                    |
| external TAD (answering machine)32            |
| external telephone33                          |
| Consumable items55                            |
| ControlCenter                                 |
| See Software User's Guide                     |
| Control panel overview6                       |
| Copy47                                        |
| keys8                                         |
| Cordless telephone (non-Brother)35            |
| D                                             |
| Dialling                                      |
| a pause40                                     |
| automatic fax redial38                        |
| manual37                                      |
| one touch37                                   |
| speed dial37                                  |
| using the Address Book key38                  |
| Document                                      |
| how to load22, 23                             |
| Drum unit                                     |
| checking (remaining life)75                   |
| cleaning 67, 69                               |
| replacing61                                   |
| Duplex                                        |
| nrinting 130                                  |

| Envelopes                                                                                                    | 03<br>76<br>76<br>61<br>78<br>79<br>79<br>61<br>56<br>80<br>56<br>56<br>35 |
|----------------------------------------------------------------------------------------------------|----------------------------------------------------------------------------|
| F                                                                                                    |                                                                            |
| Fax codes changing                                                                                                    | 35<br>35<br>30<br>35<br>29<br>03<br>25                                     |
| Fax/Tel mode answering at extension telephones F/T ring time (double-ring) fax receive code receiving faxes ring delay telephone answer code | 29<br>35<br>34<br>29                                                       |

### G Greyscale ...... 140, 142 н **HELP** LCD messages .....116 Menu Table .....117 Labels ...... 12, 17, 18, 21 LCD (liquid crystal display) ......8, 116 M Machine information checking remaining life of parts ...........75 how to reset the machine ......115 page counts ......75 reset functions ......114 serial number ......114 Macintosh See Software User's Guide Maintenance, routine ......65 checking the remaining life of parts ......75 replacing drum unit ......61 toner cartridge ......56 Manual Dialling ......37 receive ......28 Menu Table ......117 Mode, entering copy ......47 fax ......25 scan ......8 Multi-line connections (PBX) ......33 Ν Network Printing ...... See Network User's Guide Network

Scanning ...... See Software User's Guide

### One touch changing ...... 44 setting up ...... 40 using ...... 37 OPC drum ...... 107 Out of Memory message ......79 Paper ......17, 139 how to load ...... 10 in multi-purpose tray ...... 12 in paper tray ......10 recommended ......17, 18 size ...... 18 tray capacity ...... 18 type ...... 18 PaperPort™ 12SE with OCR See Software User's Guide. See also Help in the PaperPort™ 12SE application. Presto! PageManager See Software User's Guide. See also Help in the Presto! PageManager application. Print difficulties ......94, 98 emulation ...... 143 quality ...... 100 resolution ...... 143

specifications ...... 143

Print quality ...... 104

Programming your machine ......116

### O Quality printing ......100 Quick dial ......40 group dial changing ......44 one touch dial changing ......44 custom scan profile ......40 setting up ......40 using ......37 Search ......38 speed dial changing ......44 custom scan profile ......42 setting up ......42 using ......37 R Redial/Pause key ...... 38, 40 Replacing drum unit ......61 toner cartridge ......56 Reports Transmission Verification ......26 Resolution copy ......141 fax (standard, fine, superfine, photo) .. 140 print ......143 scan ......142 Resolution key .....8 Ring delay, setting ......29 S Safety Instructions .....i Scanner glass using ......23 Secure key ......8 Serial number how to find...... See inside front cover Speed dial changing ......44 setting up ......42

using ......37

#### Т

| TAD (telephone answering device), |        |
|-----------------------------------|--------|
| external                          | 28     |
| connecting                        | 32     |
| recording OGM                     | 33     |
| Tel/R key                         |        |
| Telephone line                    |        |
| connections                       | 32     |
| difficulties                      | 94     |
| interference                      |        |
| multi-line (PBX)                  |        |
| Text, entering                    |        |
| Toner cartridge                   |        |
| replacing                         | 56     |
| Troubleshooting                   |        |
| document jam                      |        |
| error messages on LCD             |        |
| if you are having difficulty      |        |
| copy quality                      | 97     |
| incoming calls                    |        |
| network                           |        |
| paper handling                    |        |
| print quality                     | 100    |
| printing                          |        |
| receiving faxes                   |        |
| scanning                          |        |
| sending faxes                     |        |
| software                          |        |
| telephone line                    |        |
| maintenance messages on LCD       |        |
| paper jam84, 85,                  |        |
| paper jam                         | 01, 02 |
| V                                 |        |
|                                   |        |

| /oIP           | 103 |
|----------------|-----|
| olume, setting |     |
| beeper         | 9   |
| ring           | 9   |
| speaker        | 9   |

Windows® See Software User's Guide Wireless Network See Quick Setup Guide and Network User's Guide

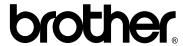

These machines are approved for use in the country of purchase only. Local Brother companies or their dealers will only support machines purchased in their own countries.

Free Manuals Download Website

http://myh66.com

http://usermanuals.us

http://www.somanuals.com

http://www.4manuals.cc

http://www.manual-lib.com

http://www.404manual.com

http://www.luxmanual.com

http://aubethermostatmanual.com

Golf course search by state

http://golfingnear.com

Email search by domain

http://emailbydomain.com

Auto manuals search

http://auto.somanuals.com

TV manuals search

http://tv.somanuals.com